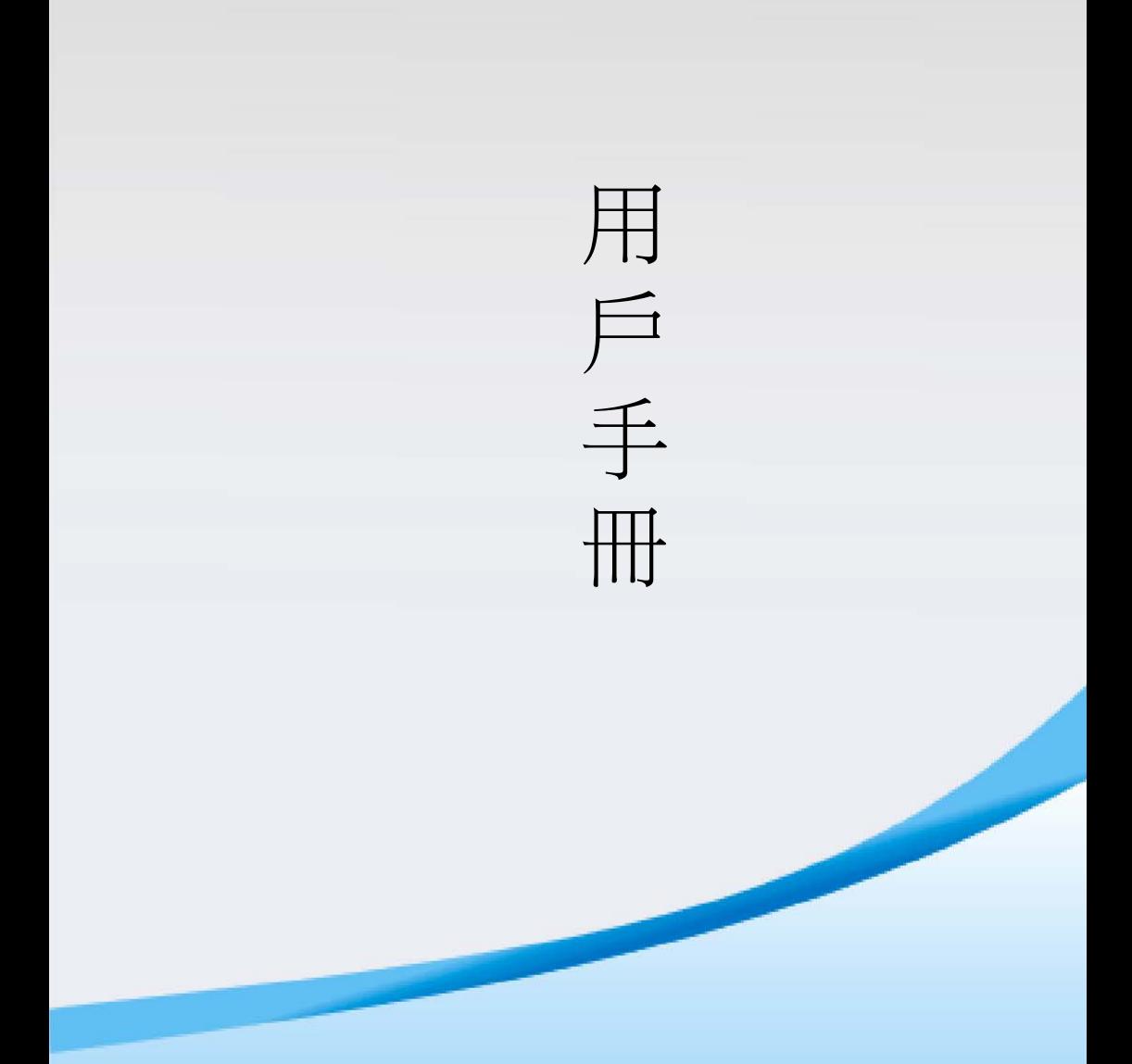

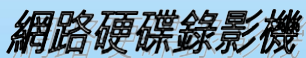

請仔細閱讀並妥善保存本手冊以備日後查閱

# 用戶須知

本手冊適用於多款型號,手冊中的圖片以及舉例僅以某一型號為例,僅供使用者參考, 請使用者根據實際產品自行對照操作。

本手冊是操作指導書,非產品品質保證書。本公司保留對此手冊的列印錯誤、軟體升級、產 品改進以及與最新版本不一致等的修改和最終解釋權。有關變更恕不另行通知,將直接編入 新版說明書。

# 安全與安全指導

使用前,請您詳閱使用手冊的操作及安全指導。

請您遵守所有指導內容。

請注意所有警告標語。

請用乾燥佈料清潔本機和相關配件。

雷擊、暴風雨時或長期不使用期間,請拔除電源插頭。

產品電源規格必須符合製造商指導標籤的規格,並請使用隨機所附電源線提供電力。 部分產品電源斷開裝置為器具耦合器:產品斷開裝置為器具耦合器,器具耦合器位於高 清網路硬碟錄影機,請網路硬碟錄影機時,請將電源線通器具耦合器從 高清網路硬碟錄影機上拔掉,器具耦合器附近不得放置其他物體,以免妨礙高清網路硬 碟錄影機與電源的斷開。

產品應當連接到帶保護接地連接的電網電源輸出插座上。

# 安裝環境和條件

為了避免雷擊或者其他危險,請勿讓本機接觸雨水、濕氣或灰塵。 請將產品安置於通風良好處,並且請勿在機旁放置其他會產生熱能的物體。 請勿將本產品設定於容易遭受外力震動的區域。 請勿在超標的潮濕或高溫環境下使用本機。

# 注意

拆開包裝盒時請仔細檢查,確認其中的物品與清單一致。 安裝時,請務必關閉所有相關設備電源。

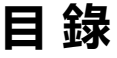

# <span id="page-2-0"></span>内容

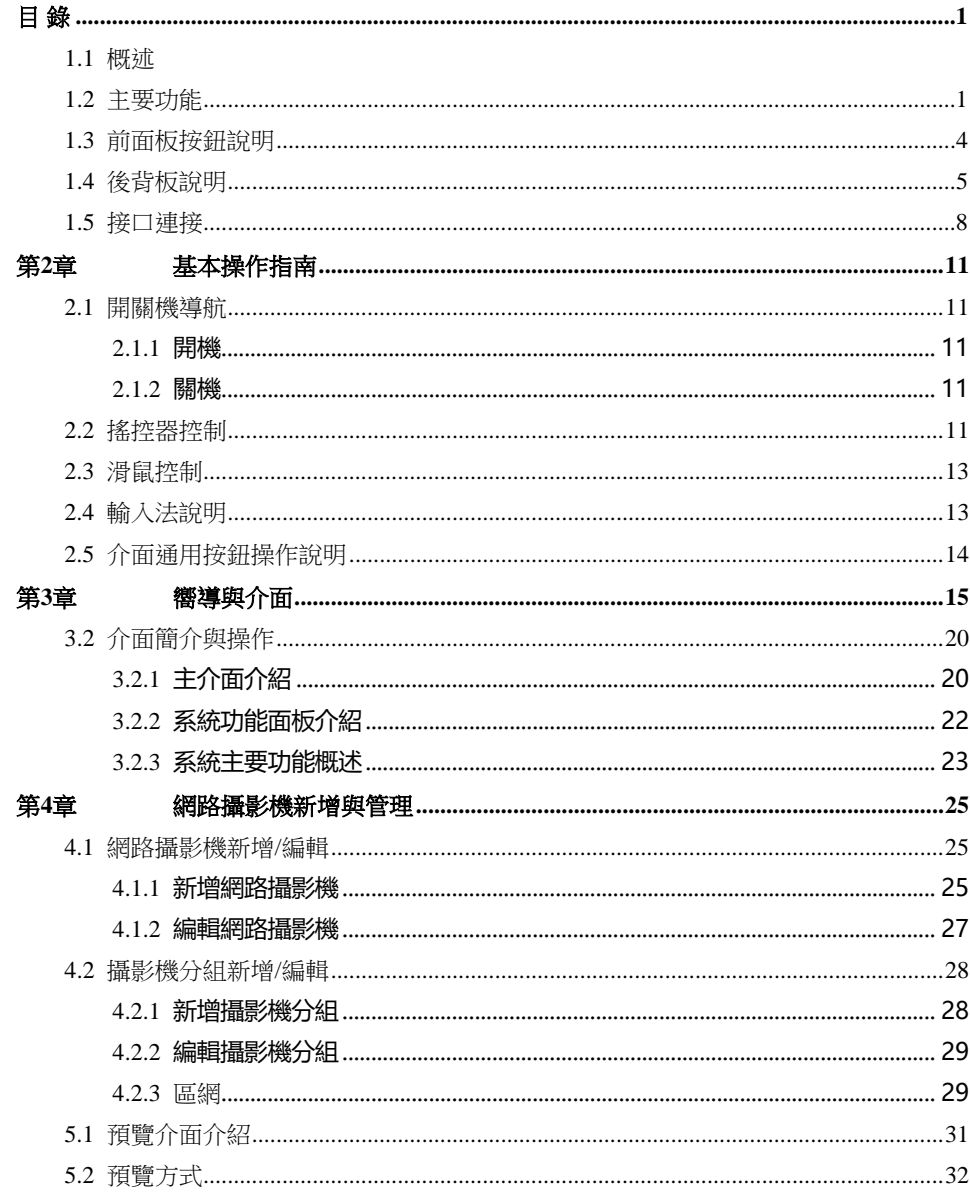

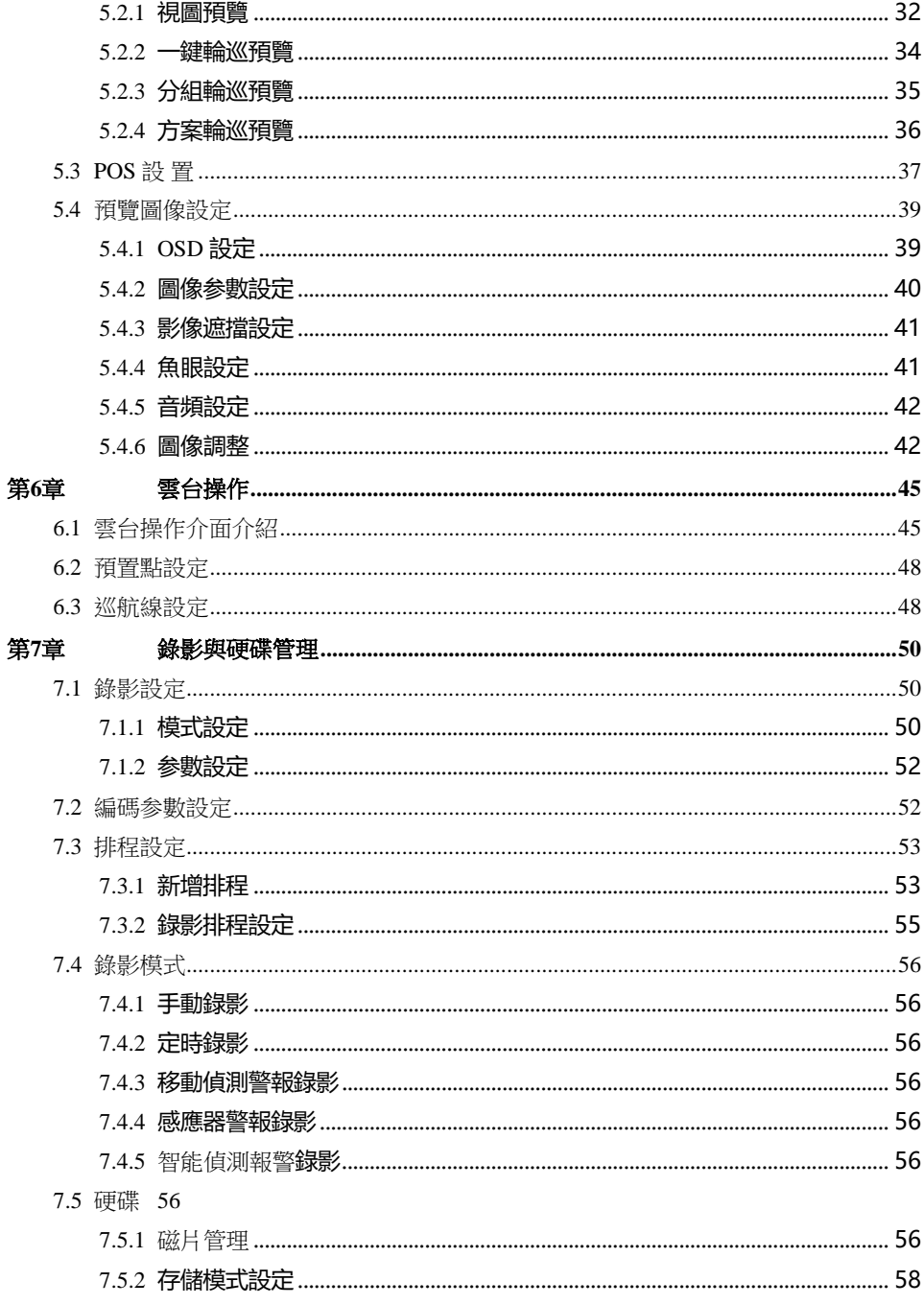

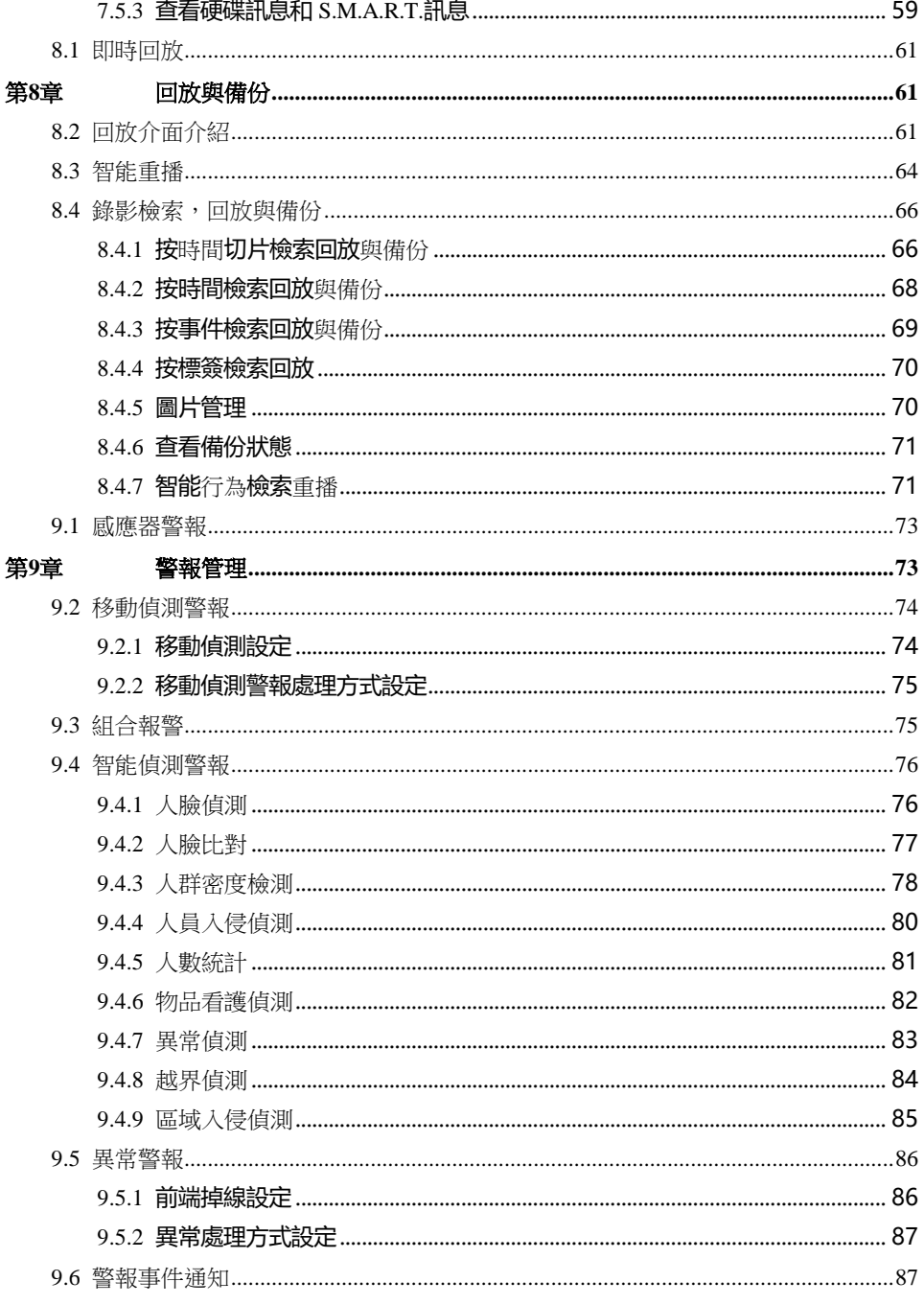

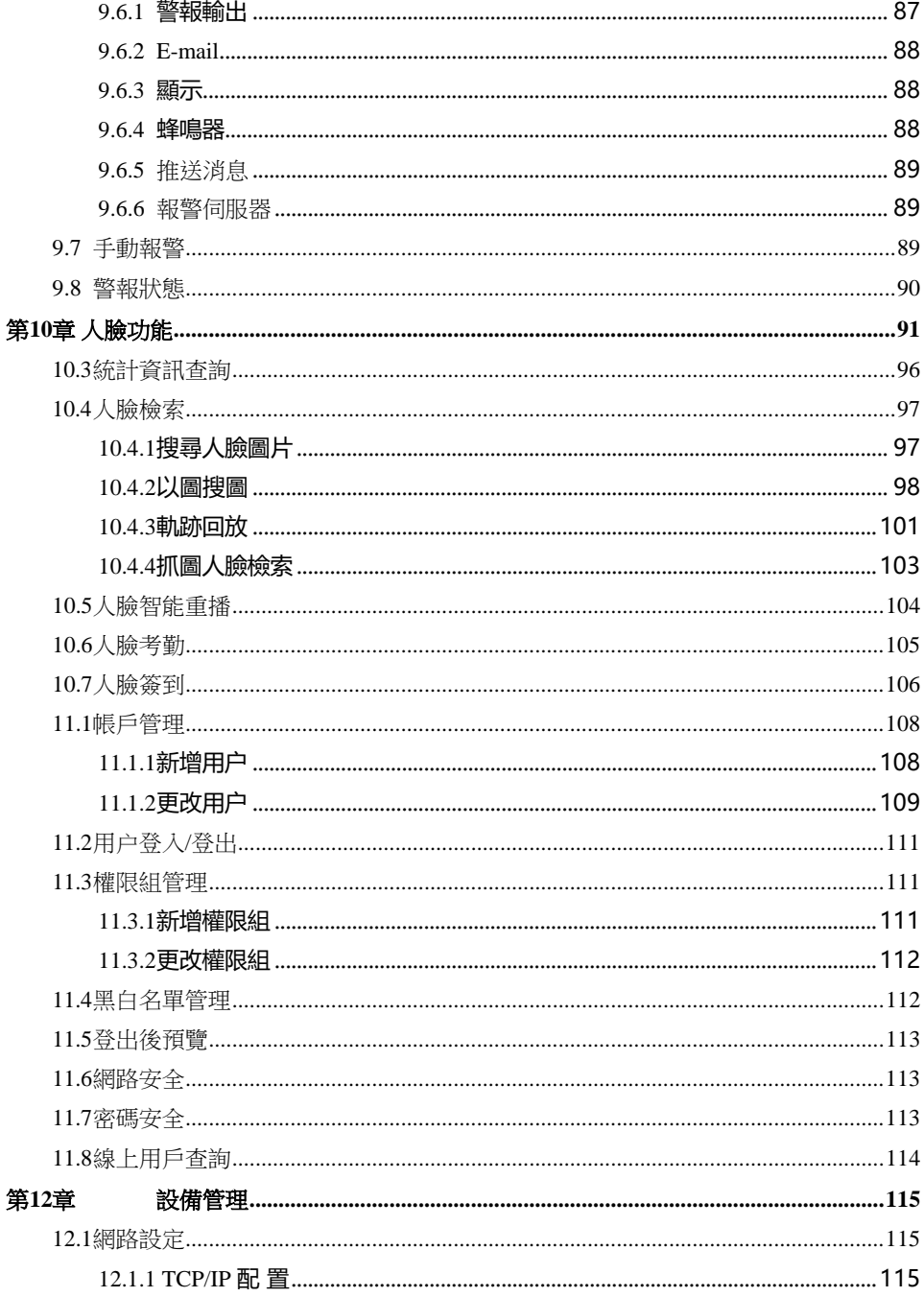

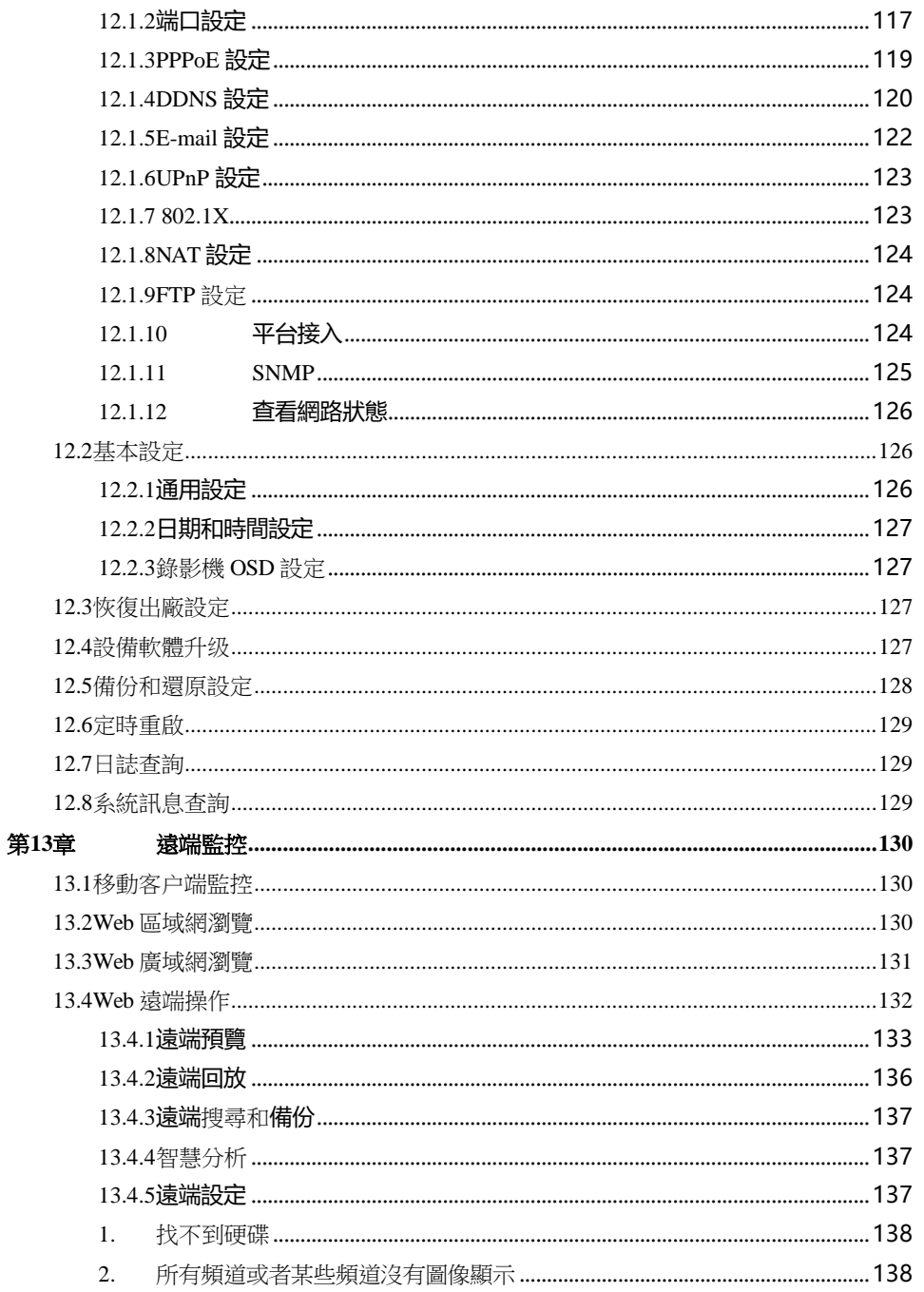

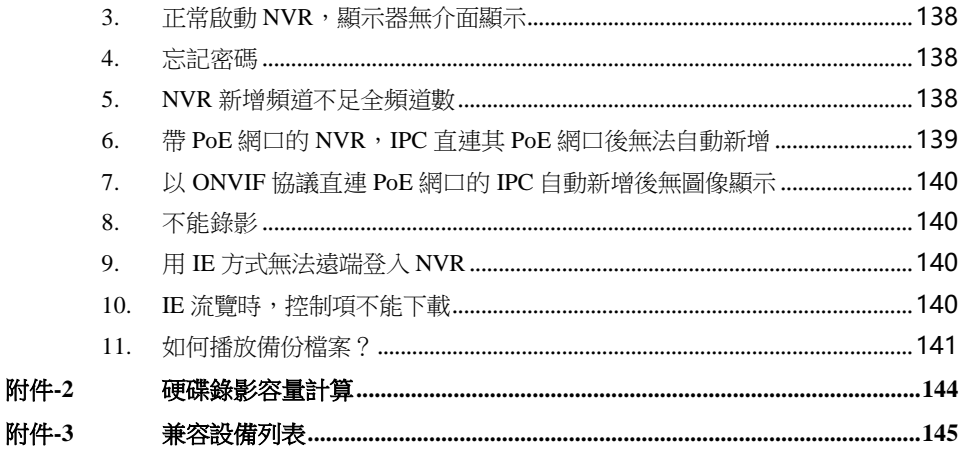

# **第1章 產品介紹**

# <span id="page-8-0"></span>**1.1 概述**

本系列 NVR 基於業界最先進的 SOC 技術和嵌入式系統,採用全新設計的人性化介 面,支援 IP 攝影機智能管理、切片式錄影檢索,智慧錄影檢索,圖像效果好、系統穩定、功 能強大、使用方便,是專為網路影像監控領域設計研發的高性能、高品質的集中監控管理產品。 本系列產品可廣泛應用於國內外銀行、學校、智慧大廈、交通、環保、超市、加油 站、社區、工廠等各種監控場所。

# <span id="page-8-1"></span>**1.2 主要功能**

#### 基本功能

- 支援網路設備接入,可接入 IPC、IP 球機等,也可接入第三方 IPC
- 部分機型支援最新 H.265 影像編碼碼流, 並支援 H.265、H.264 IP 設備混合接入
- 支援標准 ONVIF 協議, 每個頻道採用雙碼流錄影
- 支援—鍵快速/手動批量新增頻道功能
- 支援批量/獨立設定頻道参數,包括 OSD 顯示、影像参數、影像遮擋、移動偵測等
- 支援最多 8 個用户權限組, 包含系統内建的管理員、高级和普通權限組
- 可創建多達 16個用户, 單用户可供多人同時通過網路客户端登錄, 可開啓/關閉用 户權限控制
- 提供最多可達 10 個網路客户端的同時瀏覽

#### 即時預覽

- 4K×2K/1920×1080/1280×1024 HDMI 和 1920×1080/1280×1024 VGA 高清同步顯示
- 支援 1/4/6/8/9/13/16/25/36 書面預覽, 支援預覽書面按窗口比例自動調節
- 支援開啓/關閉現場實時影像監聽
- 支援人臉比對預覽
- 支援對預覽煩道進行手動抓圖
- 支援預覽窗口便捷選單操作,預覽頻道順序可調
- 支援將任意多畫面預覽保存為視圖方案,可隨時快捷調用
- 支援分組輪巡預覽或方案輪巡預覽, 支援一鍵開啓輪巡, 可設定自動輪巡時間
- 支援影像移動偵測、影像隐私遮擋
- 支援多種主流雲台控制協議,支援預置點、巡航線
- 可通過滑鼠直接控制網路球機轉動、拉伸鏡頭、對焦等
- 可通過滑鼠滚輪對單頻道圖像放大、縮小
- 支援圖像電子放大,可對任意細節進行放大,最大可放大 16 倍
- 支援對選定頻道的圖像参數及鏡頭参數(部分攝影機支援)進行調節
- 支援預覽介面 IP 頻道快速新增功能

 支援 NVR 的本地預覽介面調整頻道順序後,web 端預覽介面的頻道順序保持和調整 後的一致,但是 web 端拖動視窗改變頻道順序後不會改變 NVR 本地預覽的頻道順序

#### + 硬碟管理

3U 系列機型最多支援 16 個 SATA 硬碟,2U 系列機型最多支援 8 個 SATA 硬碟, 1.5U 系列機型最多支援 4 個 SATA 硬碟,1U 系列機型最多支援 2 個 SATA 硬碟, 小 1U 系列 機型最多支援 1 個 SATA 硬碟

- 每個 SATA 接口均支援 500GB/1TB/2TB/3TB/4TB/6TB/8TB 容量的硬碟
- 部分機型支援 e-SATA 硬碟備份
- 支援硬碟盤組設定與管理, 不同頻道可分配不同的錄影存儲容量
- 支援査看硬碟訊息及硬碟工作狀態, 可對硬碟谁行批量格式化,

#### 錄影設定

- 支援主碼流、子碼流同時錄影, 可批量/獨立設定錄影碼流等
- 可選擇自動錄影、手動錄影兩種模式
- 支援計劃錄影、感應器警報錄影、移動偵測錄影和智慧偵測錄影的自由組合
- 支援計劃錄影和事件錄影分别設定不同的錄影碼流参數
- 支援自定義任意錄影計劃, 可設定事件錄影的預錄影時間、延時錄影時間
- 可選錄影循環寫入或非循環寫入

#### 錄影重播

 快捷回放支援回放時間軸,可通過滑鼠滑輪任意選擇回放日期和時間,支援放大/縮 小回放時間間隔,最大支援 16 路同時回放

- 支援按時間切片/時間段/事件/標簽等多種方式進行錄影檢索
- 支援書框、書線重播 (部分機型還可支援人臉智能重播)

 按時間切片檢索支援按時間或頻道檢索,可進行月、日、時、分多種切片,並以頻 道縮略圖 形式呈現

- 按時間檢索支援最多同時檢索 16 個頻道
- 按事件檢索支援按手動、移動偵測、感應器、智能偵測報警等事件谁行檢索
- 按標簽檢索支援按自定義標簽進行檢索
- 可對現場預覽中的某路影像進行即時回放
- 支援最快 32 倍速快放和最慢 1/32 倍速慢放,支援快退 30 秒或快谁 30 秒

#### 錄影備份

 $\mathfrak{D}$ 

- 支援通過 USB 接口(隨身碟、移動硬碟)和 e-SATA 接口進行備份
- 支援按時間/事件/抓圖谁行檢索備份, 支援回放時谁行剪輯備份
- 支援最多 10 個任務後台備份, 可查詢備份任務狀態

### 報警管理

● 支援警報佈防計劃時間設定

● 支援啓用/關閉移動偵測、感應器外部警報接入、組合報警以及 IP 地址冲突、硬碟讀 寫出錯、硬碟滿、無硬碟、非法瀏覽、網路電纜拔出以及前端掉線等異常警報,可設定 警報聯動

- 前端掉線可觸發 PTZ、其它頻道抓圖、彈出大畫面等警報聯動項
- 支援警報輸出、影像彈出、消息彈出、蜂鳴器、發送 Email 等警報事件通知方式
- 警報郵件可附加警報自動截圖
- 可查看警報輸入、警報輸出、移動偵測、異常警報、智能偵測報警等狀態
- 人臉機型支援人臉偵測和人臉比對報警
- 支援手動警報觸發、清除
- 系統運行異常時,支援軟體看門狗重啓功能
- 人臉功能**(**僅人臉版本機型**)**  $\mathbf{L}$
- 支援 5000 張人臉圖片注册
- 支援以圖搜圖、人臉軌跡、目標庫管理
- 支援人臉考勤、人臉簽到功能
- 支援人臉資訊統計
- 支援人臉比對報警

### 網路功能

- 支援 TCP/IP 協議和 PPPoE、DHCP、DNS、DDNS、UPnP、NTP、SMTP 等協議
- 支援黑白名單功能,可新增禁止瀏覽或允許瀏覽的 IP 地址、IP 網段以及 MAC 地址
- 支援多種瀏覽器瀏覽,包括基于 Windows 系統的 IE 8/9/10/11、火狐 Firefox、

Opera、谷歌 Chrome(只支援低于 45 的瀏覽器版本),以及 MAC 系統內建的 Safari 瀏 覽器

- 支援遠端獲取和設定参數,遠端導出和導入NVR参數,進行遠端升级、重啓等操作
- 支援遠端設定 NVR 的頻道参數,包括影像参數、圖像畫質等
- 支援遠端對 NVR 進行錄影搜尋、回放和備份下载
- 支援遠端手動警報觸發、清除
- Web 端支援調節自動對焦 IPC(只支援拉近拉遠,暫不支援一鍵對焦)
- 支援接入 NVMS 客户端/平台軟體統一管理
- 支援網路穿透功能和手機/平板電腦二维碼掃描

3

- 支援帶 iOS、Android 操作系統的手機及平板電腦移動監控
- Web 端手動開啟或關閉某個頻道錄影後,設備端將同步開啟或關閉
- 其它功能
- 用户可以通過前面板按鍵、搖控器、滑鼠等操作
- 設定介面顶端主選單項可快速切換功能介面
- 支援查看 NVR 的設備基本訊息、頻道/警報/錄影/網路/備份狀態以及硬碟訊息
- 支援恢復出廠設定、設定導入導出、日誌查詢及導出、本地 USB 系統升级
- 支援顯示器分辨率自動識别
- 任意介面按滑鼠右鍵均返回上一級操作功能表
- 任意介面按滑鼠中鍵均返回主預覽介面
- NVR 恢復出廠設定後,系統的語言和影像制式保持不變,且系統日誌保留

任意介面滑鼠右鍵按 5 秒切換 VGA 輸出,變成 VGA 輸出後,按設備支援的 最低解析度輸出

# <span id="page-11-0"></span>**1.3 前面板按鈕說明**

前面板介面的按鍵分佈與類型說明以實物為准。 類型一:

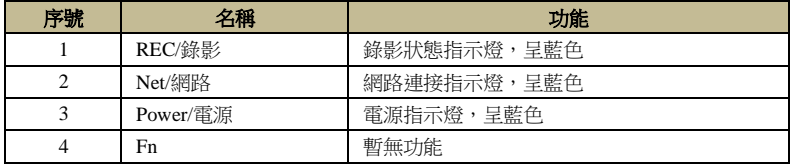

類型二:

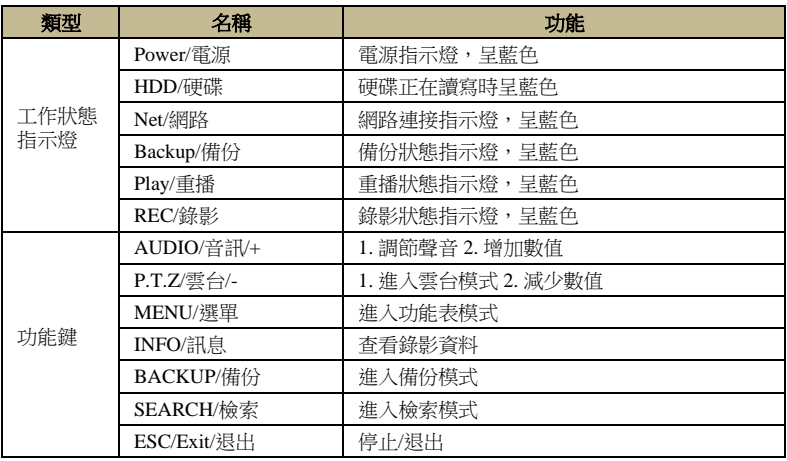

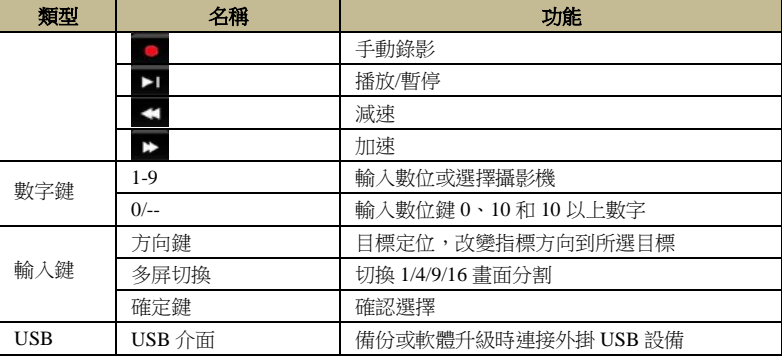

# <span id="page-12-0"></span>**1.4 後背板說明**

以下僅以部分後背板為例進行介面說明。以下僅為示意圖,僅供用戶參考。介面分 佈與實物稍有出入,請以實物為准。

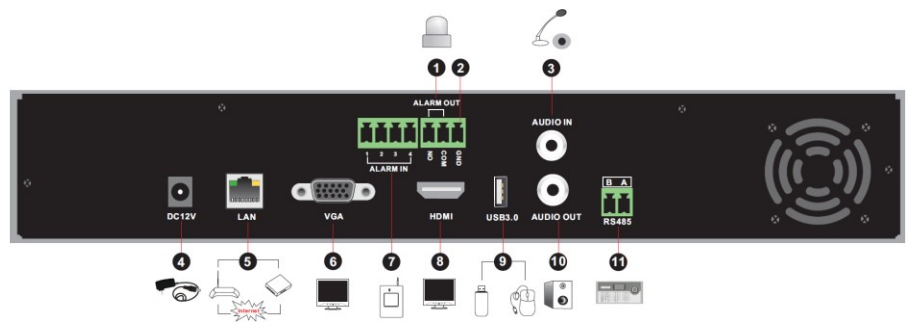

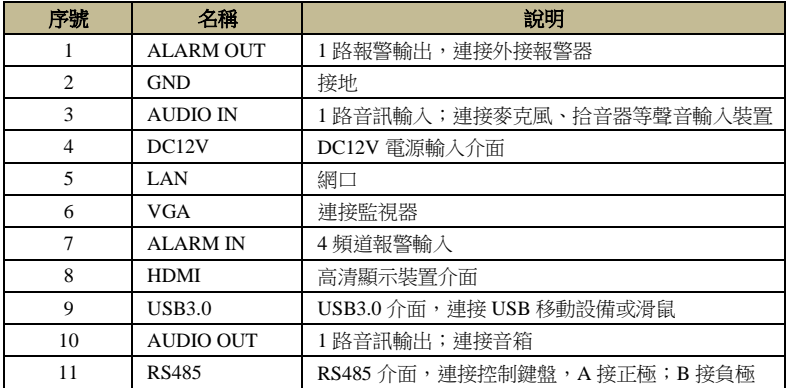

5

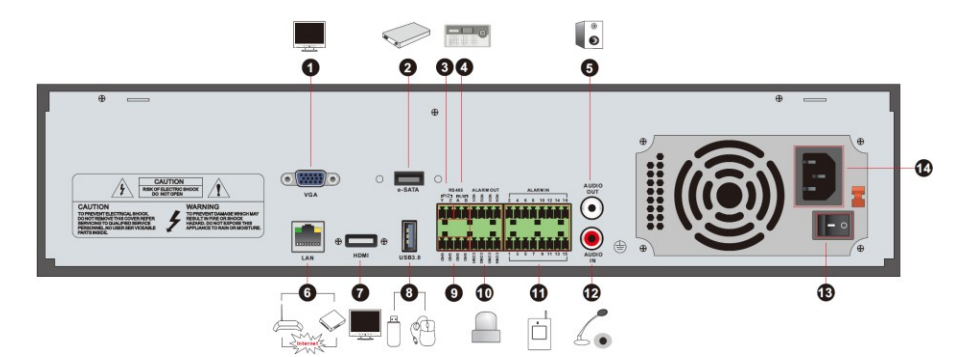

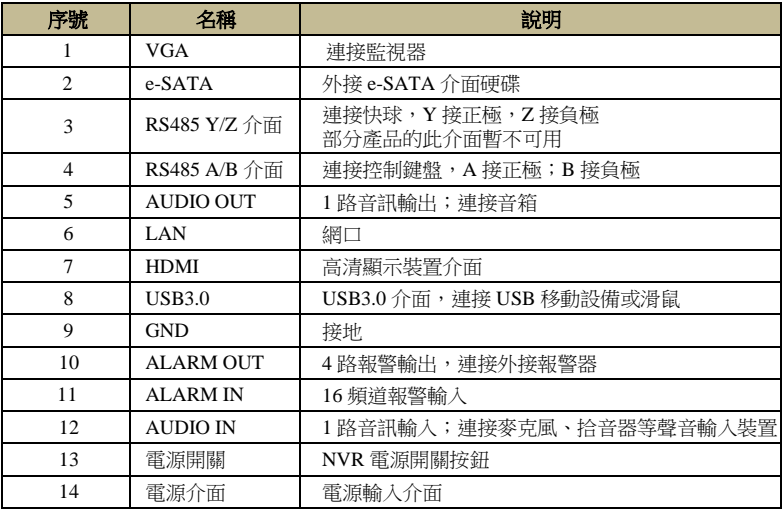

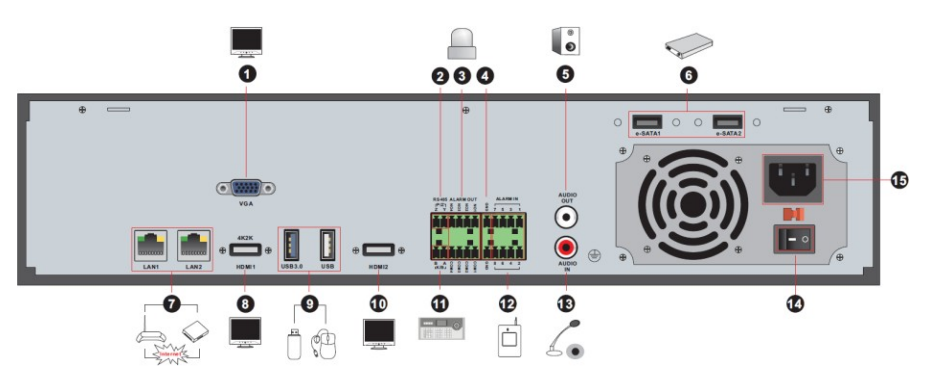

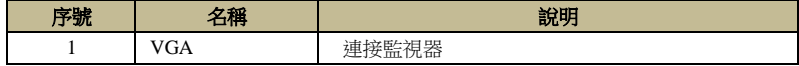

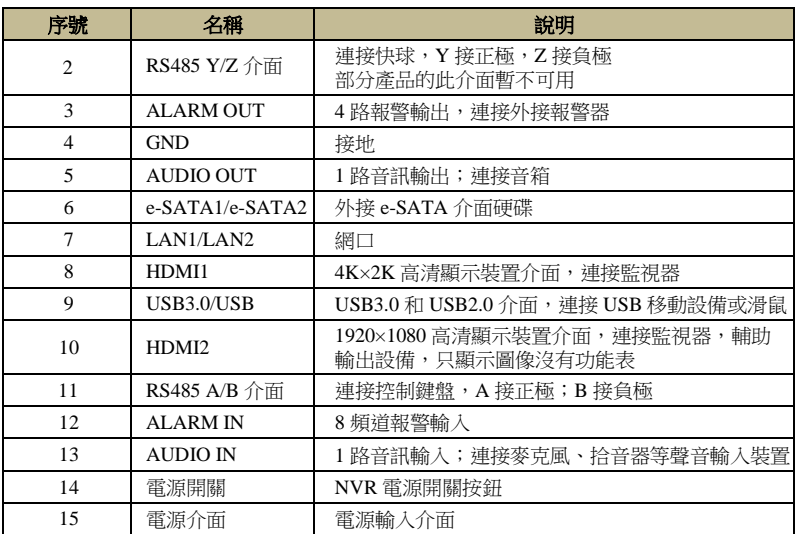

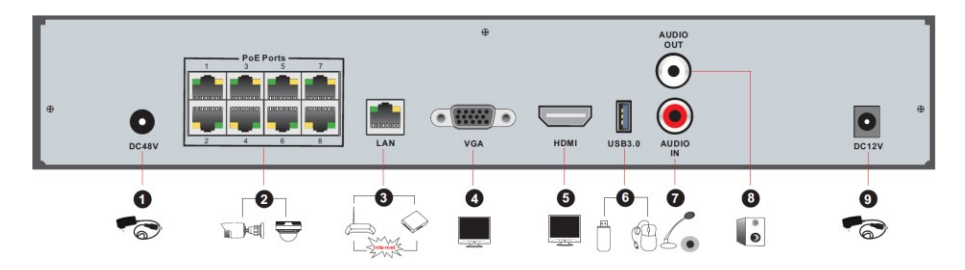

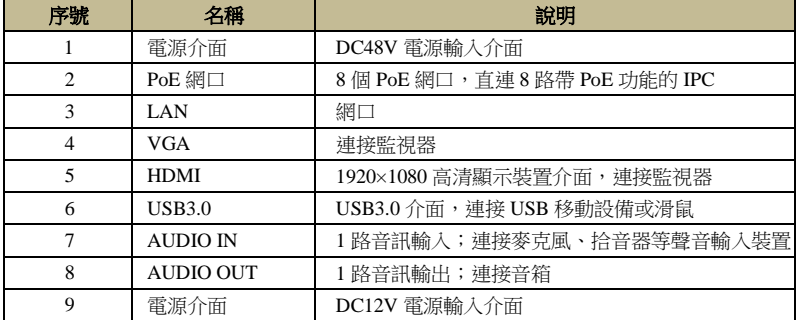

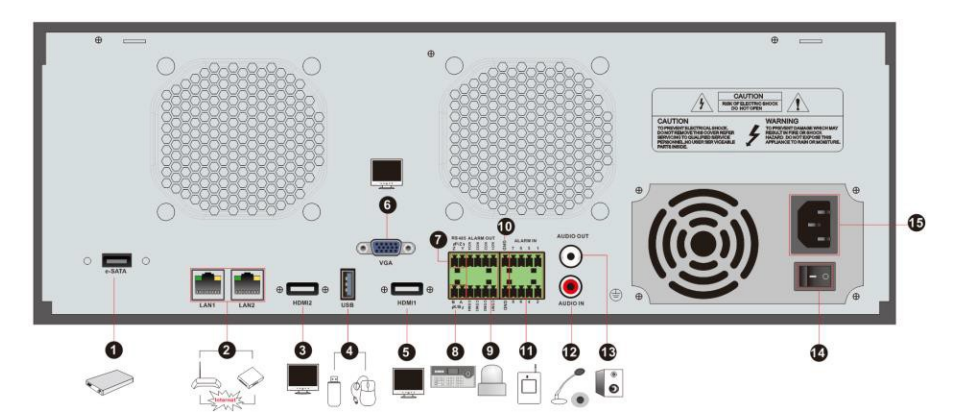

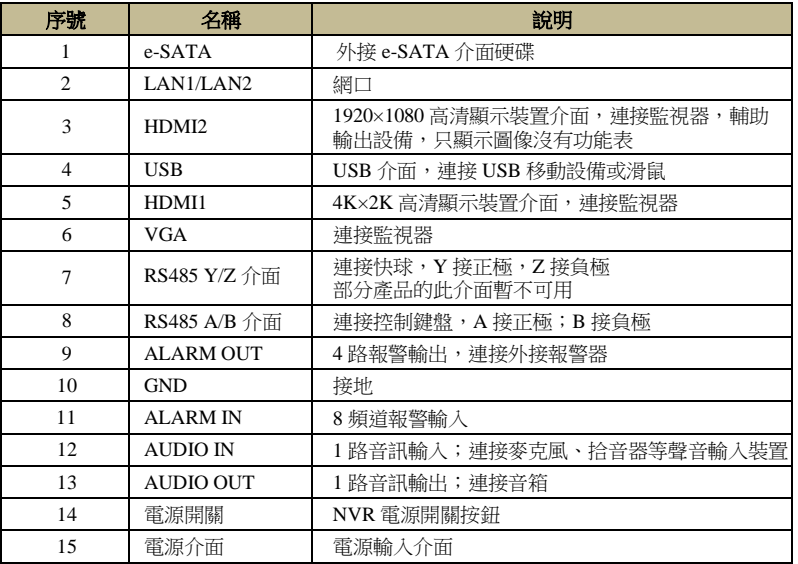

# <span id="page-15-0"></span>**1.5** 接口連接

# **影像**連**接**

影像輸出連接:提供 VGA/HDMI 影像輸出,可同時使用或單獨使用。

### **音頻**連**接**

音訊輸入:接入話筒、麥克風等。 音訊輸出:可直接外接耳機、有源音箱或其他聲音輸出設備。

## **警報**連**接**

僅部分機型支援該功能。以 16 路報警輸入,1 路報警輸出為例:

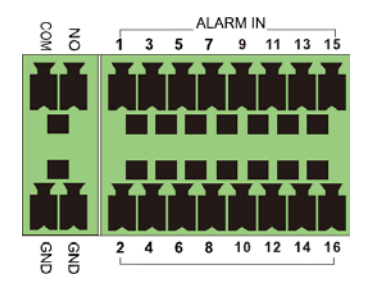

報警輸入:

Alarm In 1~16 為 16 路報警輸入介面,接入的感測器類型不限,可為常開型或常閉 型,報警感測器的接地端與 NVR 接地端(GND)並接,報警器的 NC 端接入到 NVR 報 警輸入端(ALARM IN 1~16)。

連接方法:接地端與 NVR 的 GND 端端子相連,報警信號輸入接入 NVR 報警輸入 介面(ALARM IN),連接圖示如下:

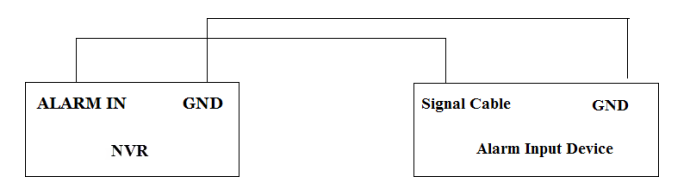

NVR 的輸入為開關量!如果報警輸入不是開關量,例如電壓信號,可以參考下面的 接線方式:

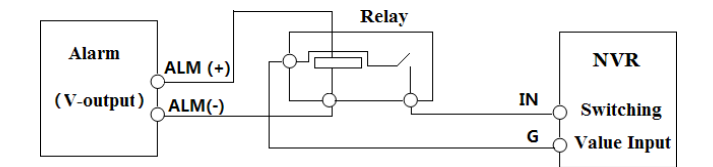

報警輸出:NO 和 COM 為一組聯動輸出(開關量);開關量報警輸出,外部報警設 備需要電源供電。

連接方法:拔出綠色接線端子,用螺絲刀擰鬆插頭內的螺絲,將報警輸出信號線分 別插入 NO 和 COM 内部的彈片下,擰緊螺絲,此外外部報警設備需要電源供電。下圖為報 警輸出接直流、交流負載:

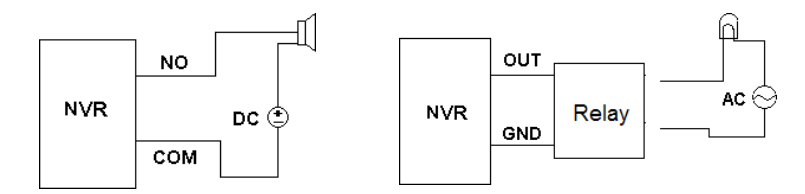

#### **RS485 連接**

NVR 的 RS485 介面有兩種類型,如下圖所示:

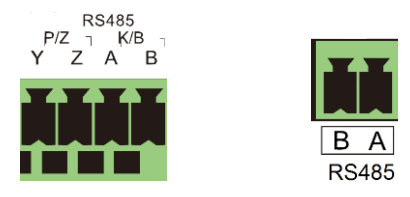

左圖為 RS485 介面, Y、Z 用於控制雲台設備的介面(部分產品的此介面暫不可用, Y 為正極,Z 為負極), A 和 B 用於控制鍵盤接入的介面;右圖中 A 和 B 為控制鍵盤的 介面,A 為正極,B 為負極。

# **第2章 基本操作指南**

# <span id="page-18-1"></span><span id="page-18-0"></span>**2.1 開關機導航**

### <span id="page-18-2"></span>**2.1.1 開機**

### 開機之前,請確保各部分連接良好!

第一步:將影像輸出顯示裝置連接到後背板的 VGA 或 HDMI 輸出介面。

第二步:連接滑鼠,插上電源。設備開始啟動,電源指示燈呈現藍色。

第三步:啟動完成後,載入嚮導頁面(首次使用時,需手動選擇顯示語言)(請參考 [3.1](#page-22-1) [開機嚮導\)](#page-22-1)。

### <span id="page-18-3"></span>**2.1.2 關機**

### 關機時,請嚴格按照正常的關機程式進行!

使用者可以使用遙控器或滑鼠關機,其正確的關機步驟分別如下。

#### 遙控器關機

第一步: 按【POWER/電源】按鈕, 螢幕將彈出關機詢問視窗。

第二步:選擇【確定】,系統將會自動關閉。

第三步:斷開電源連接。

#### 滑鼠關機

第一步:點擊主介面左下角的開始→關閉系統,在彈出的詢問視窗中選擇【關閉系統】, 點擊【確定】按鈕。

第二步:斷開電源。

# <span id="page-18-4"></span>**2.2 搖控器控制**

所配遙控器使用 7 號電池供電,可選配兩種遙控器,其介面如下圖所示。使用者可 根據實際情況參考下列遙控器使用說明。當使用遙控器控制多台設備時,只需將遙控器 對準要控制的設備紅外接收器進行操控即可。

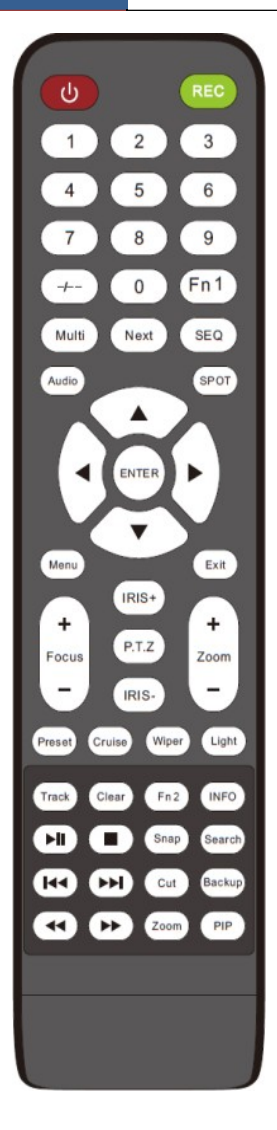

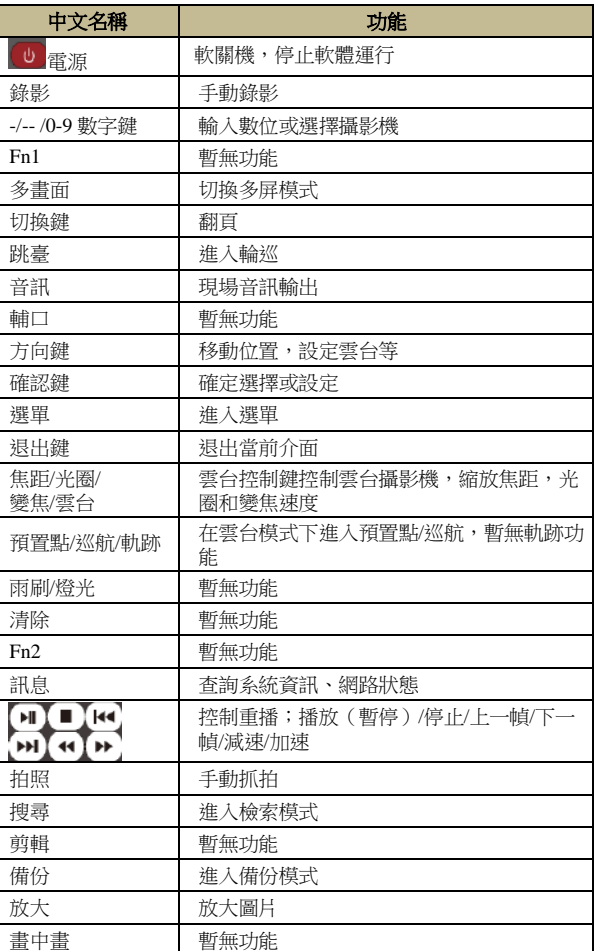

提示:PTZ,變倍,聚焦,光圈,速度都為雲台操作按鈕,必須要有接入雲台按鈕才可生效。使用 預置點**/**巡航**/**軌跡**/**雨刷**/**燈光按鍵前,必須先按雲台鍵進入雲台模式,選擇一個頻道然後再按雲台鍵 隱藏雲台控制板。

名稱 はっぽん こうしょう おおおおお 描述

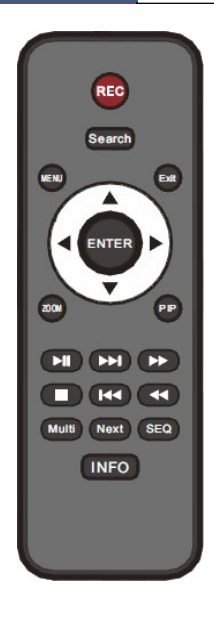

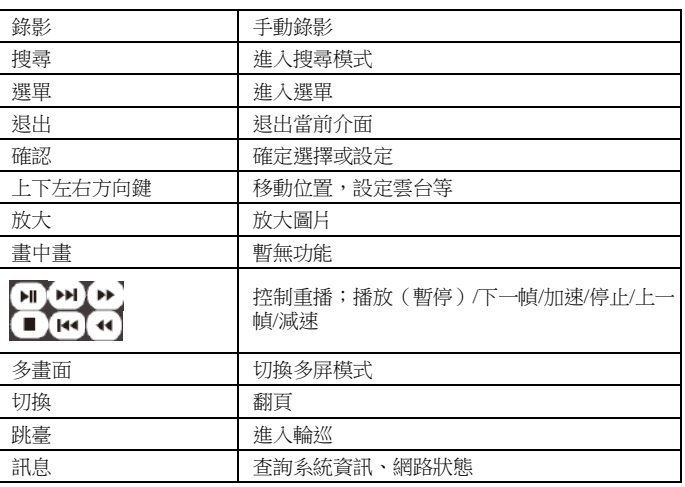

# <span id="page-20-0"></span>**2.3 滑鼠控制**

# **● 現場預覽和回放介面滑鼠使用**

在現場預覽和重播介面,左鍵按兩下任一頻道視窗,頻道視窗單畫面顯示,再次按 兩下左鍵,退出單畫面顯示。 在現場預覽介面和重播介面並且是全屏顯示模式下,移動滑 鼠至介面底端,介面底端出現工具列,滑鼠離開工具列一段時間,工具列自動消失; 移動 滑鼠至介面右側,出現右側面板,滑鼠離開右側面板,面板自動消失。

# **字符輸入滑鼠使用**

移動滑鼠至介面字元輸入框,左鍵按一下輸入框,輸入鍵盤自動彈出。

注意:在以下所有操作中,預設工具是滑鼠,另外說明的除外。

# <span id="page-20-1"></span>**2.4 輸入法說明**

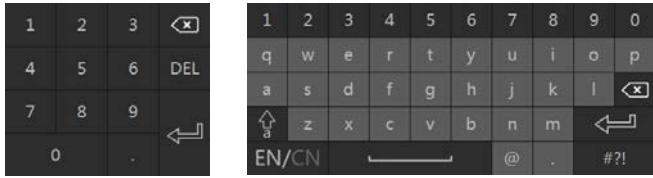

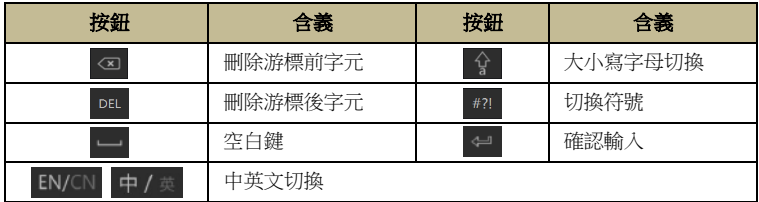

# <span id="page-21-0"></span>**2.5 介面通用按鈕操作說明**

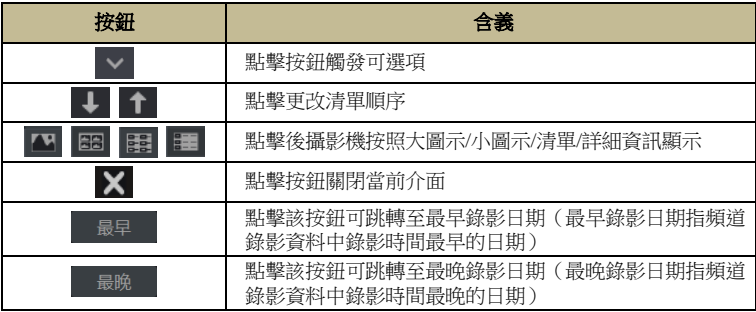

# <span id="page-22-0"></span>**第3章 嚮導與介面**

# <span id="page-22-1"></span>**3.1 開機嚮導**

開機介面頂端顯示硬碟圖示,可快捷查看硬碟編號及硬碟狀態 —— 表示無硬碟,  $\bullet$ 表示硬碟不可用 ■ 表示硬碟可讀寫狀態 )。 可通過開機嚮導進行簡單的設定使NVR進入正常工作狀態。首次開啟NVR必須進行 嚮導設定(非首次使用時可點擊嚮導上的"跳過"標籤退出嚮導)。

首次登陸,需在彈出的隱私申明介面,勾選 "I have read and agree",然後選擇語言。

① 系統時間設定。首次使用嚮導時,需設定系統時間。如下圖所示,選擇時區後點擊 ○ 設定系統時間。選擇日期格式和時間格式。若設定的時區存在夏令時,則夏令時默 認啟用。點擊【下一步】繼續。

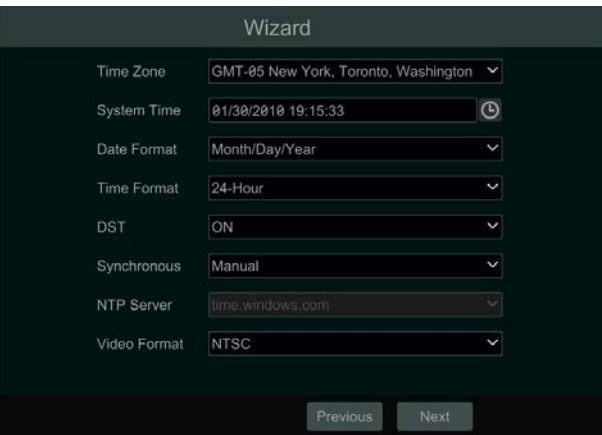

② 系統登錄。首次使用嚮導時,自訂管理員密碼或使用預設的管理員密碼(管理員名 稱和密碼預設是 *admin* 和 123456);非首次使用時,選擇登錄用戶名並輸入相應密碼。

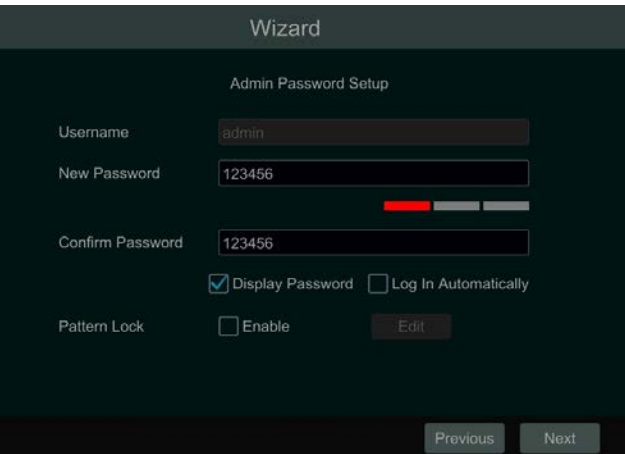

點擊【密碼保護】按鈕可進行管理員密碼找回設定。若使用者忘記登錄密碼,請參 考附件-1 [常見問題解答中](#page-145-0)的問題 4。

啟用圖形解鎖,點擊【編輯】,可編輯圖形解鎖。

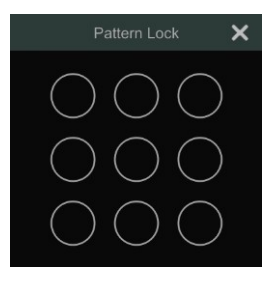

點擊【下一步】繼續,點擊【取消】可退出安裝嚮導。

### ③ 網路設定。

勾選"自動獲得 IP 地址"和"自動獲得 DNS 伺服器地址"快捷獲取 IP 地址和 DNS 伺服器位址(需在區域網內開啟路由器 DHCP 功能)或手動輸入上述位址。輸入 HTTP 埠,RTSP 埠,HTTPS 埠,資料埠(埠含義請參考 12.1.2 [埠設定\)。](#page-124-0)點擊【下一步】繼續。

注:

▶ 帶 PoE 網口的 NVR 將顯示內部網口連接狀態。如下圖所示,內部網口介紹請參考 [12.1.1 TCP/IP](#page-122-2) 設定。

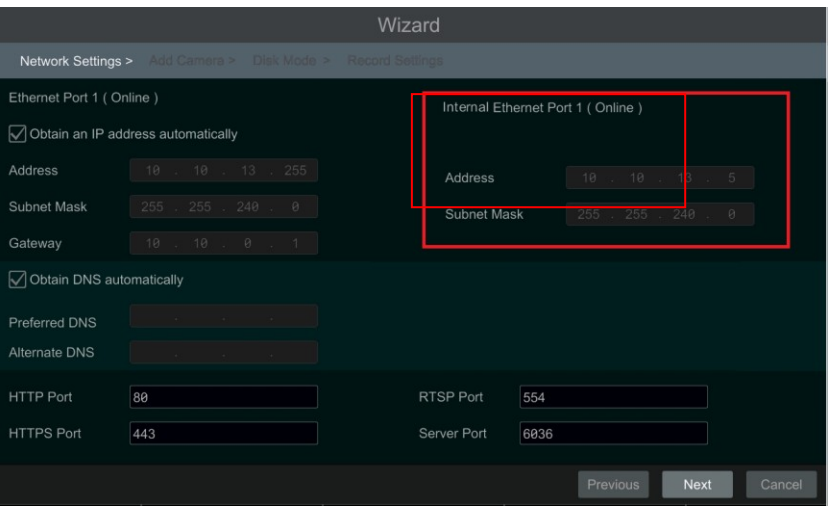

> 若使用的 NVR 有兩個或多個網口,可根據需要選擇 TOE。啟用 TOE, 有兩種網路 工作模式可選:多址設定和網路容錯。如下圖所示,具體操作請參考 12.1.1 [TCP/IP](#page-122-2) 設定 中的多網口設定。

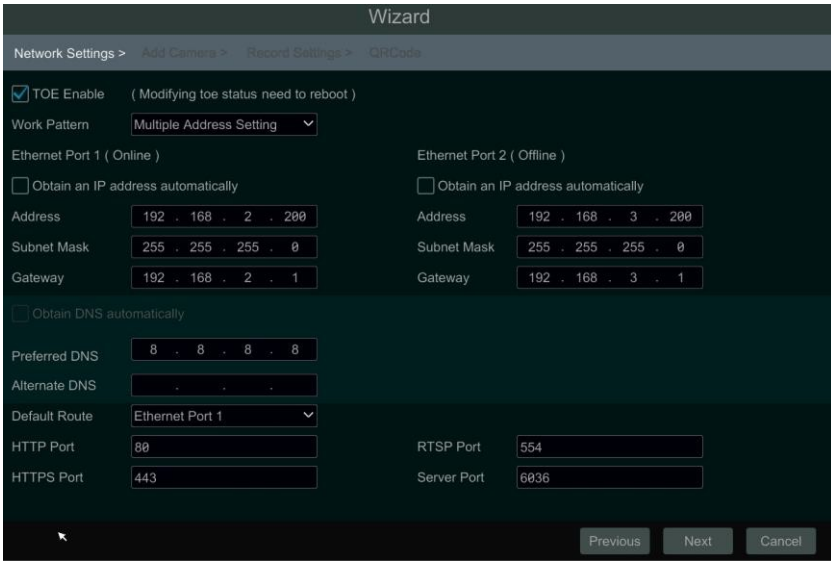

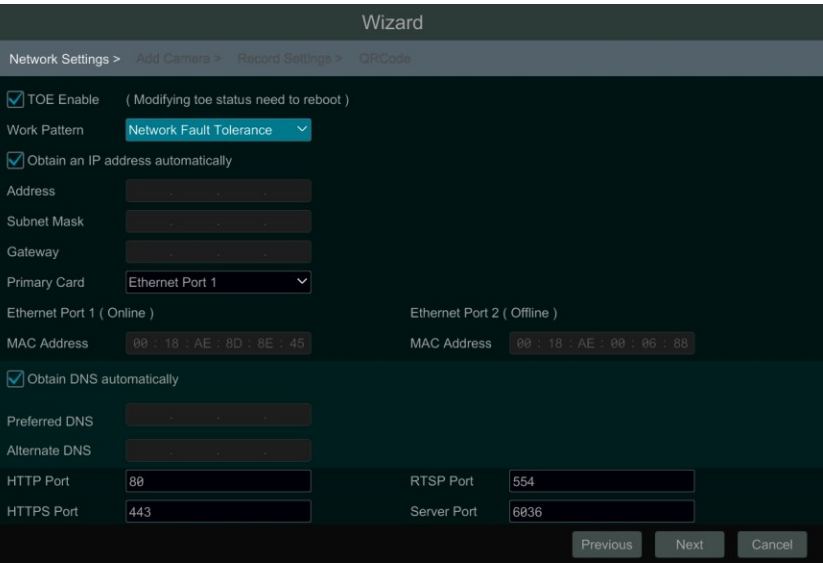

4 新增頻道。點擊【刷新】可刷新區域網內線上的 IPC 清單。點擊 【】 新增攝影機; 點擊【一鍵新增】按鈕可一次新增所有搜尋到的 IPC;點擊 | | | | | | | | ||| ||除已新增的 IPC;點 擊【全部刪除】可移除所有已新增的 IPC。

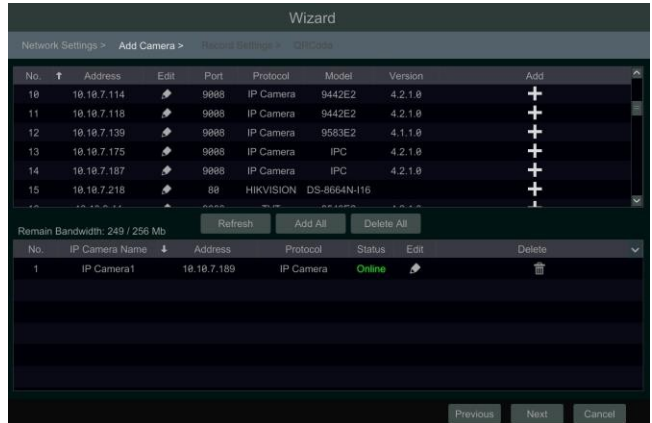

在搜尋到的攝影機列表中點擊 ■ 編輯 IPC 的 IP 頻道資訊,如左下圖所示,輸 入新的IP位址,子網路遮罩,閘道,然後輸入攝影機的密碼,可勾選"同步到攝影機" (啟用後可跨網段修改 IPC 的位址,使 IPC 的位址與 NVR 處於同一網段),點擊【確 定】。

### 嚮導與介面 インタン インタン あいしゃ あいしゃ たいかん たいじょう たいきょう 網路硬碟錄影機使用者手冊

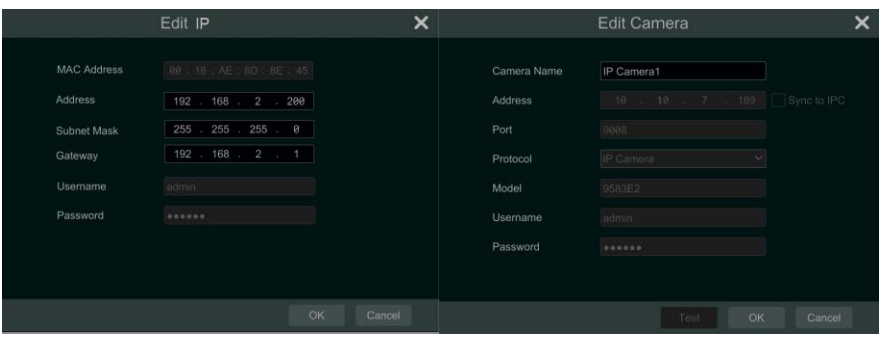

在已新增的 IPC 列表中點擊 ▶ 可編輯 IPC 的 IP 頻道資訊。如右上圖所示, 輸 入攝影機新的 IP 頻道名稱,IP 位址,埠,然後輸入攝影機的用戶名和密碼,點擊【測試】 可檢測輸入資訊的有效性,點擊【確定】保存修改。若IPC 處於線上狀態,則只能更改它 的 IP 頻道名稱。點擊【下一步】繼續。

注:如果 NVR 不支援 RAID 功能,請跳過 ⑤ 和 ⑥。

⑤ 磁片模式。用戶可在此勾選"啟用 RAID" 。點擊【下一步】繼續。

⑥ 創建陣列。設定陣列名稱,選擇陣列類型(RAID0,RAID1,RAID5,RAID6,RAID10 可選)。使用者可查看全域熱備盤和陣列容量。可參考[7.5](#page-63-6) 磁片查看磁盤模 式及陣列設定。點擊【下一步】繼續。

⑦ 磁片設定。使用者可查看 NVR 中已安裝硬碟的數量,容量,磁片序號以及硬碟的讀 寫狀態。點擊【格式化】按鈕可將硬碟格式化。點擊【下一步】繼續。

⑧ 錄影設定。用戶可選擇"手動"或"自動"模式進行錄影。

手動模式:需手動設定各頻道的"感測器錄影", "移動錄影", "定時錄影"和 "智慧偵測錄影"排程,然後點擊【確定】保存並結束嚮導。若不設定相應錄影排程, 則不能進行該項錄影。可參考 7.1.1 [模式設定查](#page-57-2)看手動錄影的自訂設定。

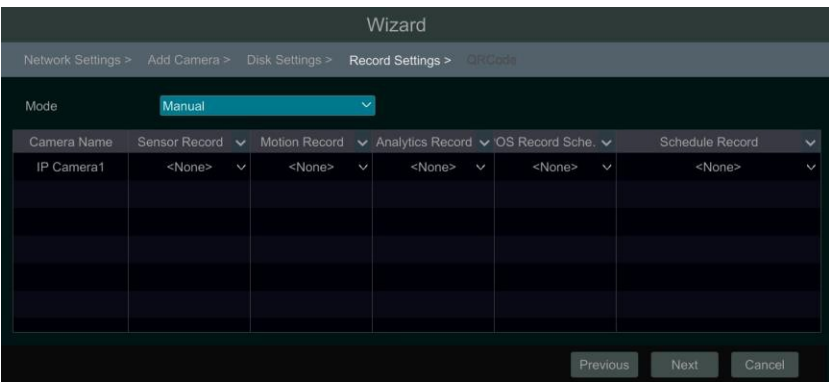

**自動模式**:如下圖所示。選擇任一種自動模式,然後點擊【下一步】保存。可參考 7.1.1 [模式設定查](#page-57-2)看各種自動模式的含義並自訂模式。

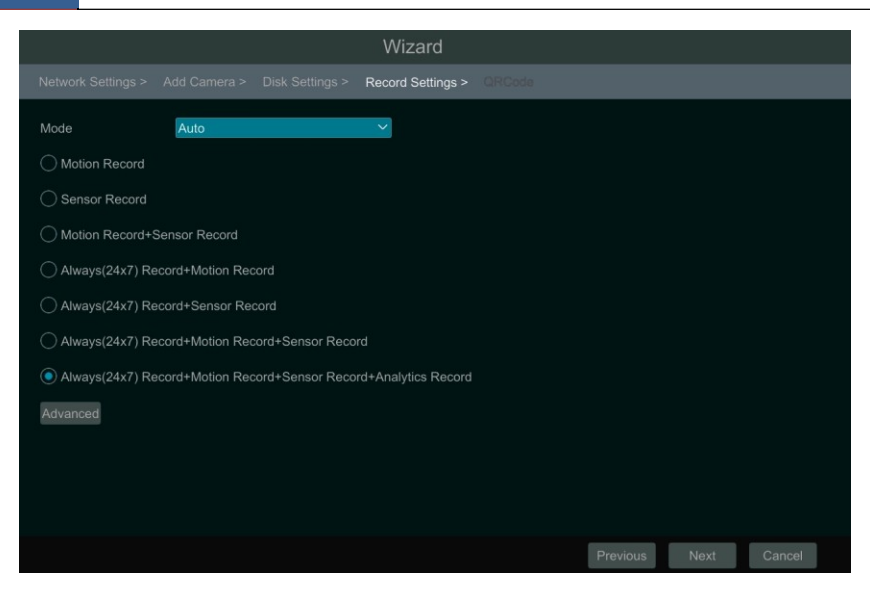

⑨ 二維碼。可直接啟用"NAT"功能或退出嚮導後進入網路設定進行設定(請參考 [12.1.7 NAT](#page-131-0) 設定)。可通過手機/平板電腦用戶端軟體掃描二維碼快速登錄移動用戶端。請 參考 13.1 [移動用戶端監控。](#page-137-1)點擊【確定】保存並結束嚮導設定。

# <span id="page-27-0"></span>**3.2 介面簡介與操作**

# <span id="page-27-1"></span>**3.2.1 主介面介紹**

設備主介面如下圖所示:

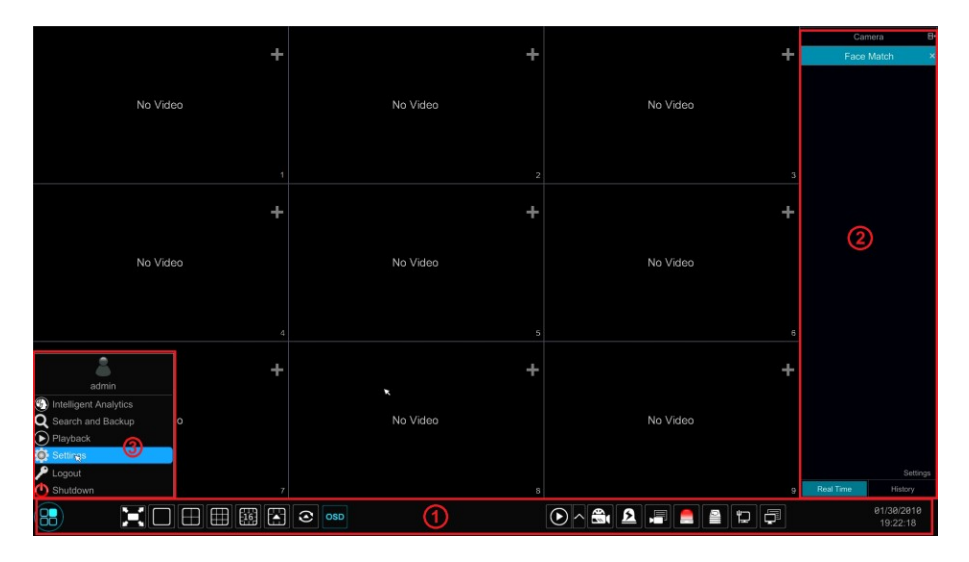

20

區域 ① 中按鈕介紹如下:

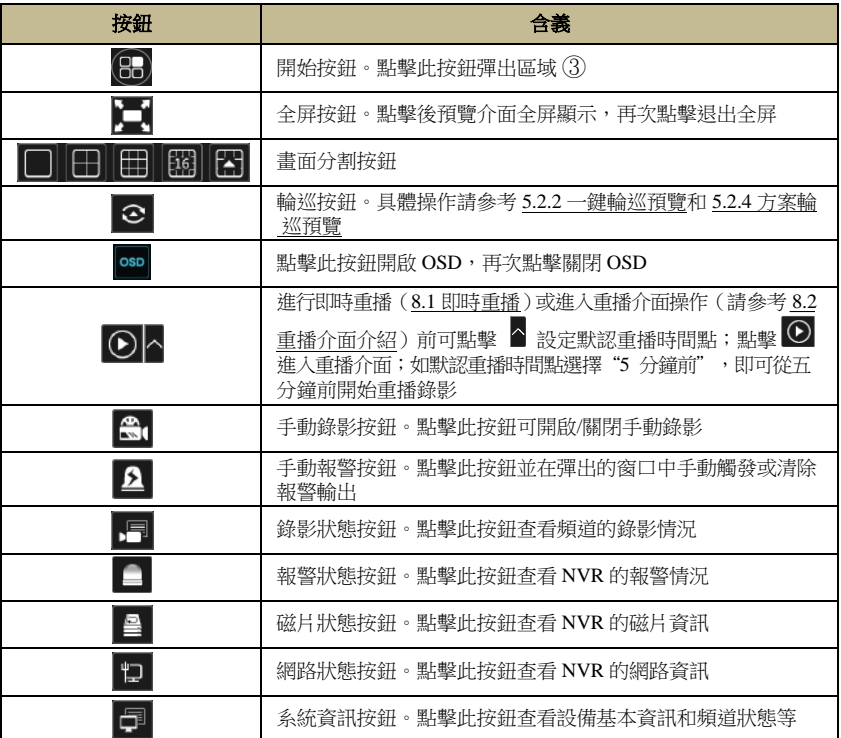

區域 ② 介紹如下:

選擇【頻道】頁簽,可查看頻道列表中已新增的所有 IPC。選中左側任一個視窗,按兩 下頻道清單中的 IPC, 左側視窗即出現該 IPC 的影像圖像。

點擊頻道右側 <sup>日 -</sup> , 選擇 【頻道組】 頁簽,可查看頻道組列表中已創建的所有 IPC 分組。點擊任一個頻道組名稱,可查看該頻道組中新增的所有 IPC。頻道組設定請參考 4.2 [攝影機分組新增](#page-35-0)/編輯。選中左側任一個視窗,按兩下頻道組清單中的頻道組,該視窗將 對頻道組的IPC 進行輪巡預覽。

點擊頻道右側 <sup>日+</sup>,選擇【視圖】頁簽,可查看視圖列表中已保存的所有視圖方案。 支援將任意多畫面預覽保存為視圖方案,可隨時快捷調用。視圖設定請參考 5.2.1 [視圖預](#page-39-1) [覽。](#page-39-1)按兩下列表中任一個視圖,可快速按該視圖方案進行即時預覽。

點擊頻道右側 Elt,選擇【人臉比對】頁簽,可進入現場人臉比對介面。(僅人**臉** 機型版本支援該頁簽)

區域 ③ 介紹如下:

21

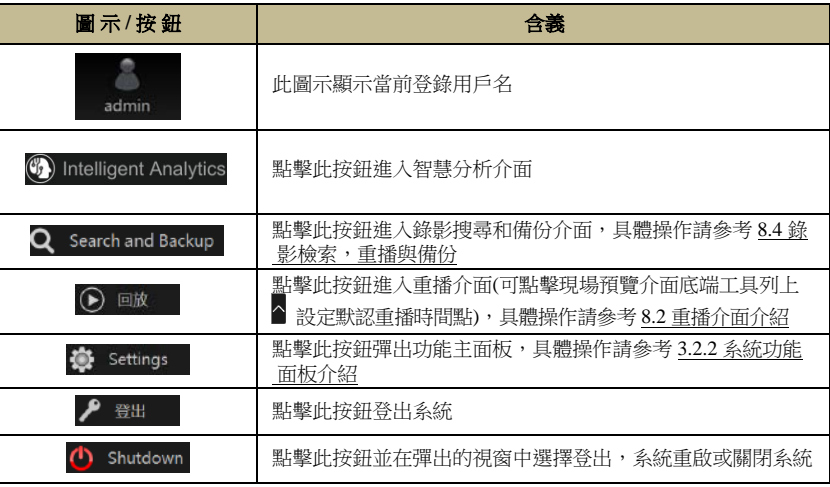

# <span id="page-29-0"></span>**3.2.2 系統功能面板介紹**

在主介面,點擊開始→設定,彈出功能主面板,如下圖所示。

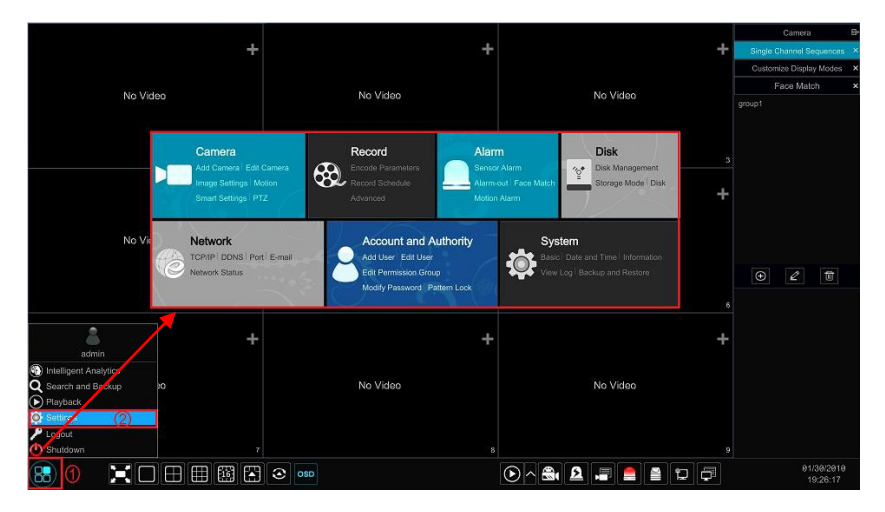

功能主面板主要包含七大模組,各模組主要功能以連結形式呈現,為使用者提供便 捷的功能入口。

下面以點擊"頻道"為例進行說明。

在功能主面板, "頻道"模組包含頻道管理、圖像參數設定、移動偵測區域設定, 智慧偵測及雲台相關設定的快捷操作。點擊"頻道"即進入頻道管理介面,如下圖所示。

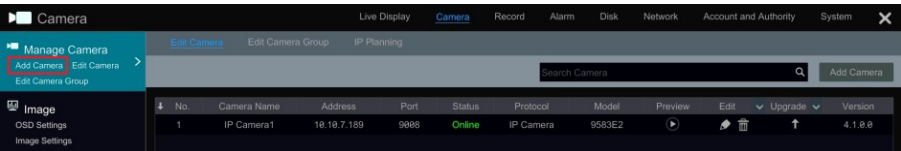

在各設定介面左側,有若干個功能項,用戶可點擊該功能項使用對應的功能項。例 如,可點擊上圖中的"新增頻道",進入 IPC 新增介面。

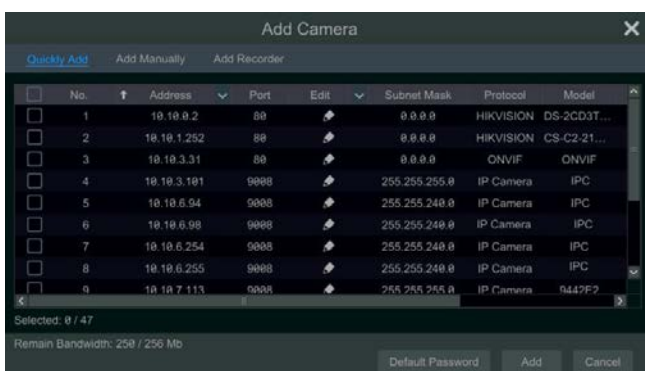

在各設定介面右上方有主功能表項目,可進行快速切換,如下圖所示。例如,點擊 "系統"可快速切換到設備系統設定介面。

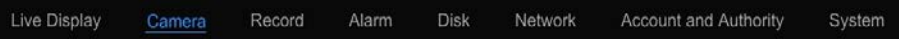

## <span id="page-30-0"></span>**3.2.3 系統主要功能概述**

#### 頻道

包含頻道管理(請參考第 4 章網路攝影機新增與管理)、圖像參數(請參考 5.4 [預覽](#page-46-0) [圖像設定\)](#page-46-0)、移動偵測區域(請參考 9.2.1 [移動偵測設定\)](#page-81-1)、智慧偵測區域(請參考 [9.4](#page-83-0) 智 [能偵測報警\)](#page-83-0)及雲台相關(請參考第 6 章雲台操作)等功能項。

#### 錄影

包含頻道碼流參數、錄影計畫時間及錄影保存時間等功能項。錄影相關設定請參考 第 7 章錄影與磁片管理。

#### 報警

包含感測器和移動偵測報警觸發聯動項、以及報警輸出計畫時間等功能項。報警相 關設定請參考第 9 章報警管理。

#### ▶ 磁片

包含磁片管理、頻道磁片分配、磁片資訊查看等功能項。磁片相關設定請參考第 7 章錄影與磁片管理。

23

#### 網路

包含 TCP/IP、DDNS、埠、E-mail 及網路狀態等功能項。網路相關設定請參考 [12.1](#page-122-1) [網路設定。](#page-122-1)

# 帳戶和安全

包含帳戶管理(請參考 11.1 [帳戶管理\)](#page-115-0)、許可權組管理(請參考 11.3 [許可權組管理\)](#page-118-1) 及當前帳戶密碼修改等功能項。

#### 系統

包含基本設定(請參考 12.2 [基本設定\)](#page-133-1)、設備資訊查看(請參考 12.8 [系統資訊查詢\)](#page-136-2)、 日誌查看(請參考 12.7 [日誌查詢\)](#page-136-1)、設定檔導入/匯出(請參考 12.5 [備份和還原設定\)](#page-135-0)等 功能項。

# **第4章 網路攝影機新增與管理**

# <span id="page-32-1"></span><span id="page-32-0"></span>**4.1 網路攝影機新增/編輯**

# <span id="page-32-2"></span>**4.1.1 新增網路攝影機**

新增 IPC 之前請先設定好網路參數,可參考 [12.1.1 TCP/IP](#page-122-2) 設定。

在系統功能主面板,點擊"頻道"下的"新增頻道",或點擊預覽視窗右上角的 鈕,進入新增頻道介面,支援"快速新增"和"手動新增"兩種方式。

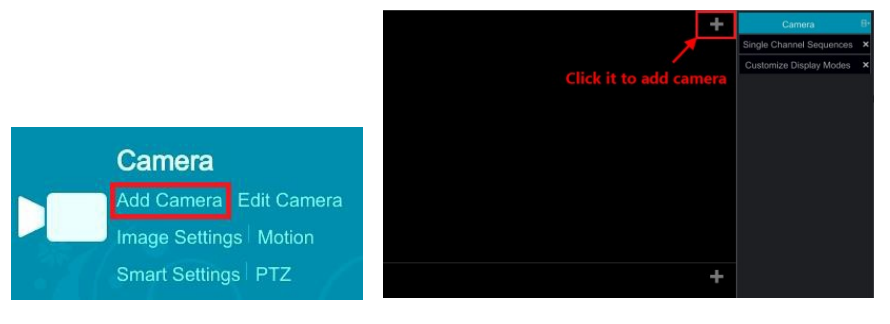

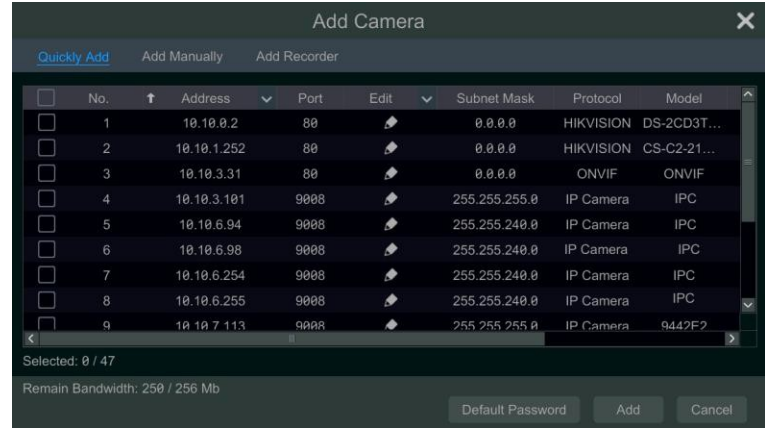

### 快速新增

可對選中的攝影機進行批量快速新增。點擊 ■ 可設定對應 IPC 的 IP 位址、用戶 名密碼等。點擊【預設密碼】,可修改各廠商攝影機的預設使用者名和密碼。

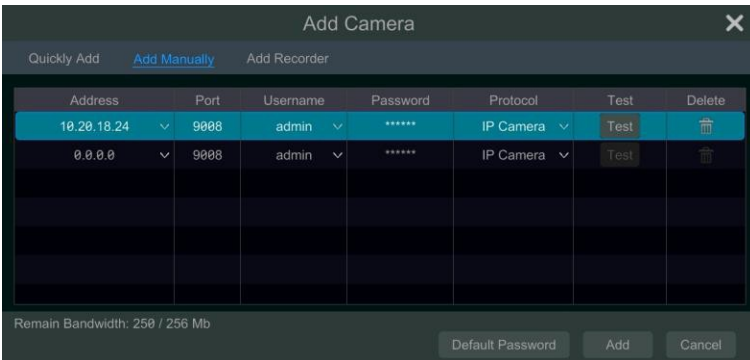

#### 手動新增

手動輸入攝影機的 IP 位址或功能變數名稱(點擊 IP 地址列的  $\blacksquare$  彈出功能變數名 稱輸入視窗,輸入 IPC 功能變數名稱然後點擊【確定】按鈕)、埠號、用戶名和密碼,選 擇設備協定,點擊【測試】檢測是否正常連接,支援逐個新增或批量輸入再新增,點擊 【新增】即完成新增。點擊 面<br> 影機的預設使用者名和密碼。

注:部分 NVR 支援零操作新增 IPC。點擊開始→設定→系統→基本設定→通用設 定,進入通用設定介面,啟用零操作新增 IPC。即啟動 NVR 後,如果 NVR 沒有新增 IPC 或者有空餘頻道可以新增 IPC, 重啟 NVR, NVR 會自動零操作新增區域網內的 IPC。

#### 新增錄影機

部分產品支援該功能。

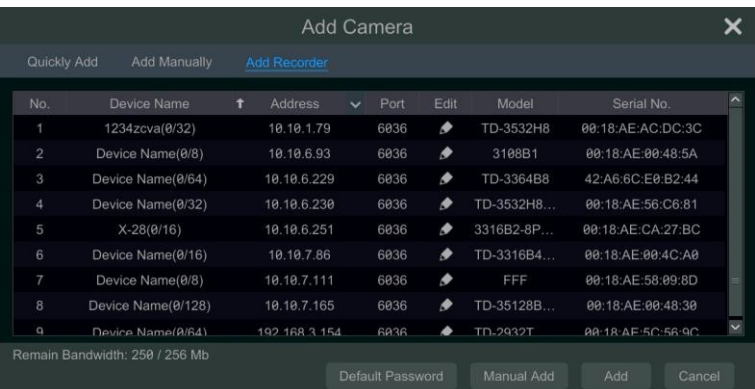

- 快速新增: 選擇搜尋到的 NVR 或者 DVR, 點擊"新增"進行快速新增 NVR 或 DVR 頻道。
- 手動新增:點擊"手動新增",在彈出的介面選擇輸入 NVR 或 DVR 的 IP 位址 或功能變數名稱,輸入埠資訊、頻道數、用戶名和密碼,勾選要新增的遠端頻道

號,點擊

【測試】檢測是否正常連接,再點擊【確定】返回到前一介面(其他操作和新增 IPC 基本相似,不再詳細介紹。)。

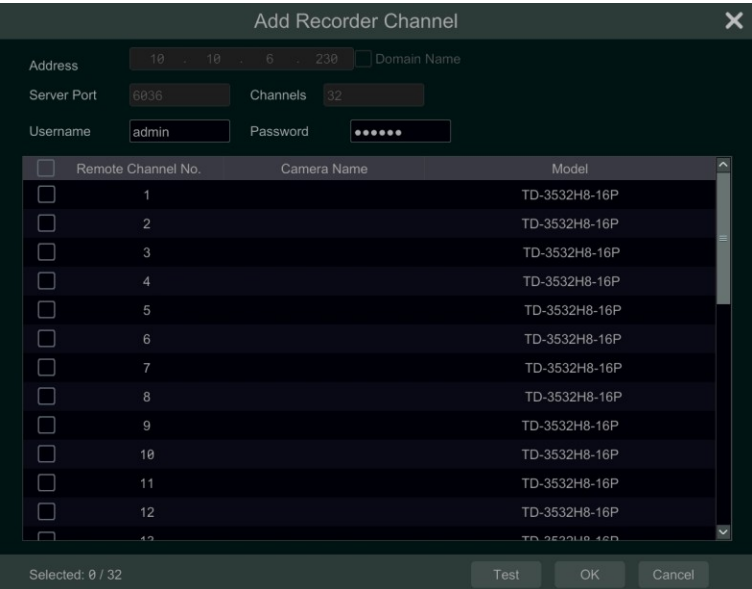

注: 本地 NVR 可將區域網內的其他 NVR 或 DVR 的頻道新增進本地剩餘頻道裡預 覽顯示,並支援錄影。

# <span id="page-34-0"></span>**4.1.2 編輯網路攝影機**

在系統功能主面板,點擊"頻道"下的"杳看或更改頻道",推入頻道管理介面, 如下圖所示。點擊 → 可彈出設備預覽視窗;點擊 → 編輯對應 IPC (請參考 3.1 [開機](#page-22-1) [嚮導中](#page-22-1)新增頻道部分關於 IPC 的編輯內容);點擊 而 刪除對應的 IPC;點擊"操作" 標題行的 √→修改 IPC 密碼,彈出修改 IPC 密碼框,勾選需要修改密碼的 IPC,設定新 的 IPC 密碼,點擊【確定】按鈕(僅支援對線上的 IPC 修改密碼,可批量修改 IPC 密碼); 點擊 <sup>↑</sup> 按鈕可對單個線上 IPC 進行升級(或點擊"升級"標題行的 ∨ →IPC 批量升 級可批量升級線上 IPC),在彈出的 IPC 升級視窗中選擇存放升級檔的設備名稱並在清單 中選中升級檔(批量升級時還需選擇進行升級的 IPC 產品型號),點擊【升級】開始升級 (升級成功後,IPC 會自動重啟)。

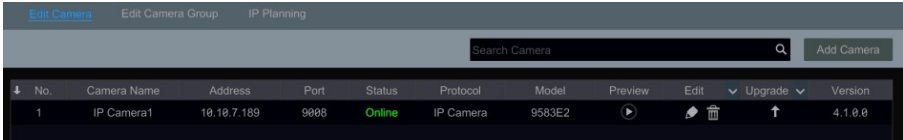

注:若使用帶 PoE 網口的 NVR,直連 PoE 網口的 IPC (需支援 PoE 功能) 會自動新增 並顯示在頻道清單中,如下圖所示,佔用 PoE 網口資源的 IPC 頻道名稱首碼以"PoE + PoE 網口號"表示。直連 PoE 網口的 IPC 不可手動刪除。

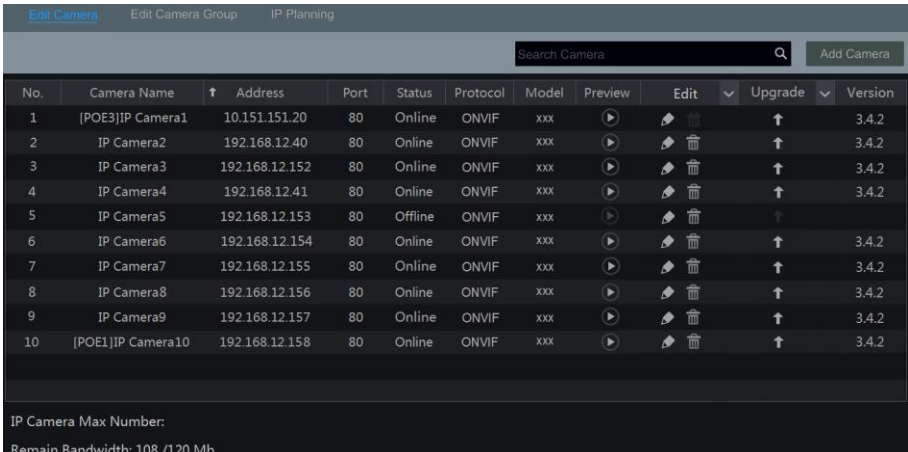

- 以私有協議直連 PoE 網口的 IPC 將會自動新增並顯示在頻道清單中
	- 以 ONVIF 協議直連 PoE 網口的 IPC 需具備以下任一前提條件才能自動新增
		- 直連 PoE 網口的 IPC 與 NVR 的內部網口處於同一網段
		- 直連 PoE 網口的 IPC 啟動了 DHCP(自動獲取 IP 位址)

若直連 PoE 網口的 IPC 無法自動新增,請參考附件 1 [常見問題解答中](#page-145-0)的問題 6。

# <span id="page-35-0"></span>**4.2 攝影機分組新增/編輯**

# <span id="page-35-1"></span>**4.2.1 新增攝影機分組**

在 4.1.2 節圖示介面中,點擊【查看或更改分組】,如下圖所示。

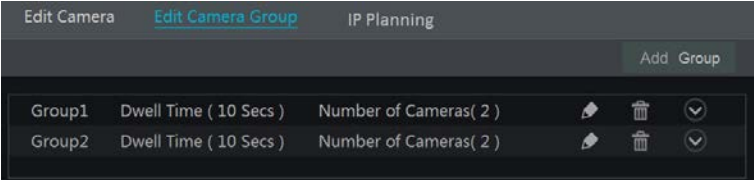

點擊 "新增分組" 可完成 IPC 分組的新增,如下圖所示, 其中停留時間是指分組
輪巡時的輪巡時間。新增 IPC 分組後,可點擊 ② 春看分組頻道資訊。

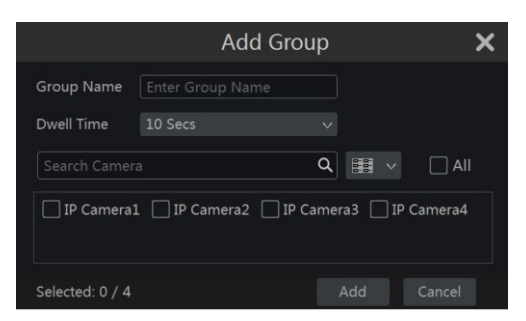

使用者還可以在現場預覽介面右側功能表列選擇頻道組,在頻道組介面點擊 0 新增 分組。

## **4.2.2 編輯攝影機分組**

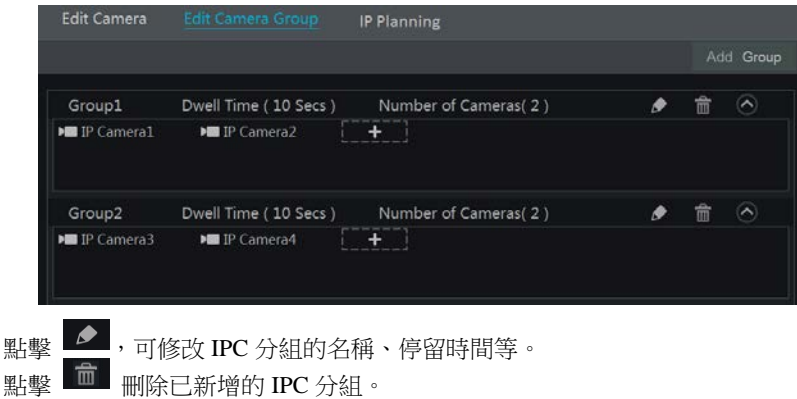

#### **4.2.3** 區網

部分 NVR 支援搜尋區域網內的其他 NVR/DVR,並且可以把其他 NVR/DVR 的頻道 新增到本地頻道,也可將網路未新增的 IPC 新增到其他 NVR/DVR 裡。

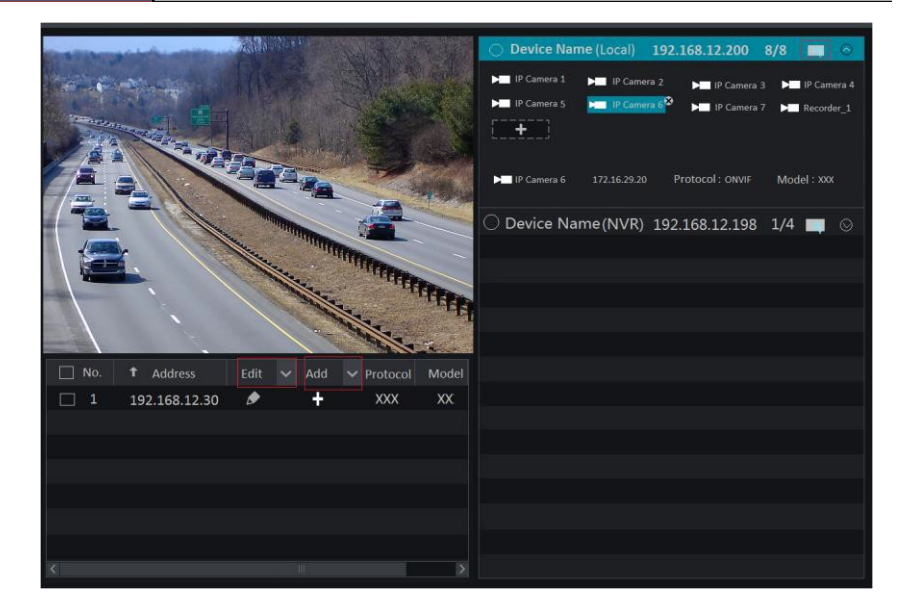

點擊 , 用戶可以編輯 NVR/DVR 的 IP 位址,用戶名和密碼等資訊,還可以選擇 是否開啟蜂鳴器。點擊"新增"後的 > 按鈕,新增選中的 IPC,新增成功之後,用戶 可以點擊"編輯"後的 按鈕,修改 IP 位址和用戶名密碼等資訊。

# **第5章 現場預覽**

# <span id="page-38-0"></span>**5.1 預覽介面介紹**

登錄系統後,需首先新增 IPC 才能預覽;關於 IPC 的新增,可參考4.1.1[新增網路](#page-32-0) [攝影機。](#page-32-0)新增 IPC 後,預覽介面如下所示,在多書面預覽介面中,滑鼠拖動某一個視窗 畫面到另一個視窗,可實現視窗內的畫面互換。錄影時預覽視窗的錄影標誌用不同顏色代 表不同類別的錄影:綠色表示手動錄影,紅色表示感測器報警錄影,黃色表示移動偵測錄 影,藍色表示排程錄影。

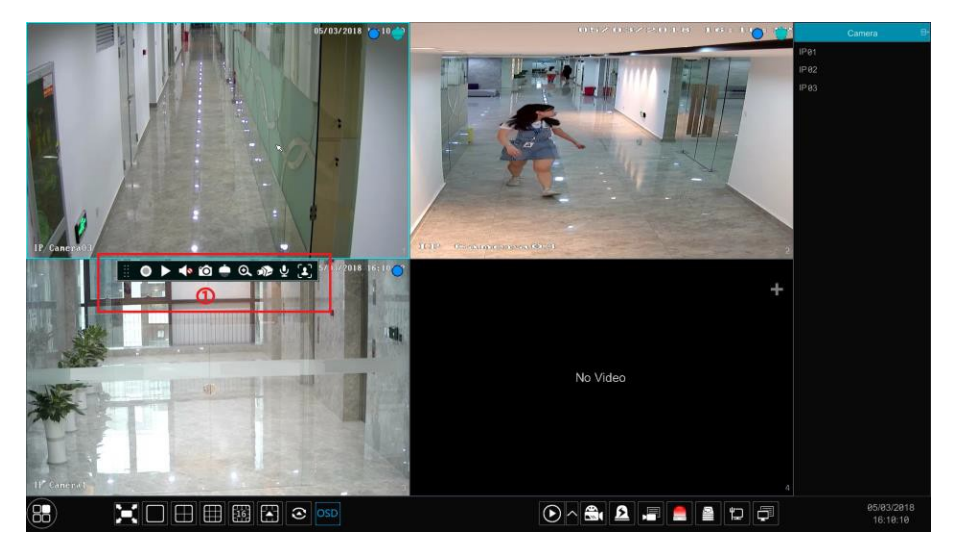

滑鼠左鍵按一下圖像視窗,在視窗底端出現視窗工具列(如上圖區域 ①);按右鍵 圖像視窗,出現右鍵功能表列。視窗工具列與右鍵功能表列介紹如下:

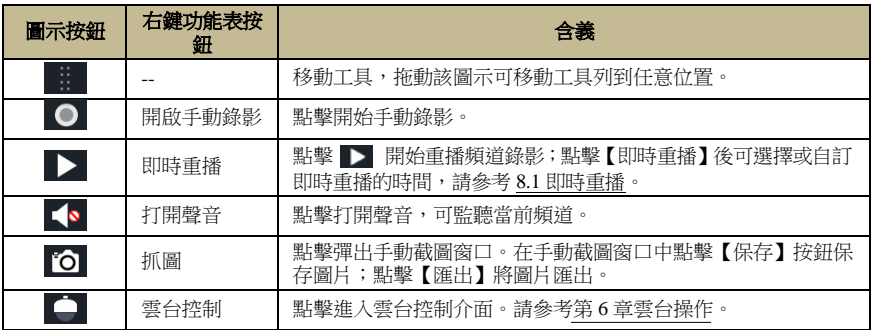

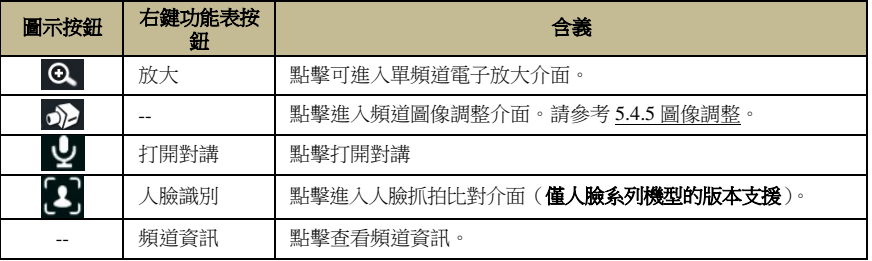

單頻道電子放大介面如下圖所示,按住藍色方框進行拖動,可選擇放大區域;點擊 Q 或 © 可以調整放大比例。點擊底部 IPC 頻道下拉清單可選擇其他 IPC 進行放大。 點擊【返回】則回到現場預覽介面。

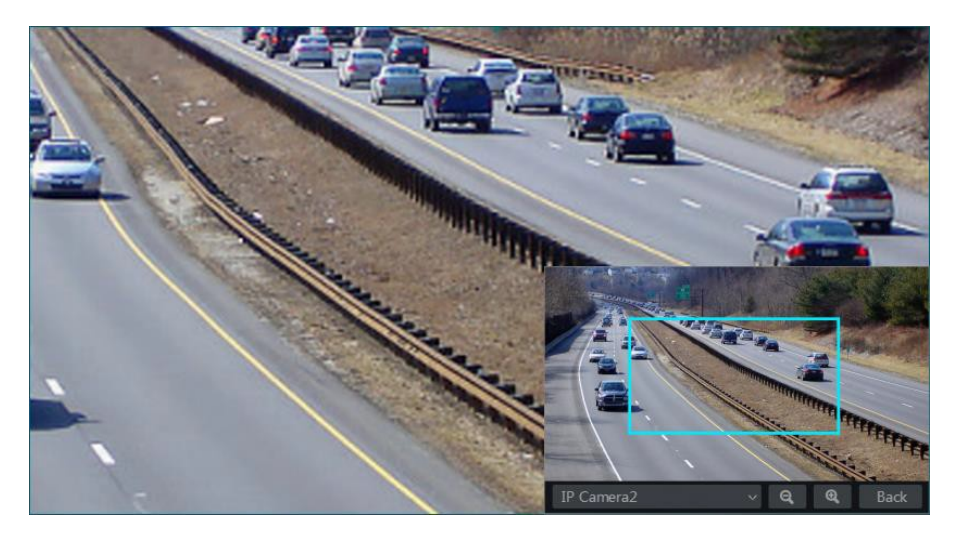

# **5.2 預覽方式**

## **5.2.1 視圖預覽**

使用者可根據需要設定多畫面預覽,保存為多個視圖方案。如按監控區域分類、按 優先順序分類等保存為多個視圖方案。當使用者需要調用某一方案時,只需在現場預覽 的【視圖】列表中,按兩下對應的視圖方案即可,如下圖所示。

32

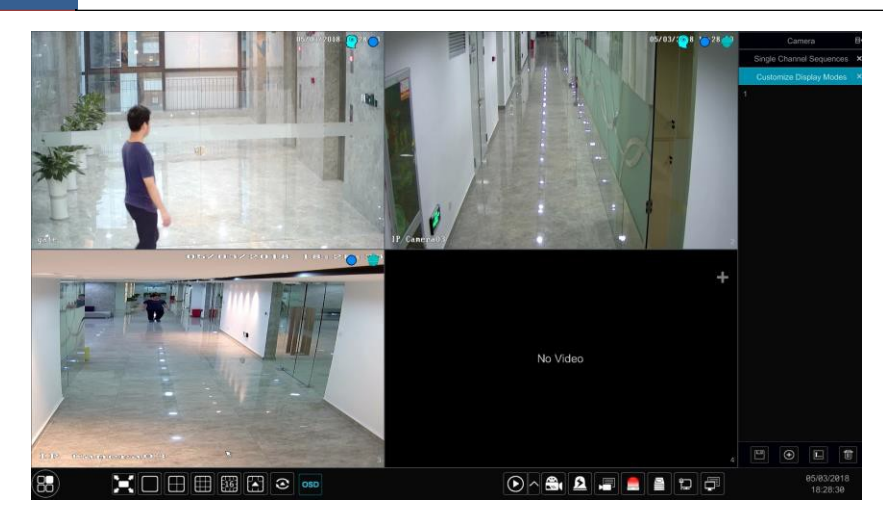

#### 新增視圖

方法一:在現場預覽介面中,點擊【視圖】,然後點擊 | 回 輸入視圖名稱,點擊【確 定】。選擇視窗分割模式,按需求設定預覽 IPC 並調整順序,再點擊視圖列表下 □ 按 鈕即完成新增。

方法二:點擊"開始→設定→系統→基本設定→輸出設定",選擇視窗分割模式, 按兩下 IPC 頻道或頻道組,將其新增到多畫面視窗中,再點擊 ■ 即保存當前視圖。具 體設定請參考 5.2.4 [方案輪巡預覽。](#page-43-0)

#### 修改視圖

在現場預覽介面中,點擊【視圖】,選中某一視圖方案,點擊 ■ 可修改視圖方案 的名稱,點擊 回 即刪除相應的視圖方案。

#### 走廊模式

僅部分產品支援該功能。

在現場預覽介面的分割模式中選擇走廊模式(把 IPC 調成走廊模式,觀看效果更好)。 使用該功能可改變影像監控圖像的方嚮。詳情請參考相關攝影機的用戶手冊。

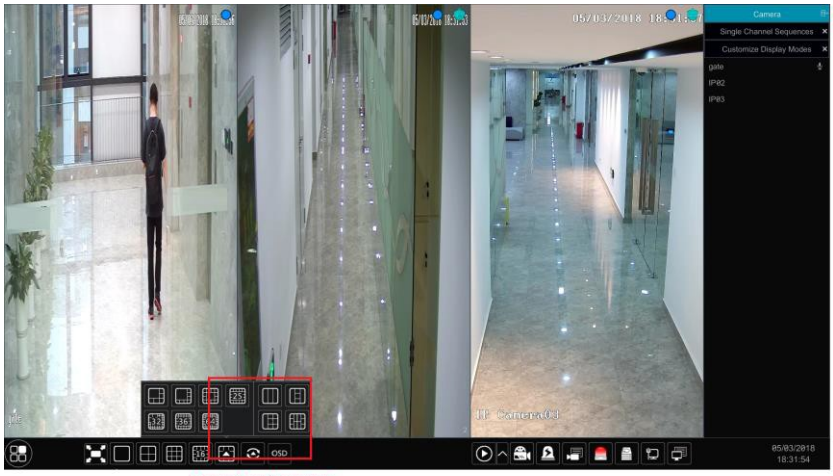

#### **Change to corridor pattern**

#### 魚眼模式

僅部分產品支援該功能。

在現場預覽介面, 根據魚眼攝影機的安裝模式,選擇最佳影像效果。支援全景、 180°、4 分割等模式校正顯示。詳情請參考相關攝影機使用手冊。

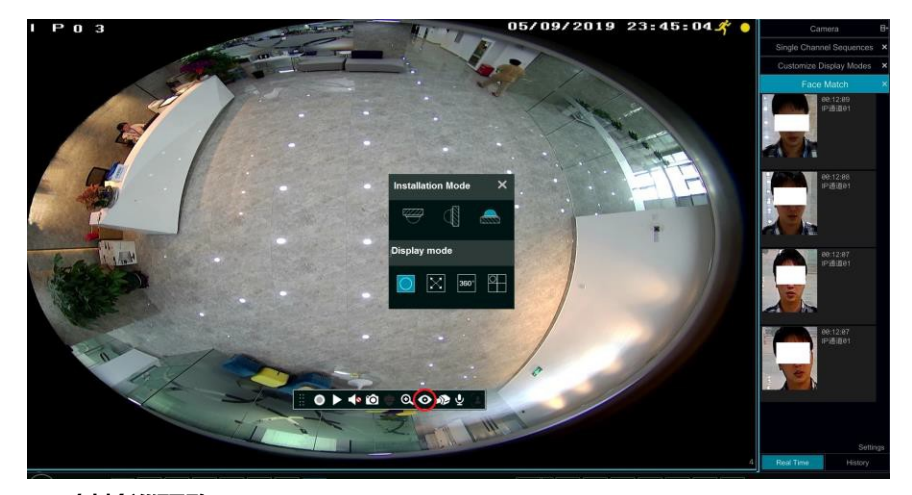

# **5.2.2 一鍵輪巡預覽**

一鍵輪巡適用於輪巡方案未設定的情況;如已設定輪巡方案,則啟動輪巡後預覽介 面將根據設定方案進行輪巡預覽,輪巡方案設定請參考 5.2.4 [方案輪巡預覽。](#page-43-0)

進入現場預覽介面,點擊介面底端工具列上 2, 在快顯視窗中設定輪巡時間,點 擊 開始輪巡。錄影機會按照當前分屏模式的頻道分組進行輪巡。輪巡時按兩下輪巡

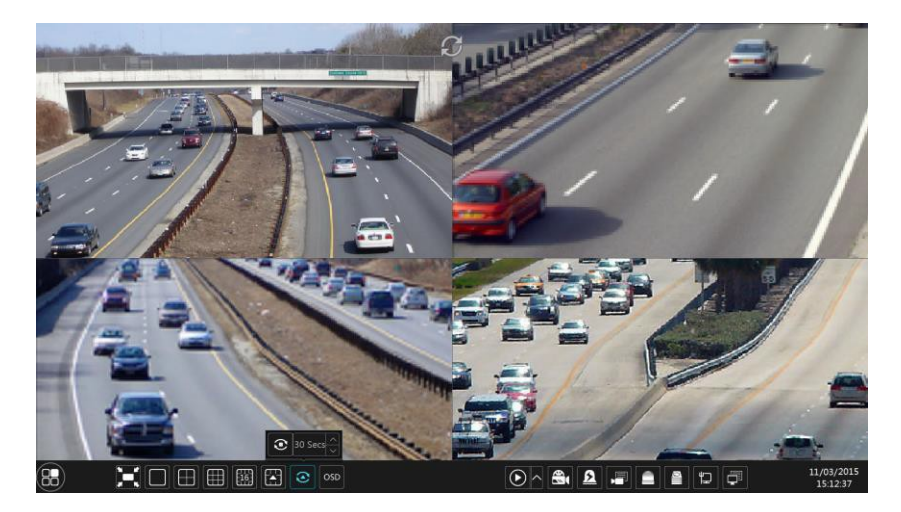

畫面暫停輪巡,再次按兩下繼續輪巡,點擊 ◎ 停止輪巡。

# **5.2.3 分組輪巡預覽**

新增攝影機分組後可進行分組預覽(參考 4.2.1 [新增攝影機分組\)](#page-35-0)。在現場預覽介面 選擇一個頻道視窗,在右側選擇某個攝影機分組,按兩下該分組,該分組中的攝影機將 在此視窗中進行畫面輪巡;也可在右側選擇某個攝影機分組並拖到任意一個頻道視窗進 行該攝影機分組輪巡。點擊分組輪巡窗口右鍵功能表列中【關閉輪巡】可停止該分組輪 巡。

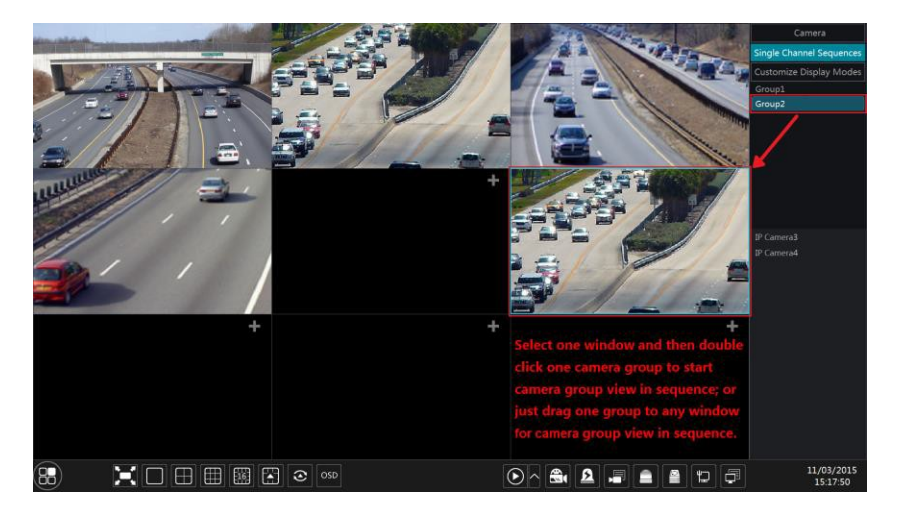

### <span id="page-43-0"></span>**5.2.4 方案輪巡預覽**

點擊開始→設定→多統→基本設定→輸出設定,維入輸出設定介面如下圖所示。

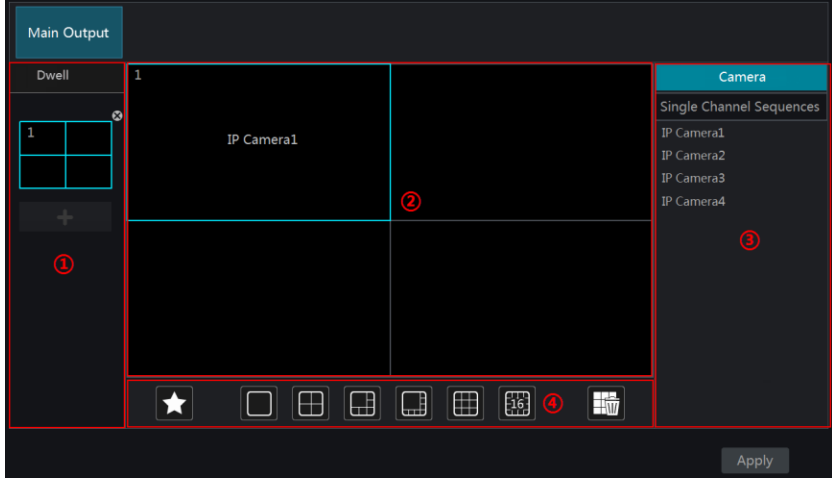

區域 ① 顯示所有輪巡方案;區域 ② 顯示所選方案的詳細資訊;區域 ③ 顯示頻道 和頗道組;區域 ④ 是工具列 <mark>地</mark> 是清空按鈕; ★ 是收藏按鈕,點擊此按鈕並在 彈出 的視窗中輸入視圖名稱,點擊【確定】收藏當前視圖;其它按鈕為畫面分割按鈕)。

#### 新增方案

點擊區域 ① 中 → 創建新方案。點擊方案右上角 ■ 可删除該方案。

#### 方案設定

a) 選擇區域 ① 中某方案,點擊工具列上的畫面分割按鈕,設定方案的畫面分割模式。 b) 在區域 ② 中選擇一個頻道視窗,按兩下區域 ③ 中某頻道或頻道組,該頻道或頻道 組將被新增到該視窗中。同一方案中同一頻道只能出現一次。點擊頻道視窗右鍵功能表 列中的【清除】按鈕,可將該頻道從方案中刪除;點擊 | 可清除方案中的所有頻道。 c) 方案設定完成後,點擊【應用】保存方案。

#### > 方案輪巡啟動

方案設定成功後,進入現場預覽介面,點擊介面底端工具列上 2,在快顯視窗中 設定方案輪巡時間,點擊 ℃ 開始方案輪巡。輪巡時按兩下輪巡書面暫停輪巡,再次按 兩下繼續輪巡,點擊 ● 停止輪巡。

注:若 NVR 有雙影像輸出顯示,可設定輔輸出預覽,如下圖所示。勾選"輪巡"後,可 設定輔輸出的輪巡預覽,設定方法請參考以上主輸出輪巡預覽設定。

若不勾選"輪巡",可設定輔輸出普通預覽。設定方法如下:設定書面分割模式後,選 擇頻道視窗並按兩下介面右側清單中的頻道或頻道組新增頻道,設定完成後點擊【應用】按 鈕保存設定。

36

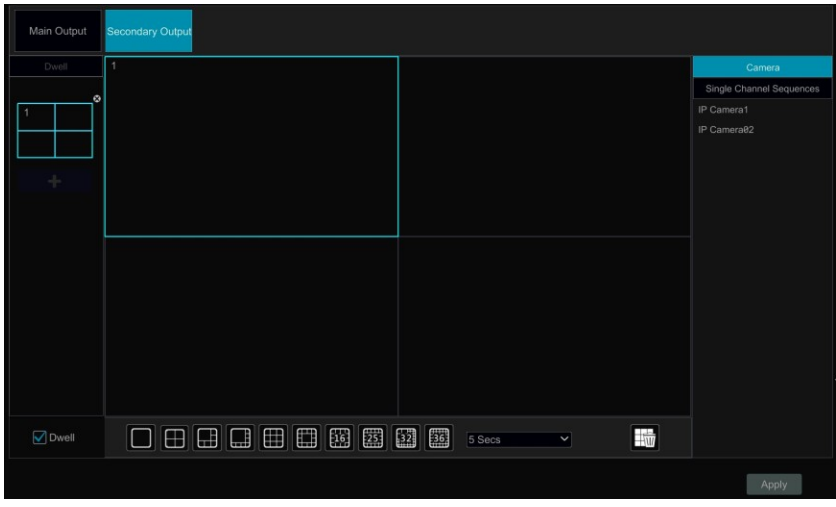

# **5.3 POS** 設 置

部分型號不支援該功能。

- ① 點擊開始→設定→系統→基本設定→POS 設定進入 POS 設定介面。
- ② 啟用 POS 功能。然後點擊"連接設定"下的"設定"進入如下介面。
- ③ 輸入要新增的 POS 機的 IP 位址。

4 勾選"過濾目的 IP", "過濾 POS 埠", "過濾目的埠",輸入要過濾的 IP 位址, POS 埠和目的埠號(如未勾選請跳過此步驟)。

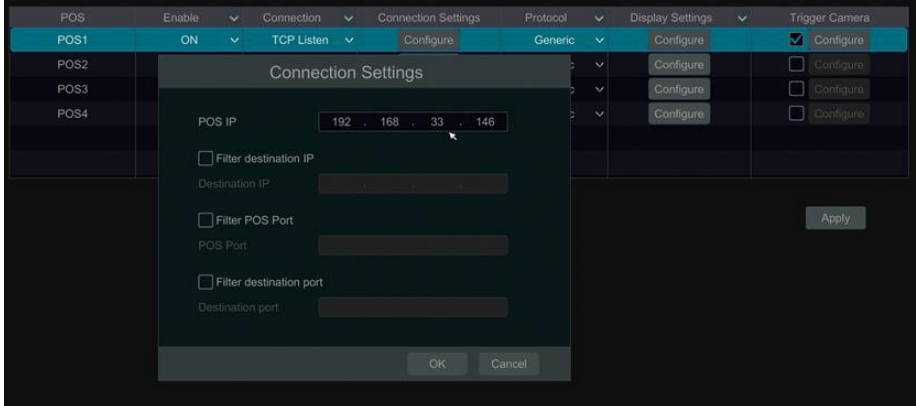

⑤ 勾選"顯示設定"下的"設定",點擊"顯示位置",設定 POS 資訊顯示的位置(通 用設定最好使用預設設定)。

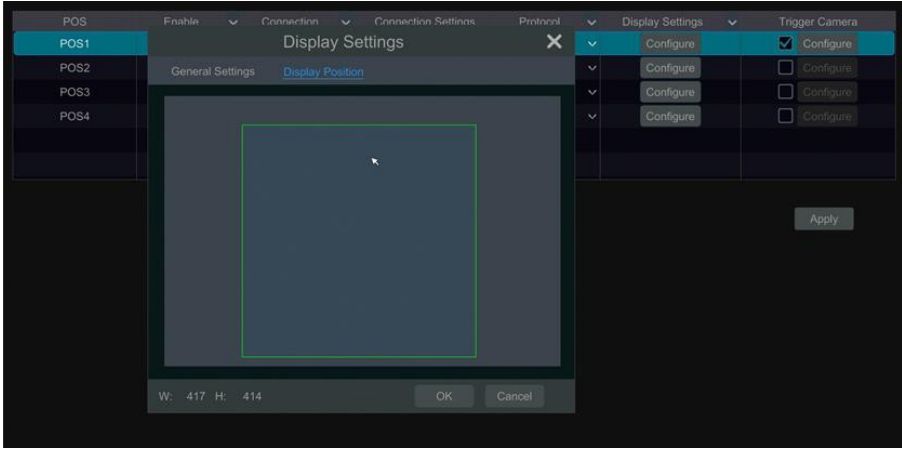

 勾選"聯動頻道"下的"設定"將 POS 機綁定到攝影機。1 個 POS 機可以綁定多個 攝影機,但 1 個攝影機只能綁定 1 個 POS 機。

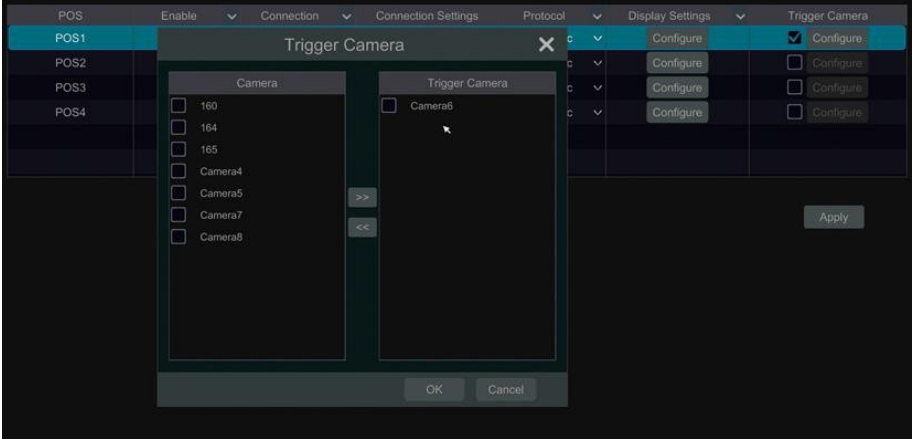

 點擊"應用"保存設定。預覽介面將即時顯示交易資訊。 個 POS 機綁定 1 個攝影機:

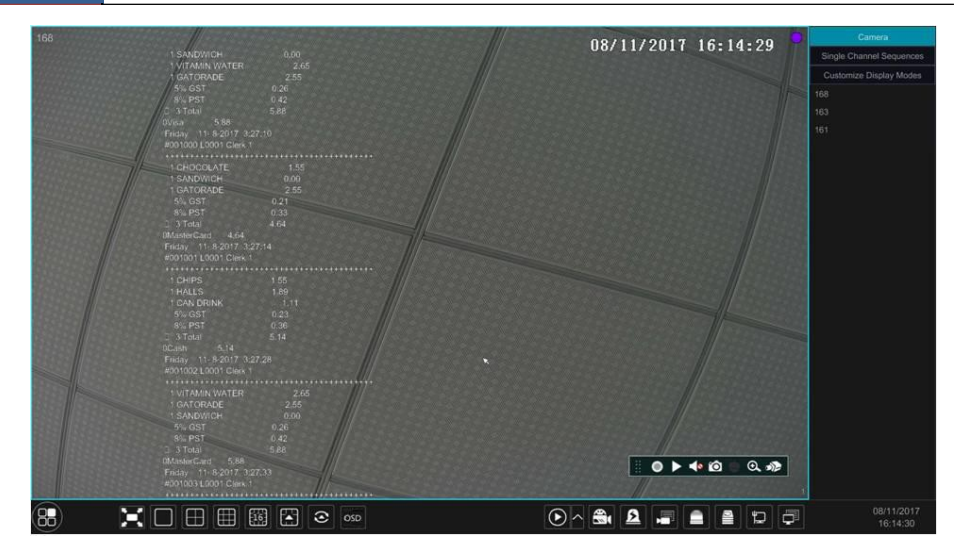

#### 1 個 POS 機綁定多個攝影機:

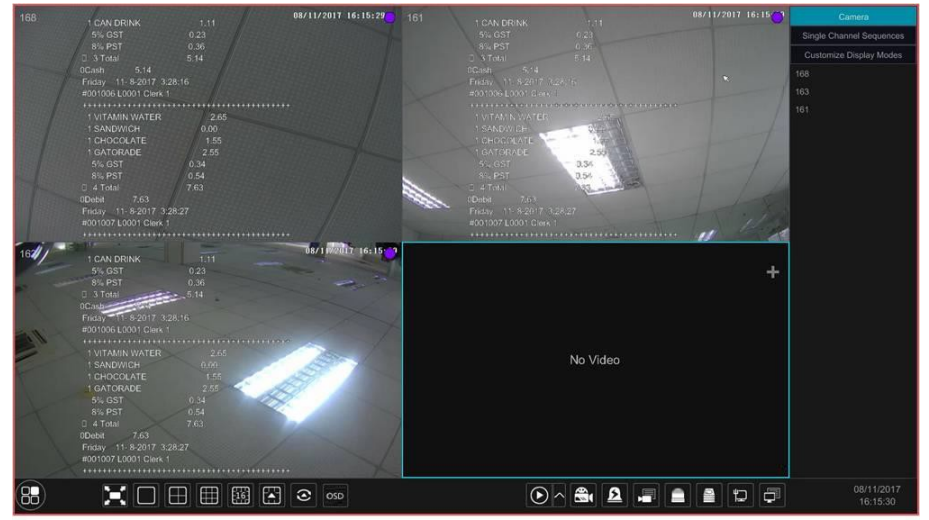

# **5.4 預覽圖像設定**

# **5.4.1 OSD 設定**

點擊開始→設定→頻道→圖像設定→OSD 設定,進入 OSD 設定介面,如下圖所示。 選擇要設定的 IPC 頻道,可直接修改名稱(也可按兩下右側 IPC 頻道列表中的名稱 進行修改);可選擇是否顯示"名稱 OSD"和"時間 OSD",若選擇顯示,支援直接在 圖像中拖動紅色名稱和時間 OSD 以完成位置調整);可選擇日期和時間格式;所有設定,

39

# 點擊【應用】完成保存。

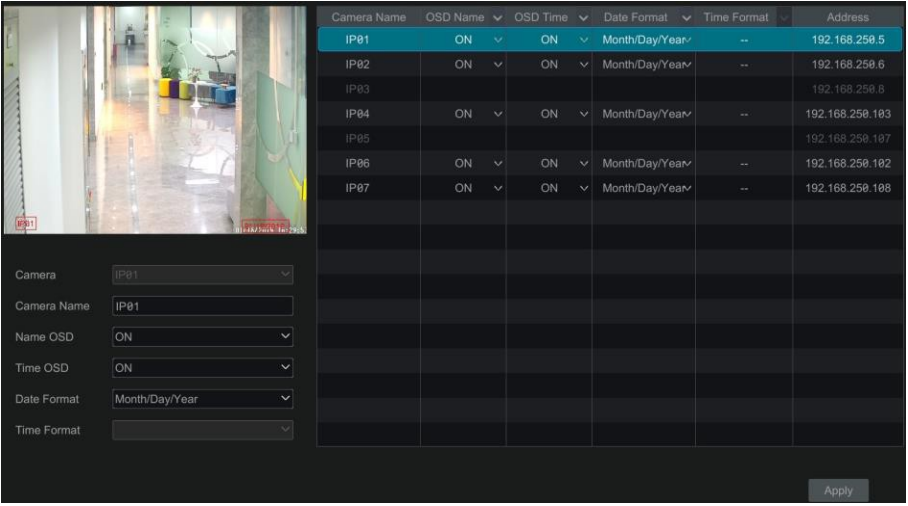

# **5.4.2 圖像参數設定**

點擊開始→設定→頻道→圖像設定→圖像參數設定,進入圖像參數設定介面,如下 圖所示,選擇要設定的 IPC,可以設定圖像的"亮度", "對比度", "飽和度"及"色 調"。點擊【高級】按鈕彈出"圖像調整"視窗,在視窗中可設定各圖像參數(請參考5.4.5 圖像調整查看各圖像參數的介紹)。點擊【恢復預設值】可恢復攝影機的預設圖像參數。

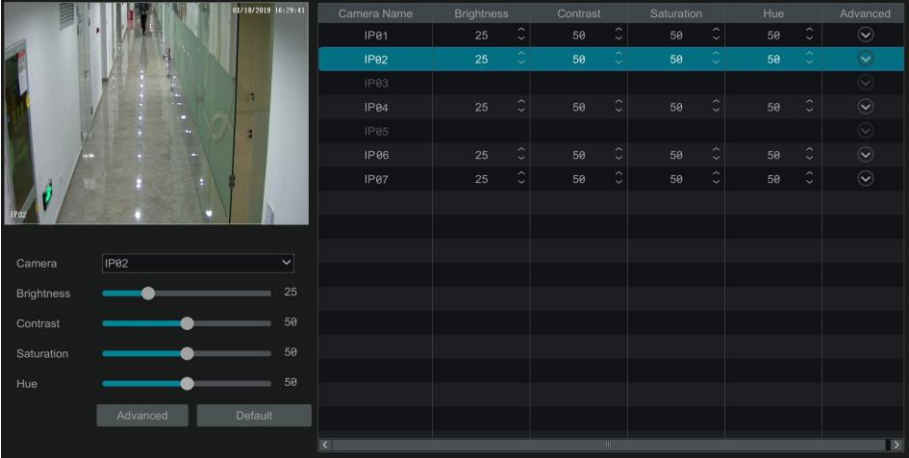

### **5.4.3 影像遮擋設定**

為保護隱私,使用者可將現場畫面中的某些區域遮擋起來。每個頻道用戶最多可設 定四處遮擋。點擊開始→設定→顧道→圖像設定→影像遮擋設定,進入影像遮擋設定介 面,如下圖所示。

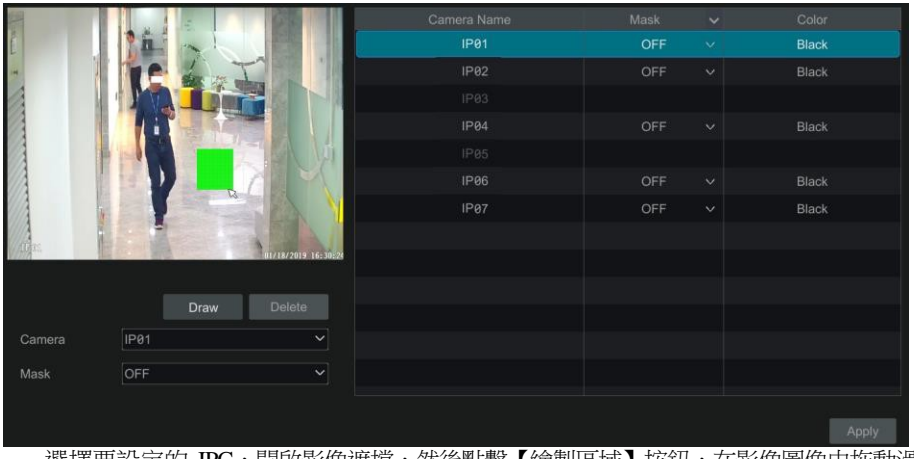

選擇要設定的 IPC,開啟影像遮擋,然後點擊【繪製區域】按鈕,在影像圖像中拖動滑 鼠以書矩形方式設定遮擋區域,點擊【擦除區域】可將設定的影像遮擋區域刪除,點擊【應 用】完成保存。

# **5.4.4 魚眼設定**

僅部分產品支援該功能。點擊開始→設定→頻道→圖像設定→魚眼設定,進入魚眼 設定介面,如下圖所示。選擇頻道以及合適的魚眼模式和安裝模式。魚眼模式可選魚眼+ 全 景+3PTZ 或魚眼+4PTZ。安裝模式有頂裝,壁裝和底裝 3 種模式可選。詳情請參考魚眼 攝影機相關操作手冊。

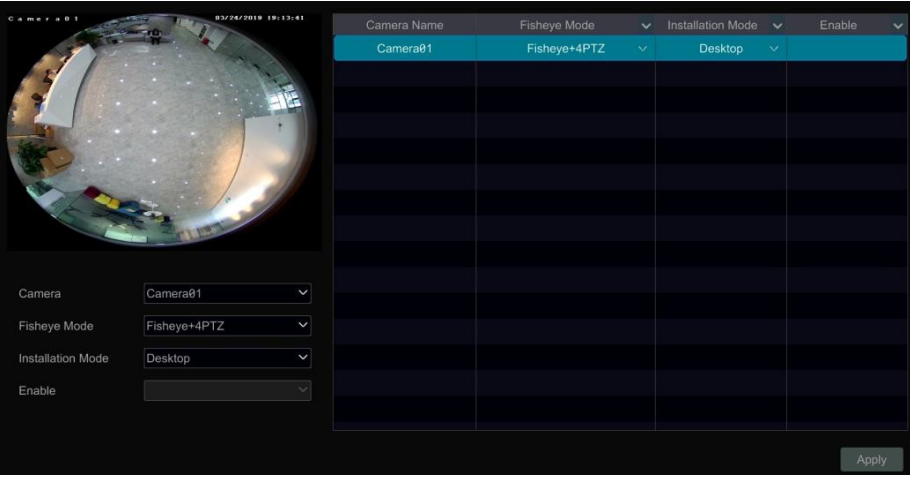

# **5.4.5 音頻設定**

點擊開始→設定→頻道→圖像設定→音訊設定,進入到如下介面。使用者可在此介 面設定各頻道的音訊編碼及音訊輸入類型。

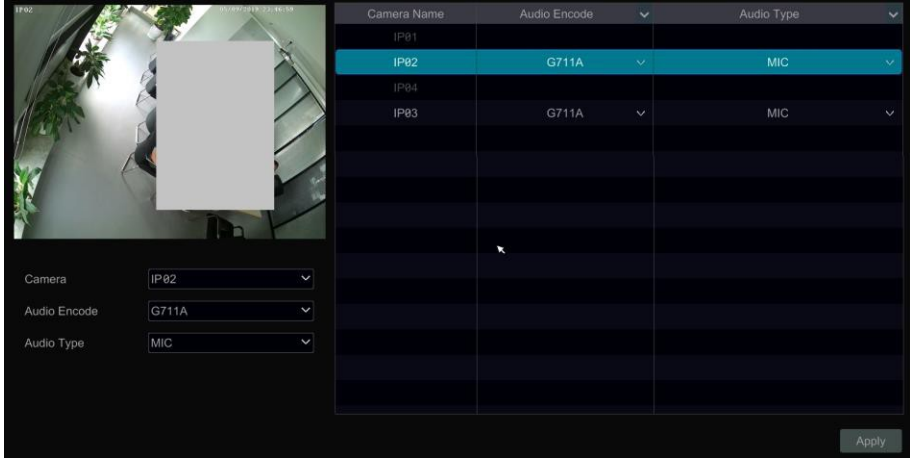

音訊編碼:G711A 和 G711U 可選。

音訊輸入類型:MIC 和 LIN 可選。請使用者根據實際音訊輸入類型進行選擇。

# **5.4.6 圖像調整**

進入現場預覽介面,點擊圖像視窗底端工具列上的  $\Omega$  按鈕,進入圖像調整介面, 如下圖所示。

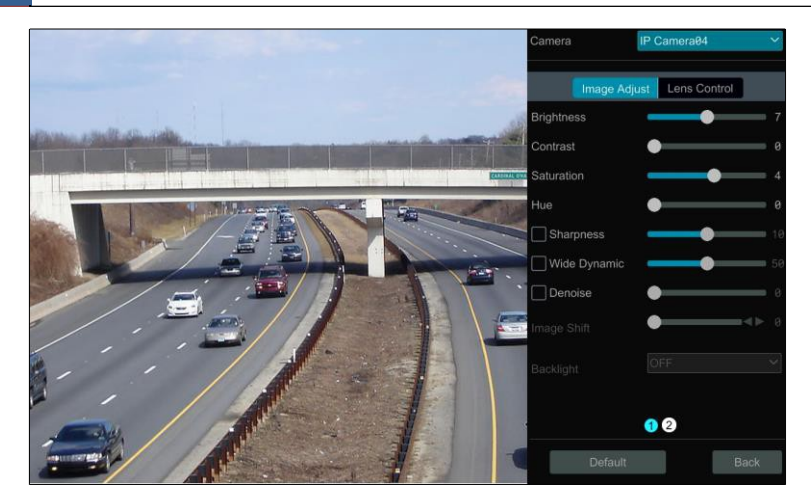

#### 圖像調整

選擇要調整的 IPC,點擊"圖像調整",如上圖所示,拖動滑動條可以設定頻道的"亮 度","對比度","飽和度"以及"色調"。勾選"銳度","寬動態"以及"降噪" 後 拖動滑動條設定相應數值。點擊【恢復預設值】將這些參數恢復預設值。

介面參數介紹如下

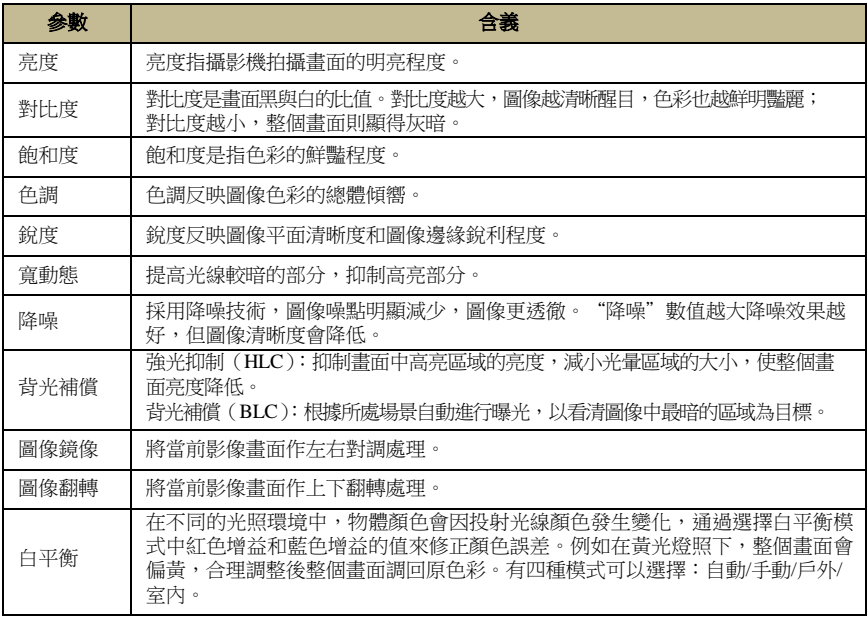

#### > 鏡頭控制

選擇要設定的 IPC,點擊"鏡頭控制",如下圖所示,點擊 - / + 按鈕可以設

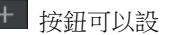

置頻道攝影機鏡頭的"變倍"以及"對焦"等參數,點擊【保存】完成設定保存。鏡頭 控制功能只適用于自動變焦型攝影機,對非自動變焦型攝影機此功能不可用。

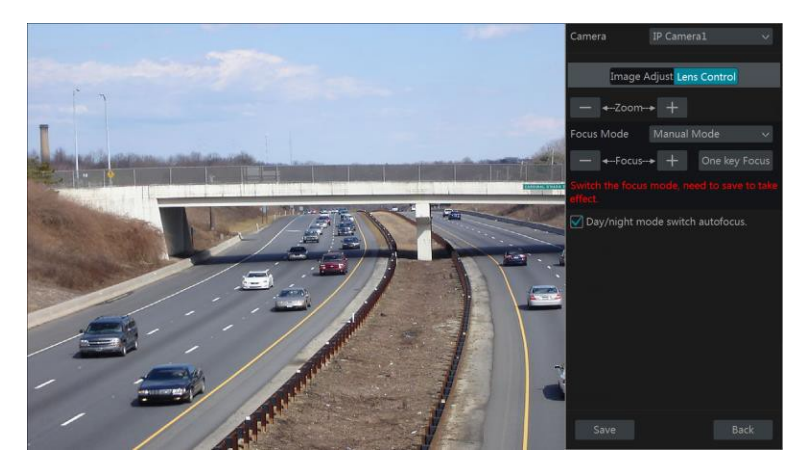

介面參數介紹如下:

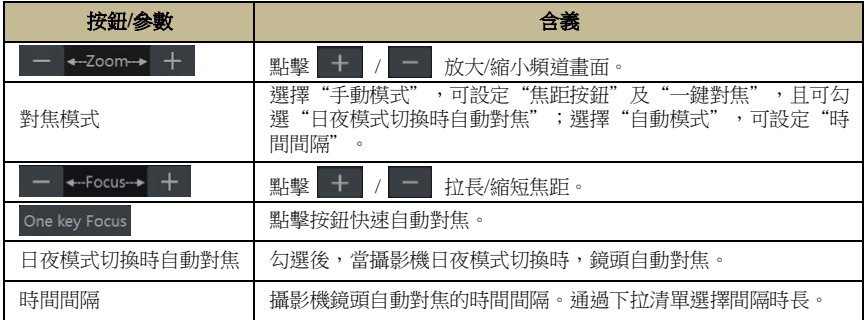

# **第6章 雲台**

# <span id="page-52-0"></span>**6.1** 雲台操作介面介紹

用戶通過控制 IP 球機或 IPC 連接的雲台以實現雲台操作。

進入現場預覽介面,點擊圖像視窗底端工具列上的 | 2 按鈕,進入雲台操作介面, 如下圖所示。介面右上角可以選擇其他 IP 球機或連接雲台的 IPC 進行雲台操作。

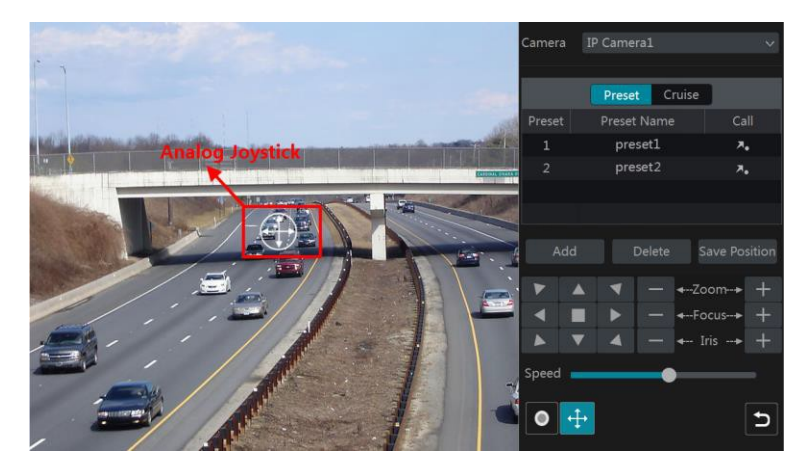

介面右下方按鈕介紹:

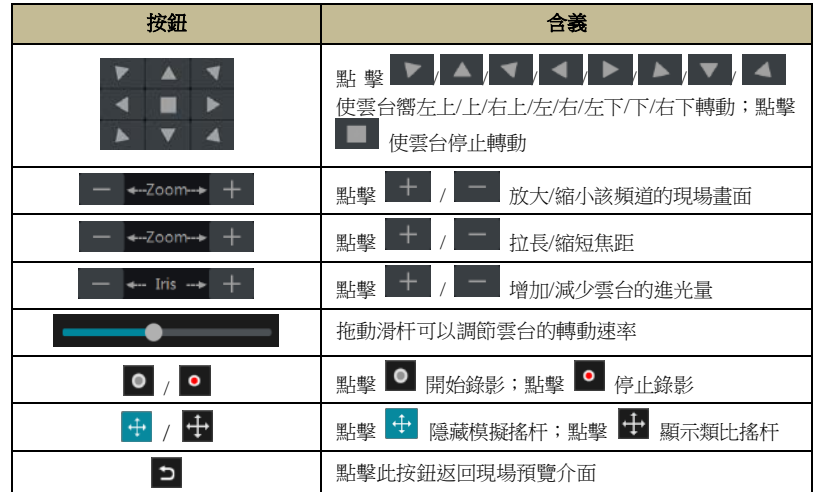

## > 模擬搖杆操作

左側畫面中的類比搖杆提供雲台快捷操作。滑鼠拖動類比搖杆移動雲台方嚮,拖動 偏離中心位置距離越遠,雲台轉動速度越快;停止拖動模擬搖杆,則停止雲台轉動。

#### **3D** 控制

在左側畫面中任意位置按一下滑鼠左鍵,圖像以滑鼠按一下位置居中顯示。 在左側畫面中點擊滑鼠左鍵,如下圖所示,由A 嚮 B 方嚮拖動生成一個綠色矩形框, 圖像以畫框區域中心點為中心進行智慧放大。

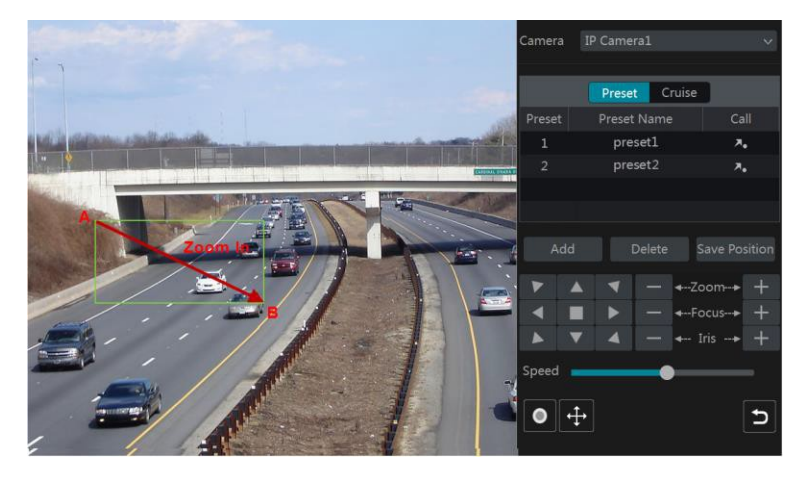

在左側畫面中點擊滑鼠左鍵,如下圖所示,由C 嚮 D 方嚮拖動生成一個綠色矩形框, 圖像以畫框區域中心點為中心進行智慧縮小。

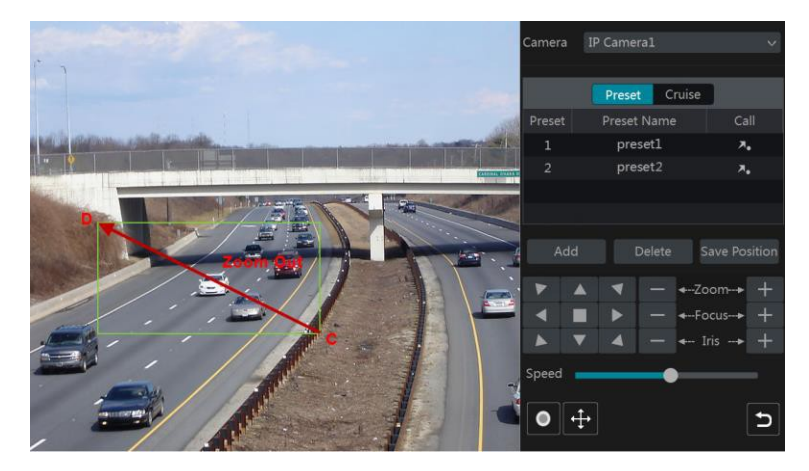

#### 增強的 **3D** 控制

在左側畫面中任意位置按兩下滑鼠左鍵,圖像以滑鼠按兩下位置居中並放大一倍顯 示。

在左側畫面中長按滑鼠左鍵可實現變倍放大,長按滑鼠右鍵可實現變倍縮小。 滑鼠懸停在左側書面中,向前滾動滑鼠滑輪可實現變倍放大,向後滾動滑輪可實現 變倍縮小。

#### 預置點設定

點擊【預置點】 進入預置點面板,然後點擊【新增】按鈕新增預置點。如下圖所示, 在 快顯視窗中選擇要設定的預置點,輸入預置點名稱,點擊【確定】。一個雲台可最多新增 255 個預置點。

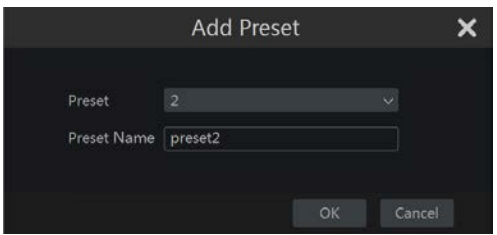

調節雲台位置後,點擊【保存位置】按鈕可保存當前預置點位置(或選擇其他預置 點,調節雲台位置後保存所選預置點位置);點擊預置點列表中 ス• 調用預置點;點擊 【刪除】按鈕刪除所選預置點。

也可進入預置點設定介面對預置點進行設定,具體操作請參考 6.2 [預置點設定。](#page-55-0)

#### 巡航線設定

點擊【巡航線】進入巡航線面板,然後點擊【新增】按鈕新增巡航線,如下圖所示。一 個雲台可最多新增8 條巡航線。

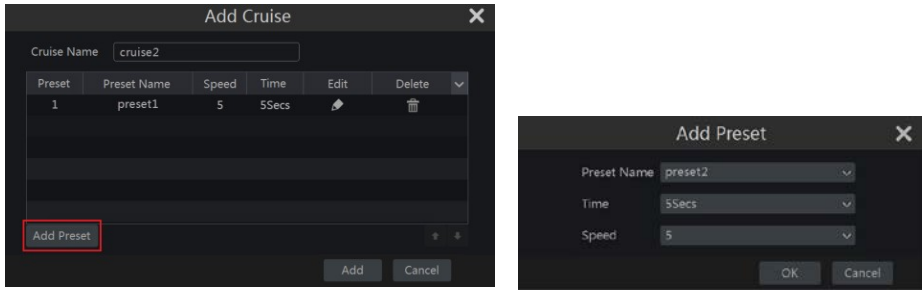

① 在"新增巡航線"視窗輸入巡航線名稱,點擊【新增預置點】(請先設定好預置點)。 ② 在"新增預置點"視窗選擇預置點名稱,設定預置點的時間和速度,點擊【確定】。 ③ 在"新增巡航線"窗口點擊 ● 可以重新選擇預置點, 並修改預置點時間和速度。 **點擊 面 可删除預置點。點擊【新增】保存巡航線。** 

點擊巡航線面板列表中 ▶ 開始巡航,點擊 ● 停止巡航;點擊【刪除】接鈕刪

除所選巡航線。

也可進行巡航線設定介面對巡航線進行設定,具體操作請參考 6.3 [巡航線設定。](#page-55-1)

# <span id="page-55-0"></span>**6.2** 預置點**設定**

點擊開始→設定→雲台→預置點,進入預置點設定介面, 如下圖所示。

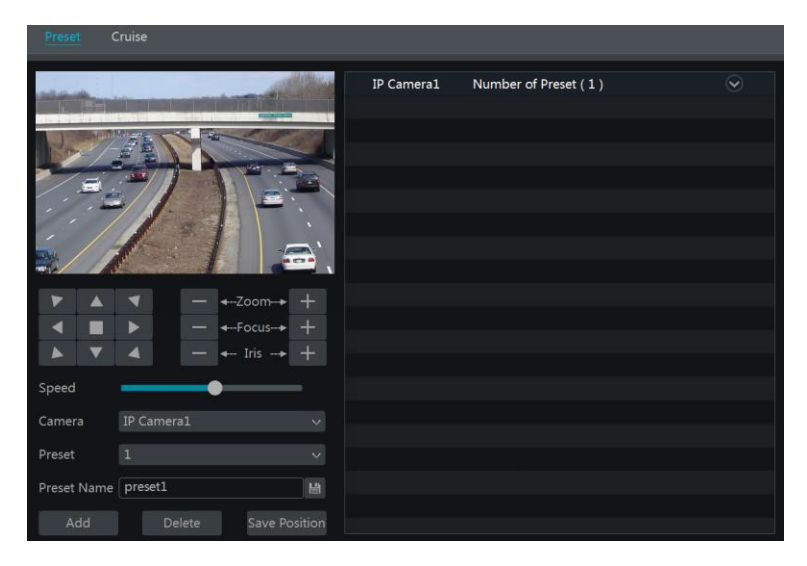

#### 新增預置點

在"頻道選擇"項選擇對應的 IPC,點擊【新增】按鈕新增預置點;或點擊介面右側 IPC 頻道後 → 展開所有預置點資訊,然後點擊 → 计 新增預置點。新增預置點介 面的操作與雲台操作介面中預置點的新增介面相同,請參考 6.1 [雲台操作介面介紹中](#page-52-0)的預 置點設定。

#### 編輯預置點

選擇頻道和預置點,可自訂預置點名稱,點擊 目 完成名稱設定。通過雲台方嚮鍵 等調節雲台位置,點擊【保存位置】以保存當前預置點設定。

#### > 刪除預置點

選擇頻道和預置點,點擊【刪除】則刪除當前預置點。

# <span id="page-55-1"></span>**6.3** 巡航線設定

點擊開始→設定→雲台→巡航線,如下圖所示。

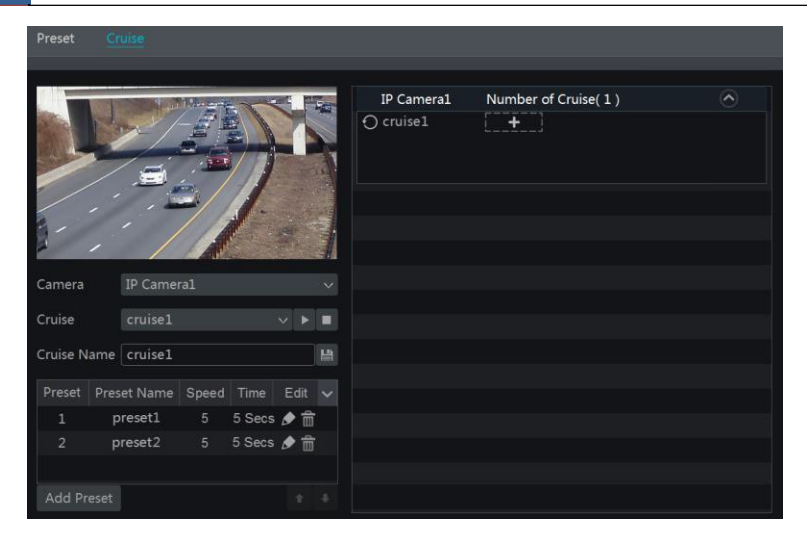

#### 新增巡航線

點擊介面右側 IPC 頻道後 √,展開頻道巡航線資訊,點擊 ■ ★■ 新增巡航線。 新增巡航線介面的操作與雲台操作介面中巡航線的新增介面相同,請參考 6.1 [雲台操作介](#page-52-0) [面介紹中](#page-52-0)的巡航線設定。

#### 編輯巡航線

在介面左下角選擇 IPC 和巡航線,可自訂巡航線名稱,點擊 ■ 完成名稱設定。點 擊【新增預置點】可為巡航線新增新的預置點。在預置點列表中點擊 ▶ 編輯預置點; 點擊 面 可將預置點從巡航線中刪除。選擇某個預置點,點擊列表下方的 ■■ 或 ■ 可將預置點下移或上移。點擊巡航線後的 ▶ 開始巡航,點擊 ■ 停止巡航。

#### > 刪除巡航線

點擊介面右側 IPC 頻道清單中的 2, 展開頻道巡航線資訊,點擊已新增的巡航線 右上角 8 刪除該巡航線。

# **第7章 錄影與硬碟管理**

# **7.1 錄影設定**

### **7.1.1 模式設定**

錄影之前,硬碟需推行格式化(請參考7.5 [磁片管理\)](#page-63-0)。點擊開始→設定→錄影→模 式設定,進入錄影模式設定介面,在"手動錄影選項"下設定手動錄影時間,點擊【應 用】保存設定。有兩種錄影模式:手動錄影和自動錄影。

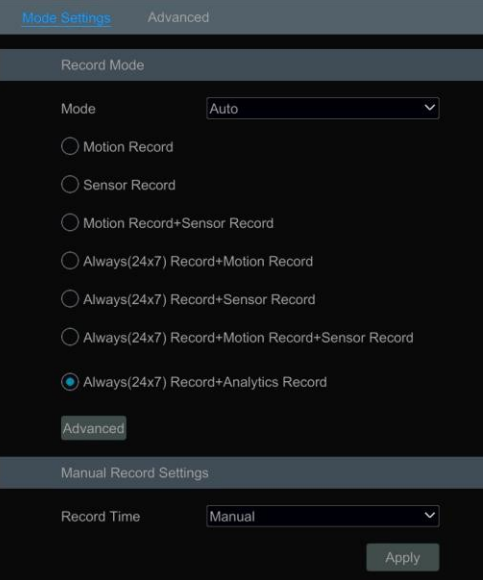

#### 自動錄影模式

【移動錄影】:當發生移動報警時進行移動報警錄影。

【感測器錄影】:當發生感測器報警時進行感測器報警錄影。

【移動錄影**+**感測器錄影】:當發生移動或感測器報警時進行移動或感測器報警錄影。 【一直(**7**ⅹ**24**)錄影**+**移動錄影】:未發生移動報警時進行正常錄影;當發生移動報 警時進行移動報警錄影。

【一直(**7**ⅹ**24**)錄影**+**感測器錄影】:未發生感測器報警時進行正常錄影;當發生感 測器報警時進行感測器報警錄影。

【一直(**7**ⅹ**24**)錄影**+**移動錄影**+**感測器錄影】:未發生移動/感測器報警時進行正常 錄影;當發生移動報警或感測器報警時進行移動報警或感測器報警錄影。

【一直(**7**ⅹ**24**)錄影**+**移動錄影**+**感測器錄影**+**智慧分析錄影】:未發生移動/感測器/ 智慧偵測報警時進行正常錄影;當發生移動報警、感測器報警或智慧偵測報警時進行移 動報警、感測器報警或智慧分析報警錄影。

【一直(**7**ⅹ**24**)錄影**+**移動錄影**+**感測器錄影**+**智慧分析錄影**+POS** 錄影】:未發生移 動/感測器/智慧偵測/POS 報警時進行正常錄影;當發生移動報警、感測器報警、智慧偵 測或 POS 報警時進行移動報警、感測器報警、智慧分析或 POS 報警錄影(僅部分產品支 援 POS 報警)。

使用者可新增智慧偵測相關模式。方法如下:

點擊【高級】按鈕,彈出如下視窗,勾選需新增的錄影模式(至少要勾選"智慧分 析錄影"),點擊【新增】按鈕保存。勾選的模式將顯示在自動模式清單後面。

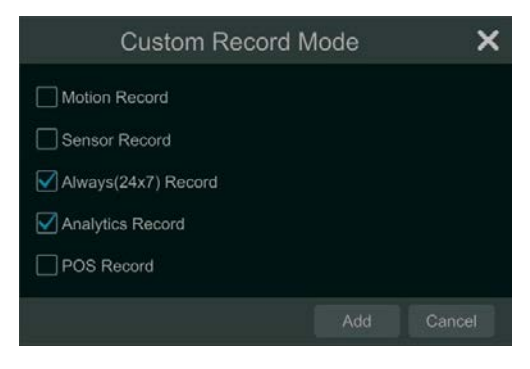

選擇自動模式中任意一種,在彈出的視窗中更改各個頻道的影像編碼,GOP,錄影 解析度,幀率,碼流類型,圖像品質,碼率上限以及音訊的開與關,點擊【確定】保存 設定。使用者可根據實際情況調整參數。

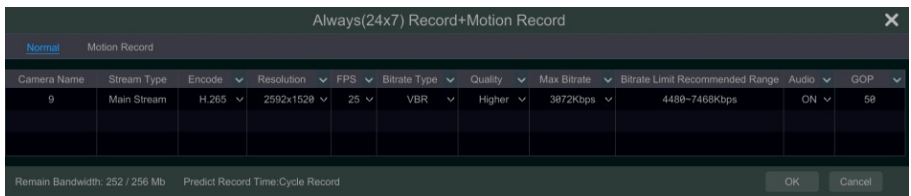

【影像編碼】:用於設定頻道影像編碼格式,可選項與 IP 設備有關。若接入的 IP 設備 支援 H.265,則影像編碼可選項為 H.265 和 H.264;若接入的 IP 設備不支援 H.265,則影 像編碼只顯示 H.264。

【**GOP**】:畫面組。使用者可自訂畫面組的數量,1 個 GOP 的就是一組連續的畫面。 【解析度】:解析度越高,圖像越清晰。

【幀率】:幀率越高,圖像越流暢,所需存儲空間越大。

【碼率類型】:分定碼率(CBR)和變碼率(VBR)。定碼率是指無論影像源發生什麼 變化,壓縮碼流大小基本保持恒定不變。便於用戶在限定的碼率下使得壓縮的圖像品質 盡可能好,同時可以準確評估錄影所占空間。變碼流是指根據影像源的變化動態地調節 壓縮碼率大小。對於運動不劇烈的物體可調低碼率,對劇烈運動的物體可調高碼率,可 大限度節約硬碟空間。

【圖像品質】: 碼率類型為變碼率時,需要對圖像品質進行選擇。選項有:最高,較 高,中等,較低,最低。圖像品質與碼率成正比,書質越好,碼率需要越高。

【碼率上限】:在對運動劇烈的圖像進行壓縮時,需要對最大碼率進行選擇,選擇範

51

圍為 32Kbps ~10240Kbps。

#### 手動錄影模式

選擇手動模式,系統將切換至手動錄影模式。使用此模式進行錄影前,需手動設定 編碼參數和錄影排程。請分別參考 7.2 [編碼參數設定和](#page-59-0) 7.3 [排程設定查](#page-60-0)看具體操作。

#### **7.1.2 参數設定**

點擊開始→設定→錄影→參數設定,如下圖所示,可選擇是否啟用迴圈錄入(迴圈 錄入:當磁片寫滿時,新的錄影資料會替代最早的錄影資料)。然後選擇錄影碼流並在頻 道錄影參數中設定各個頻道的預錄影時間,警後錄影時間以及過期時間。點擊【應用】 保存設定。

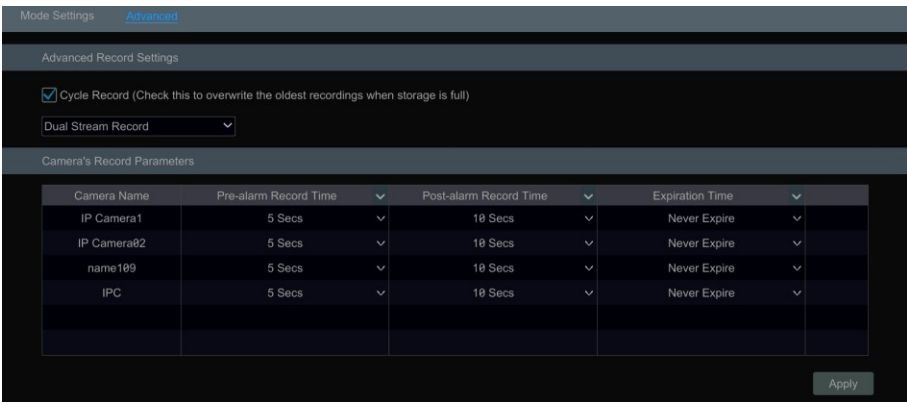

【**預錄影時間】**:事件發生前的錄影時間,如手動錄影,移動偵測,感測器報警發生 之前的錄影時長。

【警後錄影時間】:報警結束後的錄影延遲時間。

【**過期時間】**: 錄影保存的有效期限, 如超過使用者設定的時間, 錄影將被自動刪除。

# <span id="page-59-0"></span>**7.2 編碼参數設定**

點擊開始→設定→錄影→編碼參數,如下圖所示。在事件錄影碼流和定時錄影碼流 中分別設定各頻道的主碼流影像編碼,錄影解析度,幀率,GOP,碼流類型,圖像品質, 碼率上限以及音訊的開與關,點擊【應用】保存設定。使用者可逐一更改各個頻道的編碼 參數或批量更改所有頻道的編碼參數。

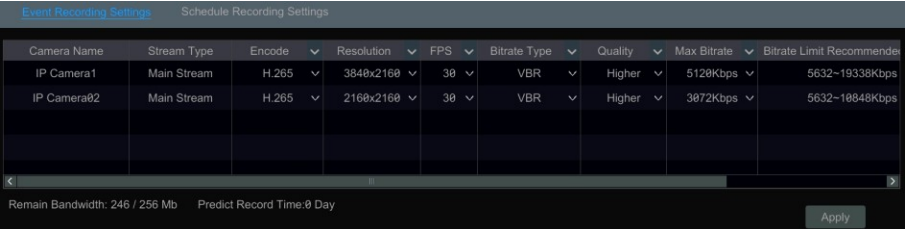

點擊開始→設定→錄影→碼流設定,在子碼流介面設定頻道的子碼流影像編碼,錄 影解析度,幀率,GOP,碼流類型,圖像品質,碼率上限,點擊【應用】保存設定。

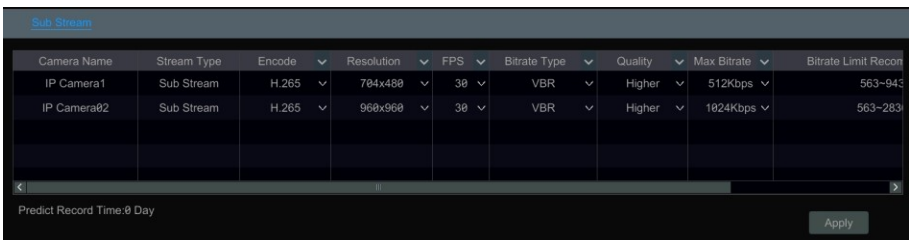

# <span id="page-60-0"></span>**7.3 排程設定**

# **7.3.1 新增排程**

點擊開始→設定→錄影→錄影排程→查看或更改排程,如下圖所示。介面右側清單 中 "24ⅹ7","24ⅹ5" 和 "24ⅹ2" 是系統自有排程,其中 "24ⅹ7" 不能編輯刪除,"24ⅹ5" 和 "24 x 2"可編輯可刪除;點擊排程名稱,排程的詳細資訊在介面左側顯示:每縱排表 示一周的七天,每橫排表示一天的 24 小時,藍色表示已選時間,灰色表示未選時間。

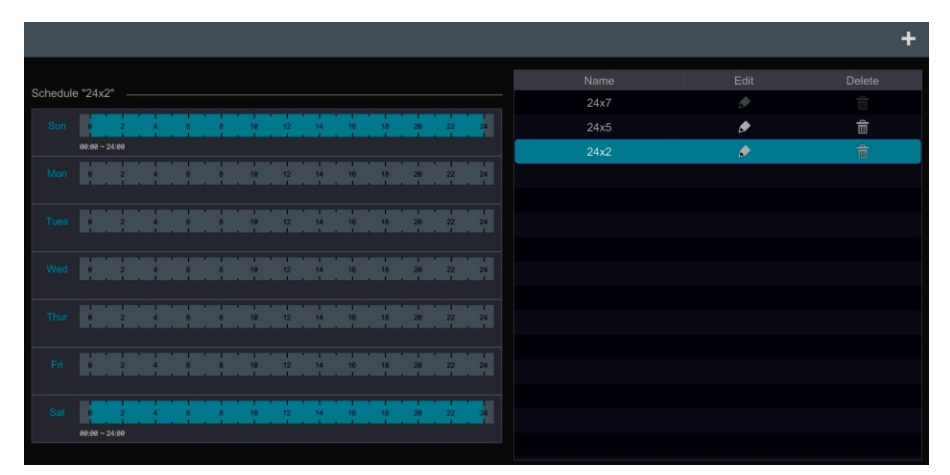

點擊 新增新的排程。如下圖所示。

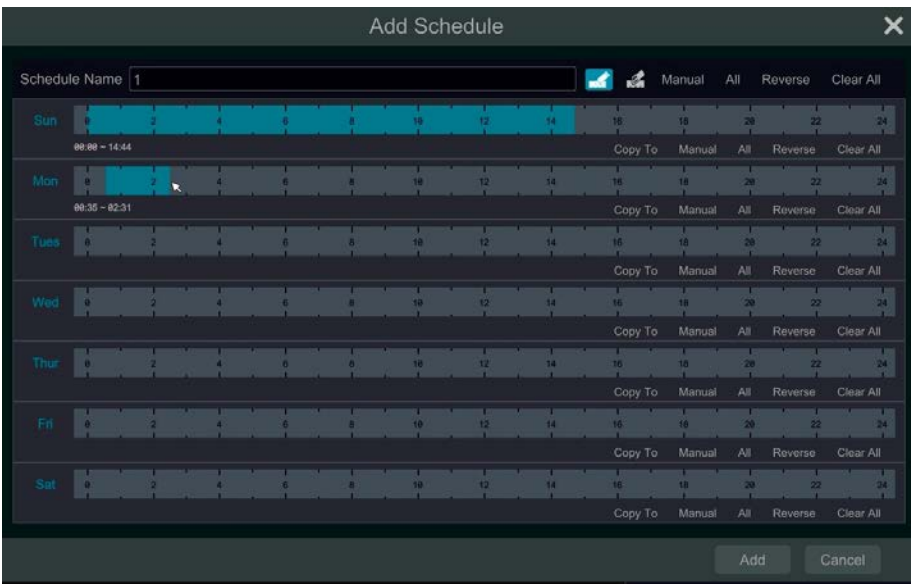

設定排程名稱和排程時間,然後點擊【新增】按鈕保存排程。可設定日排程和周排 程 ■ : 新增按鈕 ■ : 刪除按鈕。

#### 設定日排程

點擊 <mark>☞</mark> ,在每一日時間軸上拖動游標設定錄影時間,可點擊 ※ 然後拖動游標刪 除已選錄像時間。

可手動設定要新增或刪除的錄影開始與結束時間。點擊 ■ 或 ■ ,然後點擊每一 日時間軸上方的"手動輸入",在彈出的視窗中設定開始和結束時間,點擊【確定】。

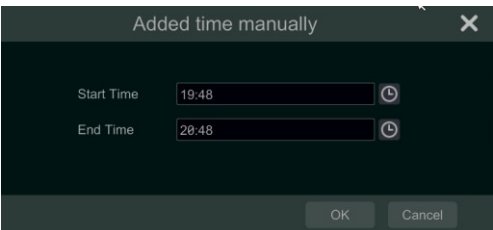

點擊每一日時間軸上方的"全選"可設定當天 24 小時不停錄影;點擊"反選"可將 當天已選時間和未選時間進行對調;點擊"清空"可清空當天所有錄影時間;點擊"複製 到",然後在彈出的視窗中勾選日期,點擊【確定】,則可將該日的排程複製到所勾選的其 它日期上。

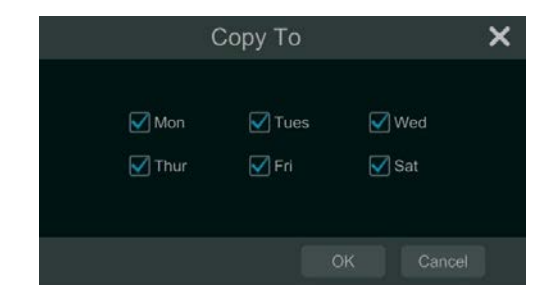

#### 設定周排程

點擊 <mark>■ 或 ■</mark> 戎 ,然後點擊視窗最上方的"手動輸入"可對一周的錄影時間進行統 一設定。如下圖所示,在彈出的視窗中設定開始和結束時間並勾選日期,點擊【確定】。

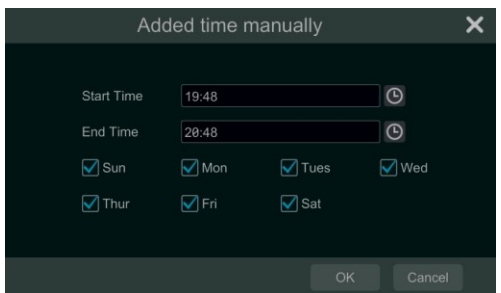

點擊"全選"可設定一周 24 小時不停錄影;點擊"反選"可將一周中已選時間和未 選時間進行對調;點擊"清空"可清除一周所有已選時間段。

# **7.3.2 錄影排程設定**

點擊開始→設定→錄影→錄影排程→錄影的排程設定,設定頻道的感測器錄影排 程,移動錄影排程,定時錄影排程以及智慧偵測錄影排程,點擊【應用】保存設定。點 撃下拉選項中"清空"清除排程。在"查看或更改排程"介面可點擊 ▶ 編輯已新增的 排程,編輯排程視窗操作與新增排程視窗一樣。點擊 面 可删除排程。

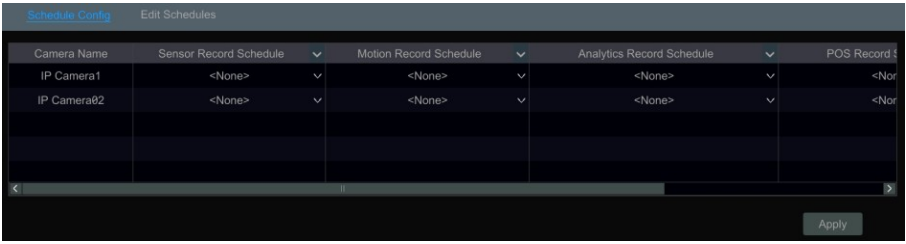

## **7.4 錄影模式**

#### **7.4.1 手動錄影**

方法一:進入現場預覽介面,點擊介面底端工具列上的 & 開啟手動錄影。

方法二: 點擊預覽視窗右鍵功能表列中的"開啟手動錄影"或視窗底端工具列上的 ● 接鈕開始手動錄影。

提示:點擊開始→設定→錄影→模式設定,在介面中可設定手動錄影的時間,點擊【應用】保存設定。

### **7.4.2 定時錄影**

定時錄影:按照設定的時間進行錄影。需設定各個頻道的定時錄影排程,可參考 [7.3](#page-60-0) [排程設定。](#page-60-0)

#### **7.4.3 移動偵測警報錄影**

移動值測報警錄影: 在指定的時間內有移動目標出現時觸發錄影。設定步驟如下:

- ① 設定各個頻道的移動錄影排程,可參考 7.3 [排程設定。](#page-60-0)
- ② 啟用頻道的移動偵測並設定頻道的移動偵測區域,可參考 9.2.1 [移動偵測設定。](#page-81-0) 以上設定完成後,頻道開始移動偵測錄影。

### **7.4.4 感應器警報錄影**

- ① 設定各個頻道的感測器錄影排程,可參考 7.3 [排程設定。](#page-60-0)
- ② 設定感測器常開常閉類型,啟用感測器報警並設定錄影,可參考 9.1 [感測器報警。](#page-80-0)

#### **7.4.5** 智能偵測報警**錄影**

① 設定各個頻道的智慧偵測錄影排程,可參考 7.3 [排程設定。](#page-60-0)

② 啟用頻道的智慧偵測(物品看護,異常,越界,區域入侵,人臉偵測)並設定頻道 的警戒區域或警戒面,可參考 9.4 [智能偵測報警。](#page-83-0)

以上設定完成後,頻道開始智慧偵測錄影。該功能只適用於某些 IPC。

### <span id="page-63-0"></span>**7.5 硬碟**

### **7.5.1** 磁片管理

磁片管理

點擊開始→設定→磁片→磁片管理,進入磁片管理介面,可杳看 NVR 中硬碟的數量 以及讀寫狀態等。新硬碟需格式化才可使用,點擊【格式化】按鈕可將硬碟格式化。

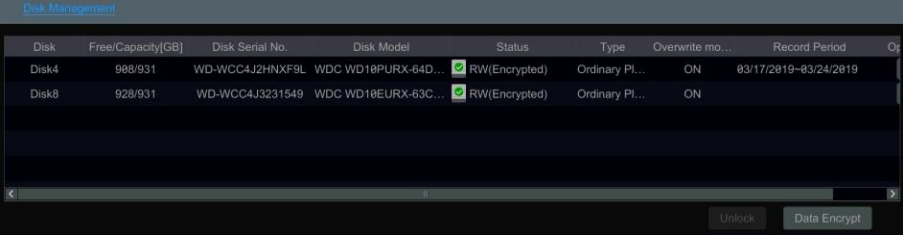

資料加密: 使用者可通過資料加密功能對硬碟資料進行加密。

- ① 點擊【資料加密】,彈出許可權認證介面。
- ② 輸入登錄 NVR 的用戶名和密碼(該使用者需具有磁片管理許可權),點擊【確定】。 選擇磁片,輸入加密密碼,然缓擊【資料加密】。

③ 資料加密以後,即可在狀態列查看的"已加密"字樣。磁片加密後,當將該磁片用於 其他設備時,則無法查看資料。

數據解密:如下圖所示,點擊【更改加密】,在更改加密介面,不輸入任何密碼,點 擊【關閉加密】,即可解除加密狀態。

解鎖:當將已加密的磁片轉移到其他 NVR 設備後,可進入到那台 NVR 設備的磁片管 理介面,點擊【解鎖】,然後輸入加密密碼即可對該磁片解鎖,磁片可轉變為"唯讀"狀態, 此時可讀取磁片資料,但無法寫入。

僅部分產品支援 RAID 功能,設定如下,如不支援 RAID 功能,請忽略物理磁片、 陣列和磁片模式設定步驟。

> 磁片模式

首先點擊開始→設定→磁片令匯→磁片模式,進入磁片模式介面,勾選"啟 用 RAID"(啟用 RAID 之後才顯示 RAID 設定介面)。保存設定。

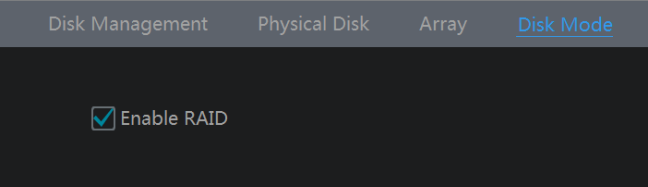

> 物理磁片

點擊開始→設定→磁片→磁片管理→物理磁片,進入物理磁片介面,勾選磁片,點 擊"創建陣列"(創建陣列前需要認證使用者許可權)。在彈出的創建陣列介面選擇對應 的 RAID 等級(支援 RAID0,RAID1,RAID5,RAID6,RAID10),選擇物理磁片和熱 備磁片。使用者還可以查看陣列容量。

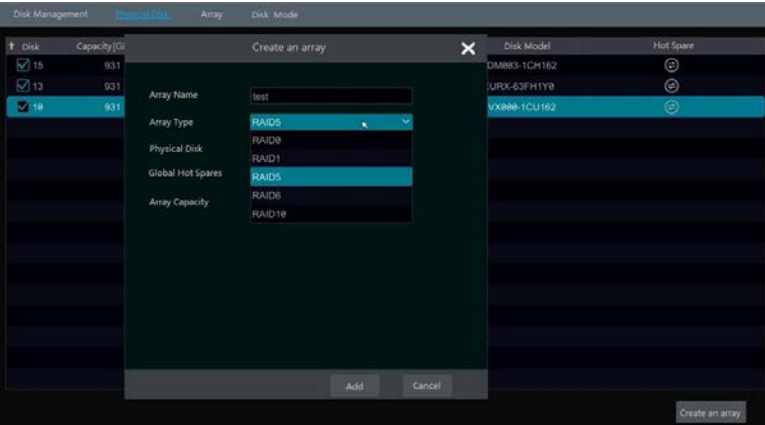

創建完成之後,使用者可在磁片管理介面查看當前陣列資訊,物理磁片資訊等。

> 陣列

點擊開始→設定→磁片令磁片管理→陣列,進入陣列介面,查看陣列內各磁片的資 訊及狀態,使用者還可以重建、刪除陣列。

# **7.5.2 存儲模式設定**

點擊開始→設定→磁片→存儲模式,如下圖所示,共有 4 個盤組。使用盤組,可將 攝影機與磁片對應,使盤組內的攝影機錄影資料存入同一盤組內的磁片中(帶 e-SATA 介 面的 NVR 支援 e-SATA 硬碟錄影)。

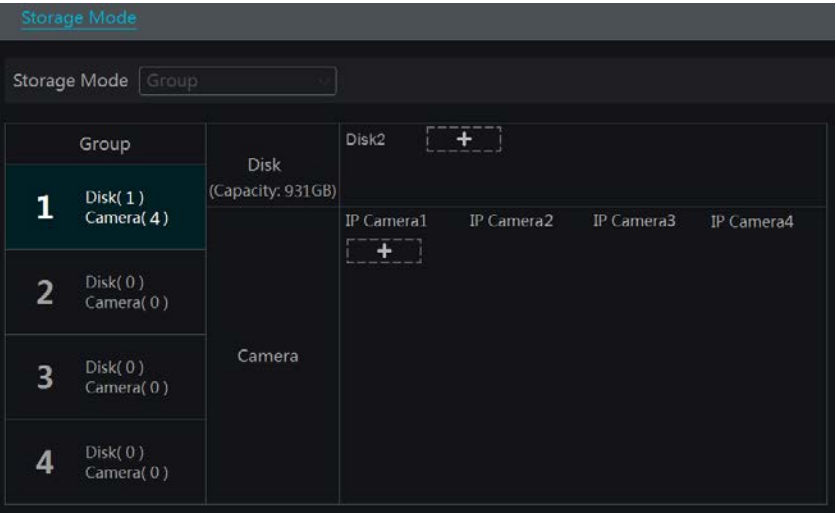

NVR 安裝的磁片和新增的 IPC 將自動歸入盤組 1。盤組 1 中的磁片和攝影機不可直 接移除,其它三個盤組新增的磁片和攝影機可直接移除(點擊盤組中已新增磁片和 IPC右 **上角的 3 圖示可直接移除盤組中該磁片和 IPC),移除後自動歸入盤組 1。每個盤組** 都可以新增其它盤組中的磁片和攝影機。每個攝影機和磁片都只能存在於一個盤組。選 擇盤組,分別點擊磁片行和頻道行的 ,在彈出的視窗中勾選磁片或 IPC, 點擊【新增】可將勾選的磁片或 IPC 新增到該盤組。

## **7.5.3 查看硬碟訊息和 S.M.A.R.T.訊息**

點擊開始→設定→磁片→磁片資訊,可查看硬碟資訊;點擊 "S.M.A.R.T.資訊"可查 看硬碟的工作狀態。

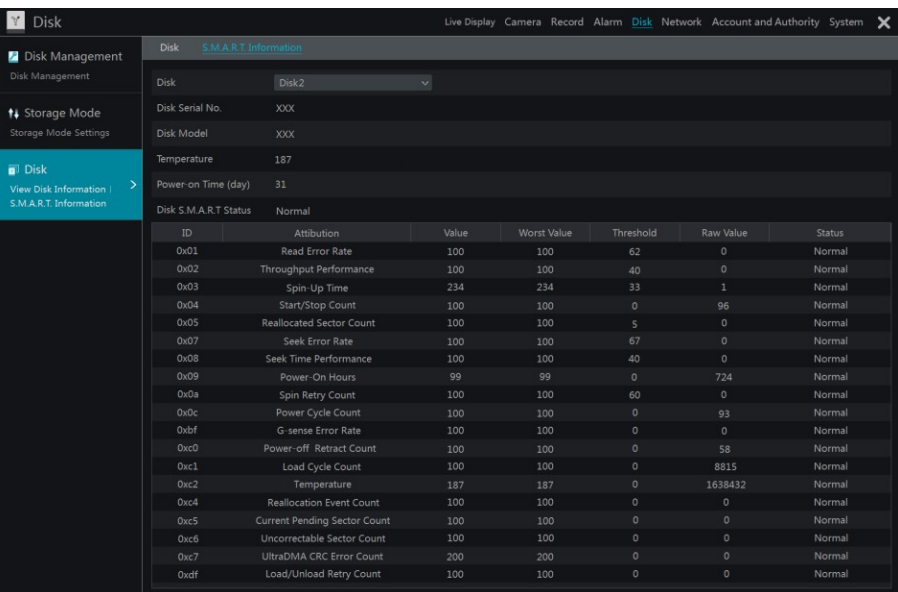

# **第8章 回放與備份**

# <span id="page-68-0"></span>**8.1 即時回放**

點擊預覽頻道視窗底端工具列上 重播頻道錄影(可點擊現場預覽介面底端工具 列上 2 設定默認重播時間點),如下圖所示,拖動重播條選擇重播時間點。選擇預覽視 窗右鍵功能表列中的即時重播,然後選擇或自訂重播時間點,也可即時重播頻道錄影。

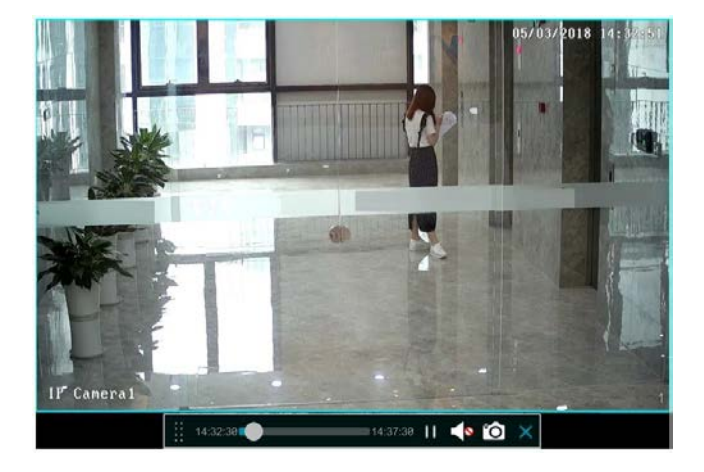

# **8.2 回放介面介紹**

點擊預覽介面底端工具列中重播按鈕 <sup>⊙</sup> 或點擊開始→重播(可點擊現場預覽介面 底端工具列上 設定預設重播時間點),進入重播介面。

已新增的預覽頻道將自動進入重播介面進行重播。也可手動新增重播頻道,點擊重 播頻道視窗上 + 新增頻道,在彈出的視窗中勾選頻道,點擊【新增】。最大支援 16 路同時重播。

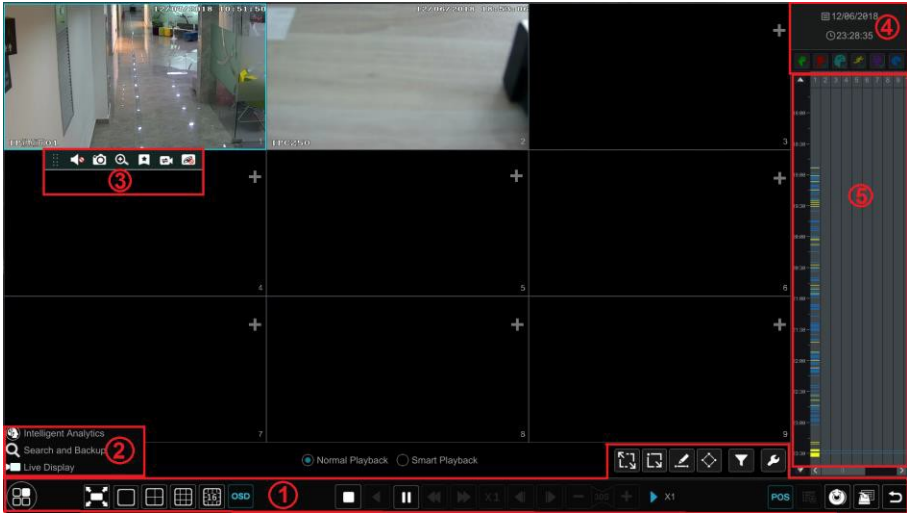

介面底端工具列(如上圖區域 ①)介紹:

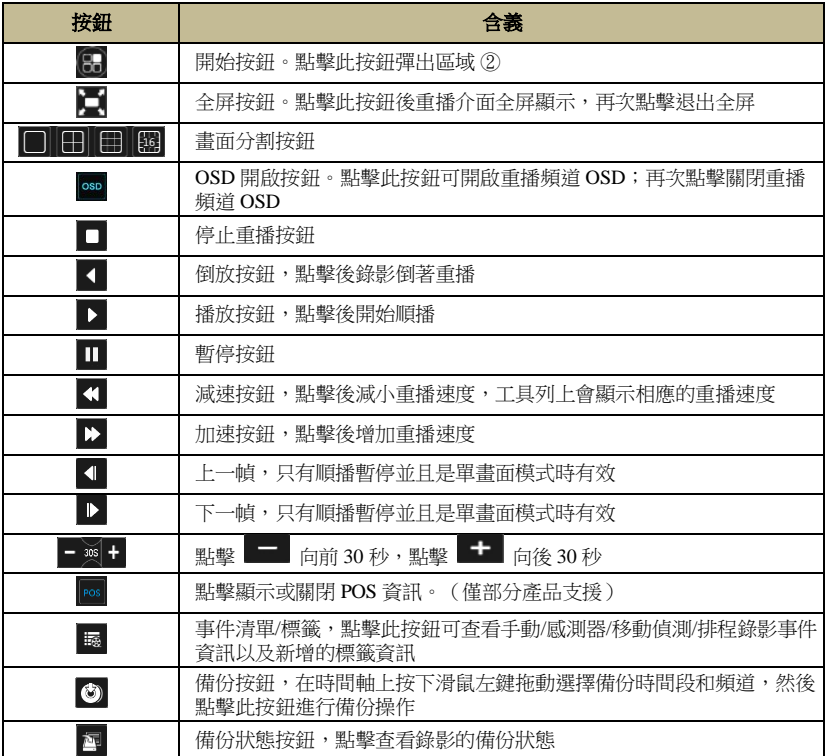

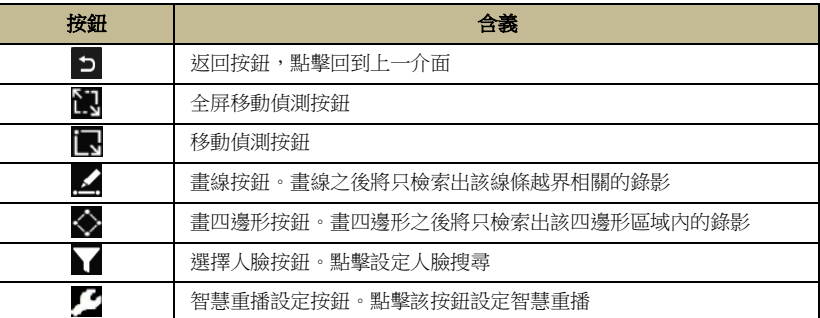

區域 ② 介紹如下:

區域 ④ 介紹如下:

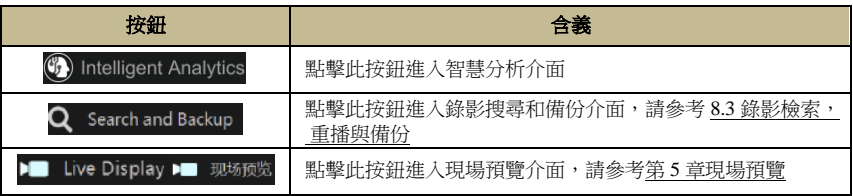

左鍵按一下重播視窗,在視窗底端出現工具列(如上圖區域 ③);按右鍵重播視窗, 出現右鍵功能表列。視窗工具列與右鍵功能表列介紹如下:

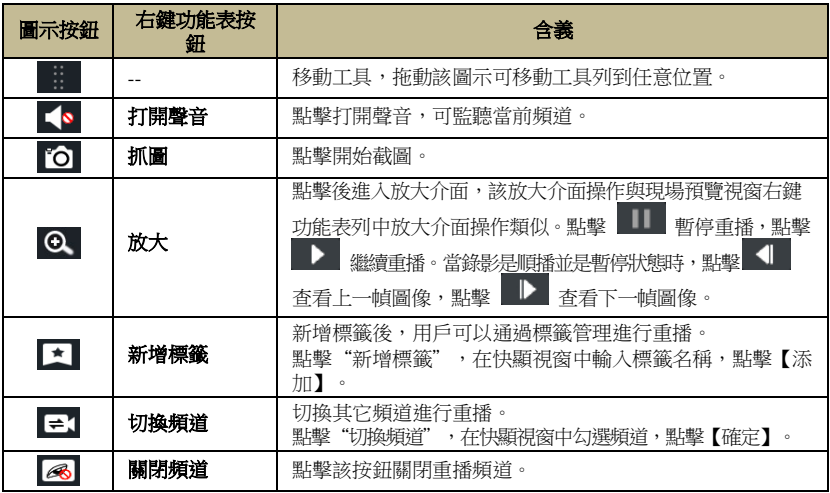

點擊 <sup>[]</sup> 設定日期,點擊 © 設定具體時刻,重播頻道將根據所設定的時間進行重 播。可根據需要選擇錄影類型進行重播:點擊介面底端工具列中 ■ 清除所有重播頻道, 然後勾選錄像類型 <sup>3</sup>。表示手動錄影類型 **表示感測器報警錄影類型 3** 表示移

動偵測錄影類型 表示排程錄影類型 表示智慧偵測錄影類型 表示 POS 錄 影類 型),最後點擊重播視窗中 + 新增重播頻道推行重播,錄影時間軸上將只顯示已勾選錄 像類型的錄影資料。

錄影時間軸(區域 ⑤)介紹如下:

將滑鼠移至錄影時間軸上,時間軸右下角將顯示小工具列,點擊 ◎ 放大時間尺規 比例,點擊 ● 縮小時間尺規比例,點擊 ❷ 將時間尺規比例恢復到 24 小時比例; 點擊時間尺規上側 ▲ 查看上側未顯示時間,點擊時間尺規下側 ■ 查看下側未顯示 時間。按住時間尺規上下拖動或在時間軸區域滑動滑鼠滾輪也可查看上下未顯示的時間。 拖動時間軸下方滑動條可查看未顯示的重播頻道。

錄影時間軸上以不同顏色區分各錄影類型:綠色表示手動錄影,紅色表示感測器報 警錄影,黃色表示移動偵測錄影,藍色表示排程錄影,藍綠色表示智慧偵測錄影。點擊 錄影條任意位置,則重播頻道從該位置時間點開始重播。

拖選錄像時間軸上錄影條區域,然後點擊 或按右鍵該區域,在彈出的備份資訊 視窗中點擊【備份】彈出備份視窗。在備份視窗中選擇備份設備,備份路徑以及備份格 式,點擊【備份】開始錄影備份。

# **8.3** 智能重播

#### 智慧重播設定

點擊 ■ ,使用者可設定"非關注影像倍速" (如勾選"忽略非關注影像",則無 需設定此項)和"關注影像倍速",支援 1-8 倍速播放,設定區域入侵百分比。

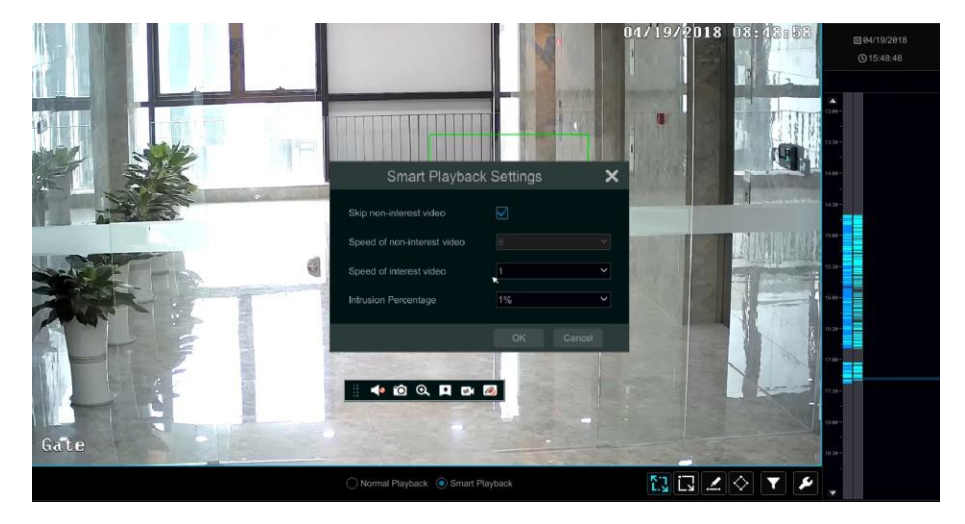

移動偵測智慧重播
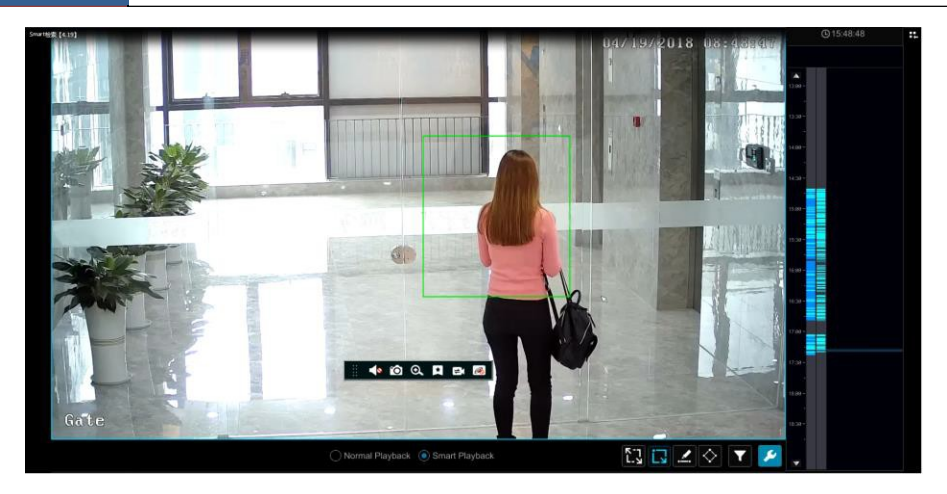

點擊 █ , 在螢幕上畫一個矩形的移動偵測區域,系統會自動搜尋該區域的錄影,無 錄影時段顯示為灰色,將游標移動到有智慧偵測錄影的區域並點擊則會顯示移動偵測的畫 面。

#### 越界智能重播

點擊 << , 在螢幕上畫出線條,系統會自動搜尋該線條區域的錄影,將游標移動到有 智慧偵測錄影的區域並點擊則會顯示人員越過該區域的偵測畫面。

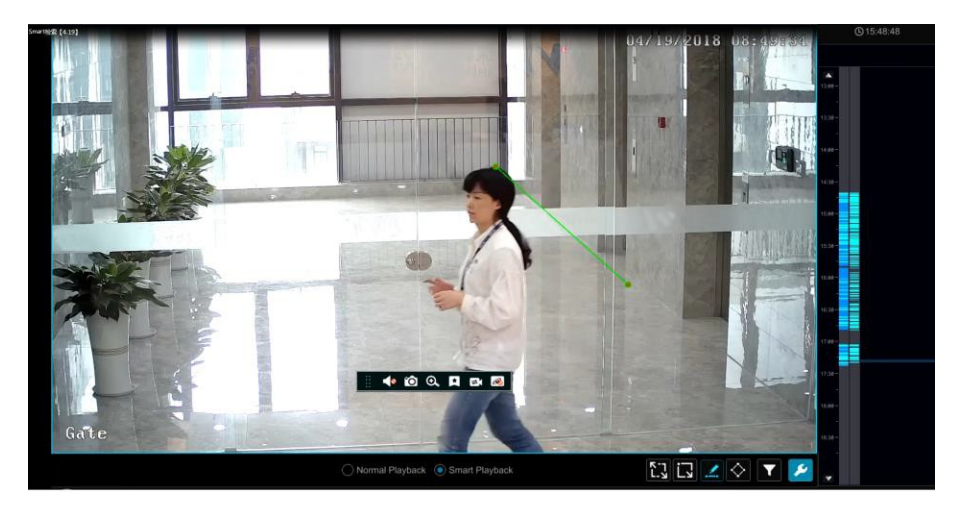

## 四邊形智能重播

點擊 丶,在螢幕上畫出四邊形線框,系統會自動搜尋該區域的錄影,將游標移動到 有智慧偵測錄影的區域則可查看到相關錄影影像。

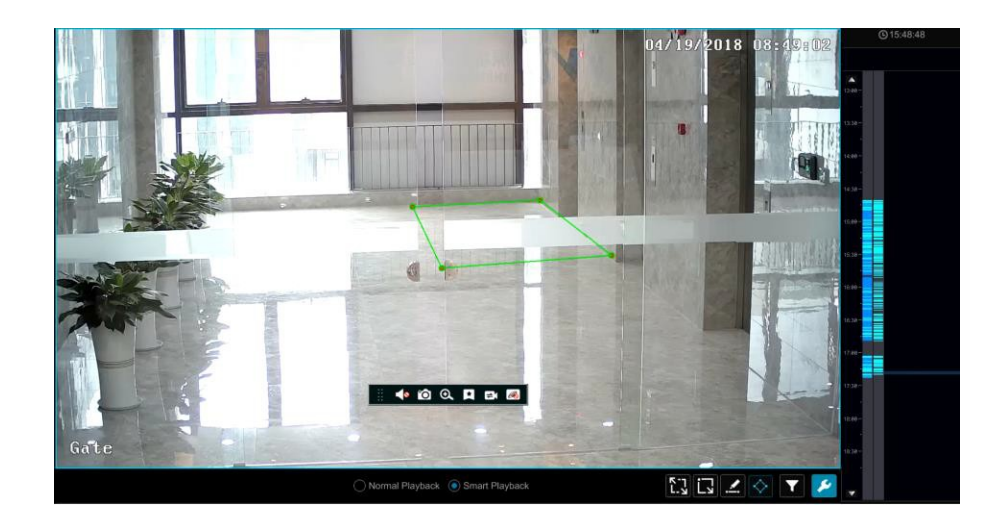

## **8.4 錄影檢索**,**回放備份**

錄影資料或圖片支援網路備份,USB 備份 (如隨身碟,USB 移動硬碟)或 e-SATA 備份(僅部分機型支援)。備份載體的檔案系統需為 FAT32 格式才能正常進行備份。

## **8.4.1 按時間切片檢索回放與備份**

 $\Omega$  點擊開始→搜尋和備份→按時間切片,進入按錄影切片檢索介面,在"查看方式" 中選擇按時間或按頻道查看。選擇按時間方式查看時,當超過 64 個縮略圖時將不顯示縮 略圖,直接以清單方式顯示頻道名稱;當清單中數目超過 196 個時,按時間查看方式將 被禁用,只能按頻道查看。

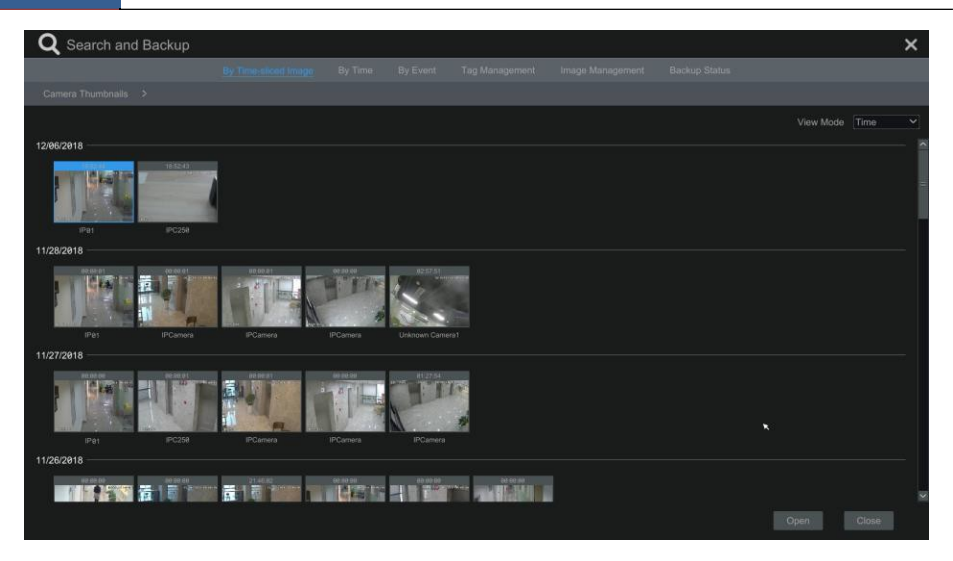

② 選擇按時間查看或按頻道查看時,在介面中選擇某個頻道,點擊【打開】。

③ 點擊介面中某圖像視窗(有圖像的視窗代表該時間段有錄影資料),如下圖所示,該 圖像視窗的錄影資料將在介面左側的重播小視窗中重播。在時間軸上拖選錄像條區域選擇 頻道錄影段,然後點擊【備份】按鈕,在彈出的錄影備份視窗選擇備份"設備名稱"。在備份 視窗左下角選擇備份格式(使用私有格式備份,會自動備份一個 RPAS 播放機到

USB 設備,私有格式的錄影資料只能通過 RPAS 播放機進行播放),在視窗清單中選擇備 份路徑,點擊【備份】開始備份。

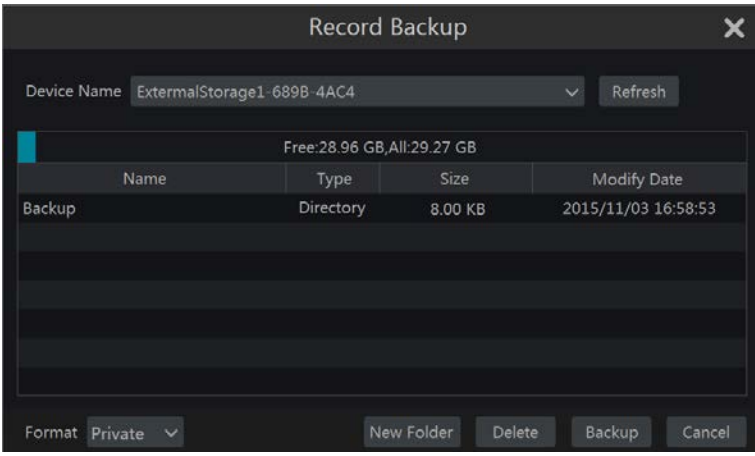

④ 點擊【重播】進入重播介面(重播介面操作請參考 8.2 [重播介面介紹\)](#page-68-0)。點擊【關閉】 按鈕關閉此介面。

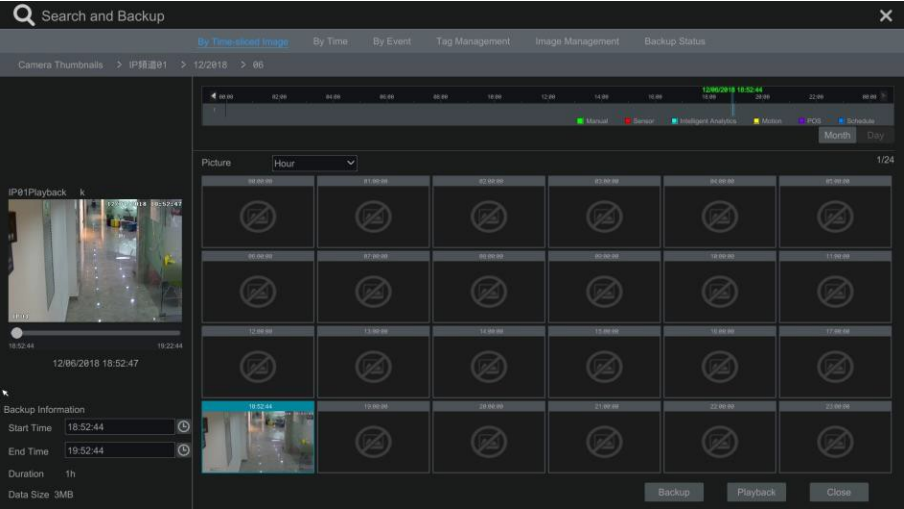

#### 時間切片模式選擇:

方法一:點擊時間軸右下方的"年", "月", "日"等按鈕,可使用不同時間切 片模式顯示錄影資料。當以"日"模式顯示時,點擊時間軸左側的 ■ 查看前一天的錄 影資料,點擊右側的 查看後一天的錄影資料,在時間軸下方的"畫面"選項中選擇 "分"切換至"分"模式("分"模式時,點擊時間軸可切換 60 個視窗上的顯示時間 ), 選擇"時"切換至"時"模式。

方法二:點擊介面左上角"頻道縮略圖"後的 》 選擇時間切片模式。 方法三:在按時間切片重播介面任意位置點擊滑鼠右鍵可逐層返回。

## **8.4.2 按時間檢索回放與備份**

① 點擊開始→搜尋和備份→按時間,進入按錄影時間檢索介面。

② 如下圖所示,點擊介面底端任一視窗中的 + 按鈕,新增重播題道,最多新增 16 個重播頻道。在重播頻道上點擊"更改"可切換頻道,點擊"清除"可移除該重播頻道。

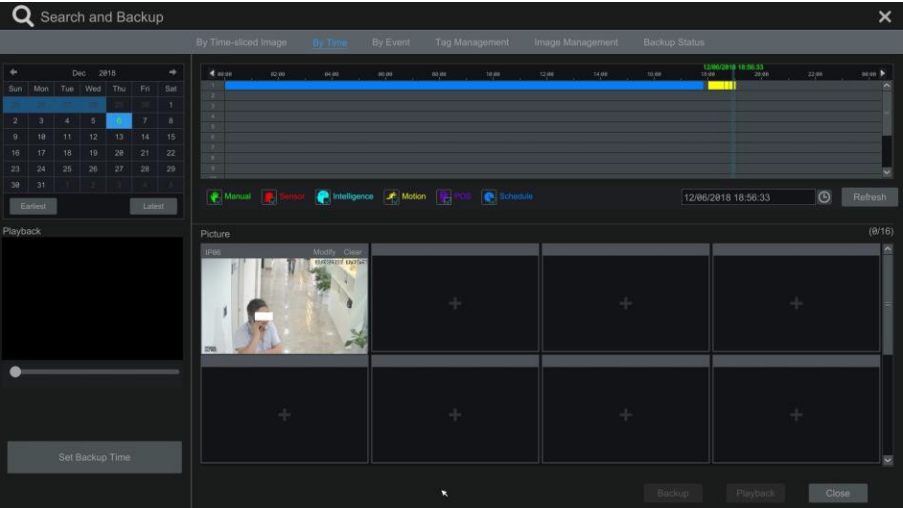

③ 點擊某新增了重播頻道的視窗,該頻道視窗的錄影將在介面左側的重播小視窗中重 播。可以在介面左上角選擇日期,時間軸下方勾選錄像事件類型,點擊時間軸設定時間 或點擊時間軸右下方 © 設定具體時間點,頻道視窗將根據設定的時間以及錄影事件類 型進行重播。

④ 在時間軸上拖選錄像條區域選擇頻道錄影段(或點擊介面左下角【設定備份時間】 按鈕設定備份開始時間和結束時間),然後點擊【備份】按鈕進行錄影備份。

⑤ 點擊【重播】進入重播介面。

## **8.4.3 按事件檢索回放與備份**

① 點擊開始→搜尋和備份→按事件,進入按錄影事件檢索介面,如下圖所示。

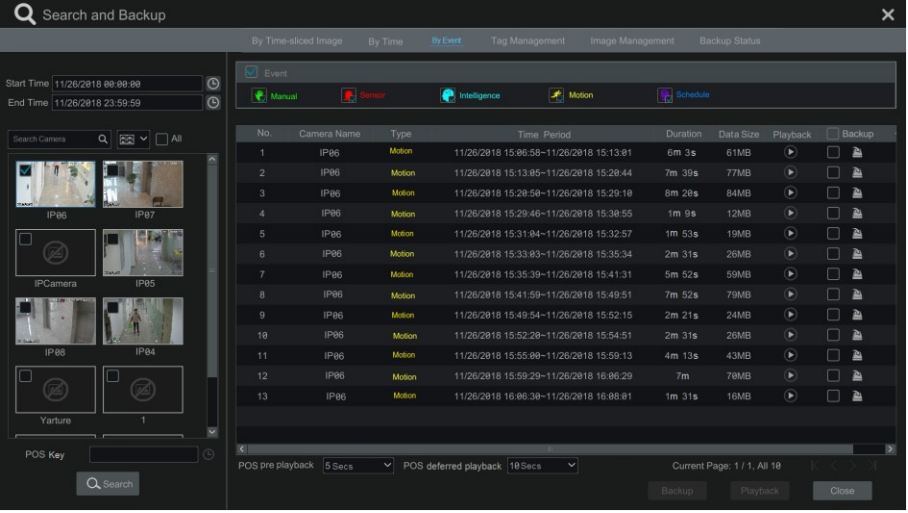

- ② 在介面上方勾選錄像事件類型,介面左側設定開始時間和結束時間並勾選頻道(勾 選"全選"後可進行批量搜尋)。
- ③ 點擊 。 " ,搜尋到的錄影資料將在介面清單中顯示。點擊列表中 → 可以小視 窗重播錄影資料,點擊 – 備份單個錄影資料,或勾選多個頻道後點擊【備份】按鈕批 量備份錄影。

④ 選擇某個錄影資料,點擊【備份】按鈕進行錄影備份。

⑤ 選擇某個錄影資料,點擊【重播】進入重播介面。

### **8.4.4 按標簽檢索回放**

需首先新增標籤,才能按標籤重播。點擊開始→重播,進入重播介面,在需要進行 標記的頻道重播時間點點擊此頻道視窗底端工具列上 < 新增標籤。

新增標籤後,點擊開始→搜尋和備份→標籤管理,進入標籤管理介面,如下圖所示。 點擊 ▶ 從該標籤開始重播;點擊 ▶ 編輯標籤名稱,點擊 面 刪除標籤。

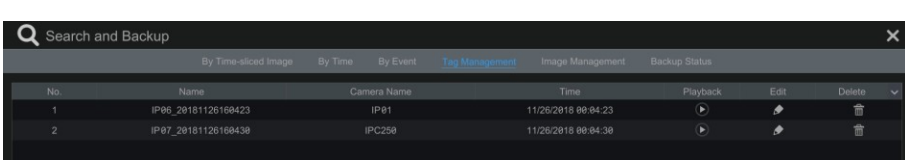

## **8.4.5 圖片管理**

點擊開始→搜尋和備份→圖片管理,進入圖片管理介面,如下圖所示,系統將自動 清單顯示所有的抓圖圖片。

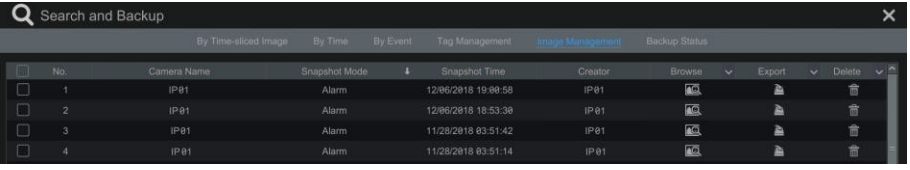

點擊 而 刪除圖片。點擊 ▲ 匯出圖片,在匯出視窗選擇"設備名稱",選擇圖 片保存路徑,點擊【保存】。

點擊 Q ,彈出圖片流覽視窗,如下圖所示,點擊 < | 匯出圖片。點擊 | < | 香 看上一張圖片,點擊 ■ 香看下一張圖片,點擊 ■ 删除當前圖片,點擊 ■ 播放 所有圖片。

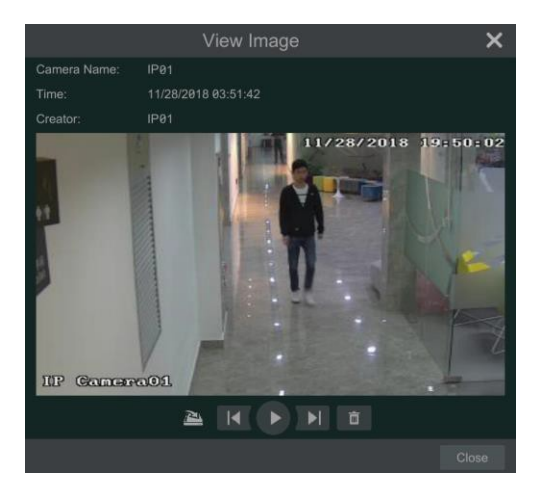

### **8.4.6 查看備份狀態**

點擊開始→搜尋和備份→備份狀態或點擊重播介面底端工具列上 ■ 杳看錄影備 份狀態。

### **8.4.7 智能行為檢索重播**

點擊開始→智慧分析→智能檢索→行為檢索,進入智慧檢索介面。

#### 行為檢索

行為檢索支援檢索物品看護,異常偵測,越界偵測,區域入侵偵測的錄影。

- ① 點擊行為檢測,選擇日期及時間段。
- ② 勾選頻道,點擊重播。

71

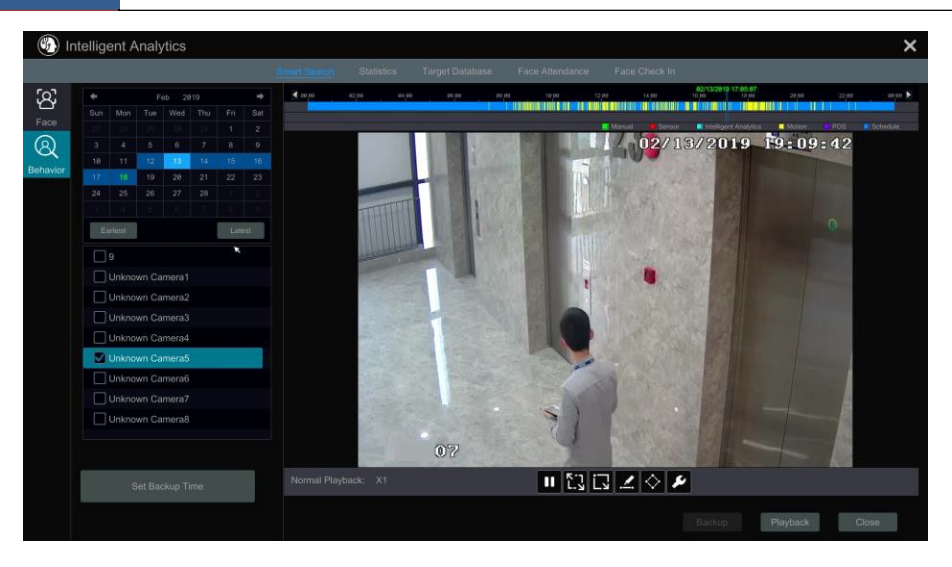

:設定區域入侵百分比。

:"全屏移動偵測"按鈕。

:"移動偵測"按鈕。

:"畫線"按鈕,畫線之後將只檢索出該線條越界相關的錄影。

:"畫四邊形"按鈕,畫四邊形之後將只檢索出該四邊形區域內的錄影。

③ 選擇頻道,然後設定備份時間,點擊"備份"進行備份。

# **第9章 警報管理**

## <span id="page-80-0"></span>**9.1 感應器警報**

用戶需首先啟用各頻道的感測器報警,然後設定報警處理才可完成整個感測器報警 設定。

① 點擊開始→設定→報警→感測器報警,進入感測器報警處理方式設定介面。

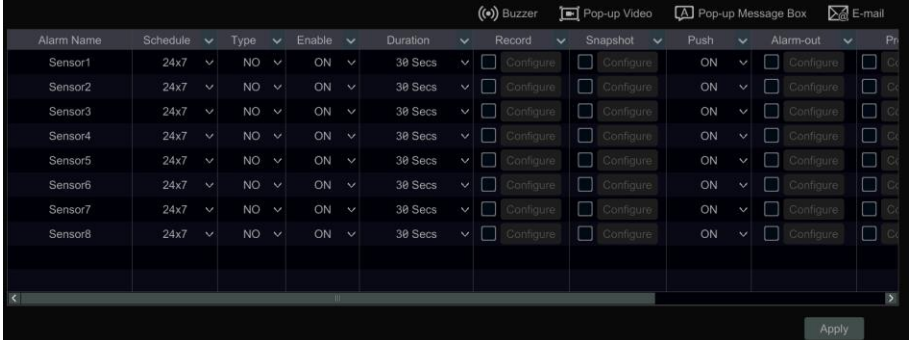

② 根據感測器觸發類型選擇報警類型:常開或常閉。

③ 啟用感測器報警頻道,根據需要勾選並設定"錄影", "抓圖", "推送", "報 警輸出","預置點",確定是否啟用蜂鳴器,影像彈出,訊息方塊彈出以及 E-mail。 ④ 點擊【應用】保存設定。

以下是以上報警聯動項的設定方法:

【持續時間】:持續時間是指偵測到的兩個相鄰移動的時間間隔,如果在該時間段內 又偵測到其它移動,將被認為是連續移動,如果在該時間段外偵測到其它移動,那麼這 兩個相鄰移動就是獨立不同的移動事件。

**【錄影】**:勾選後自動彈出"聯動頻道錄影"視窗(或點擊【設定】按鈕彈出該視窗)。 在視窗左側勾選頻道,點擊 20 將勾選的頻道設定為聯動頻道;在視窗右側勾選頻道, 點擊 < 將設定的聯動頻道取消。點擊【確定】保存設定。感測器報警觸發後,系統自 動進行聯動頻道錄影並將錄影資料存入硬碟內。

**【抓圖】**:勾選後自動彈出"聯動頻道抓圖"視窗。在視窗中設定聯動頻道抓圖。感 測器報警觸發後,系統自動進行聯動頻道抓圖並將抓拍的圖片存入硬碟內。

【推送】:若開啟推送消息,將會有消息推送至移動用戶端。

【報警輸出】:勾選後自動彈出"聯動報警輸出"窗口。在視窗中設定聯動報警輸出。感 測器報警觸發後,系統自動觸發聯動報警輸出。報警輸出的延時時間與排程設定請參考 9.6.1 [報警輸出。](#page-94-0)

[預置點]: 勾選後自動彈出"聯動預置點"窗口。選擇各個頻道的預置點; 設定預 置點請參考 6.2 [預置點設定。](#page-55-0)

【蜂鳴器】:設定為"開"後,當感測器報警觸發時,蜂鳴器報警。請參考 [9.6.4](#page-95-0) 蜂鳴

[器章](#page-95-0)節設定蜂鳴器的延時時間。

【影像彈出】: 設定影像彈出頻道後, 當感測器報警觸發時, 彈出相應影像。請參考 [9.6.3](#page-95-1) 顯示章節設定影像彈出持續時間。

【訊息方塊彈出】: 設定為"開"後,當有感測器報警觸發時,彈出相應的報警訊息 方塊。訊息方塊的持續時間設定請參考 [9.6.3](#page-95-1) 顯示。

【**E-mail**】:設定為"開"後,當有感測器報警觸發時,系統將把觸發報警的相關資 訊發送到指定的郵箱。啟用 E-mail 前,請提前設定好接收郵箱,具體設定請參考 [12.1.5](#page-129-0) [E-mail](#page-129-0) 設定。

## **9.2 移動偵測警報**

移動偵測報警是指在一定區域範圍內有移動目標出現時會觸發報警。用戶需首先啟 用各頻道的移動偵測,然後設定報警處理才可完成整個移動偵測報警設定。

#### **9.2.1 移動偵測設定**

① 點擊開始→設定→頻道→移動偵測,進入移動偵測設定介面如下圖所示:

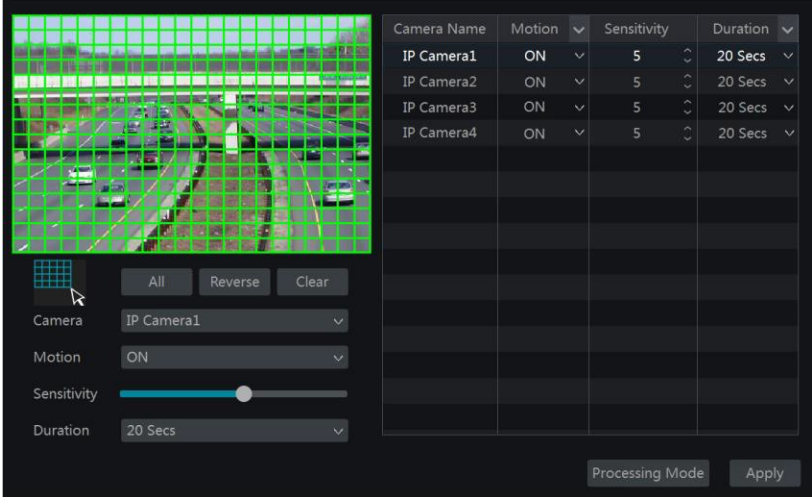

② 選擇頻道,開啟頻道移動偵測,設定頻道圖像的靈敏度以及持續時間。

**【靈敏度**】:靈敏度值越大,靈敏度越高。因靈敏度受色彩時間(白天或黑夜)等的 影響,使用者要根據實際情況調整數值大小。

【**持續時間】**:持續時間是指偵測到的兩個相鄰移動的時間間隔,如果在該時間段內 又偵測到其它移動,將被認為是連續移動,如果在該時間段外偵測到其它移動,那麼這 兩個相鄰移動就是獨立不同的移動事件。

③ 在頻道圖像上拖選移動偵測區域,移動偵測區域可設定多個。點擊【全選】可將整個 頻道圖像區域設定為移動偵測區域;點擊【反選】可將移動偵測區域和非移動偵測區域 對調;點擊【清空】可將移動偵測區域全部清除。

④ 點擊【應用】保存設定。點擊【處理方式】進入移動偵測報警處理方式設定介面。

### **9.2.2 移動偵測警報處理方式設定**

① 點擊開始→設定→報警→移動偵測報警,進入移動偵測報警處理方式設定介面。

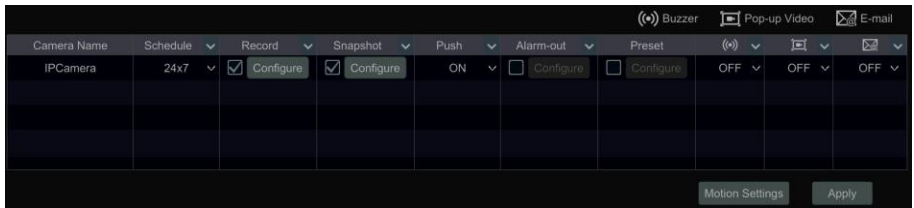

② 設定是否啟用"錄影","抓圖","推送","報警輸出","預置點","蜂 鳴器", "影像彈出"和"E-mail"。移動偵測報警處理方式中各項處理方式的含義以及 設定操作與感測器報警處理方式中的操作大同小異,請參考 9.1 [感測器報警。](#page-80-0) ③ 點擊【應用】保存設定。點擊【移動偵測設定】可切換到移動偵測設定介面。

## **9.3** 組合報警

① 點擊開始→設定→報警→組合報警,推入組合報警處理方式設定介面。

② 設定組合報警名稱,公選組合報警設定項下的"設定",然後點擊設定組合 報警。選擇報警類型和報警源,點擊"確定"即可設定報警組合。

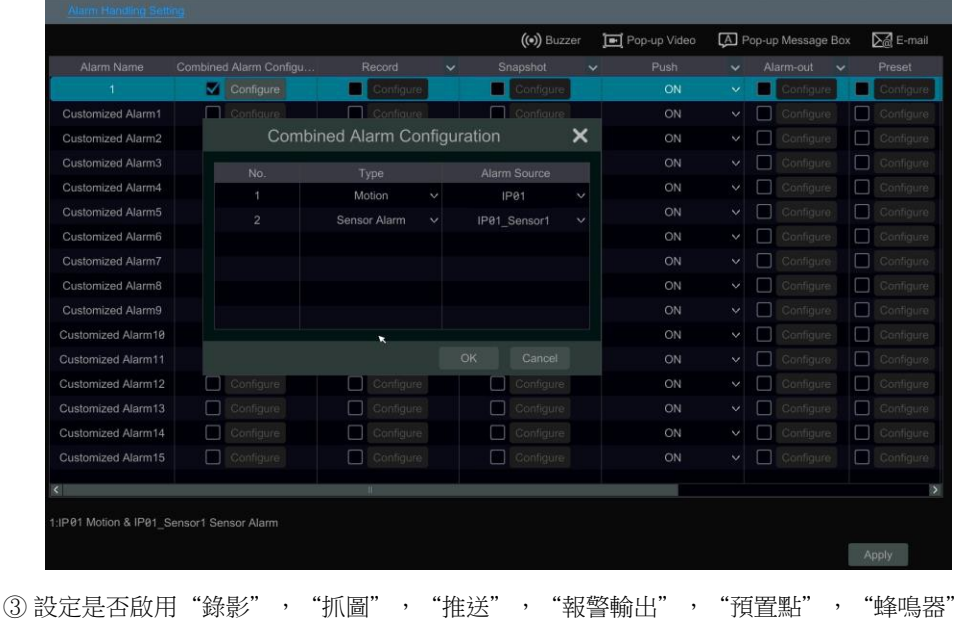

"影像彈出"和"E-mail"。移動偵測報警處理方式中各項處理方式的含義以及設定操作 與感測器報警處理方式中的操作大同小異,請參考 9.1 [感測器報警。](#page-80-0)

④ 點擊【應用】保存設定。

## **9.4 智能偵測警報**

#### <span id="page-83-0"></span>**9.4.1** 人臉偵測

人臉偵測:人臉偵測功能用於偵測場景中出現的人臉,根據判斷結果聯動報警。

① 在系統功能主面板,點擊"頻道"下的"新增頻道"介面新增人臉偵測智能攝影機。

② 點擊開始→設定→頻道→智能設定→人臉偵測進入人臉偵測設定介面,如下圖所示。

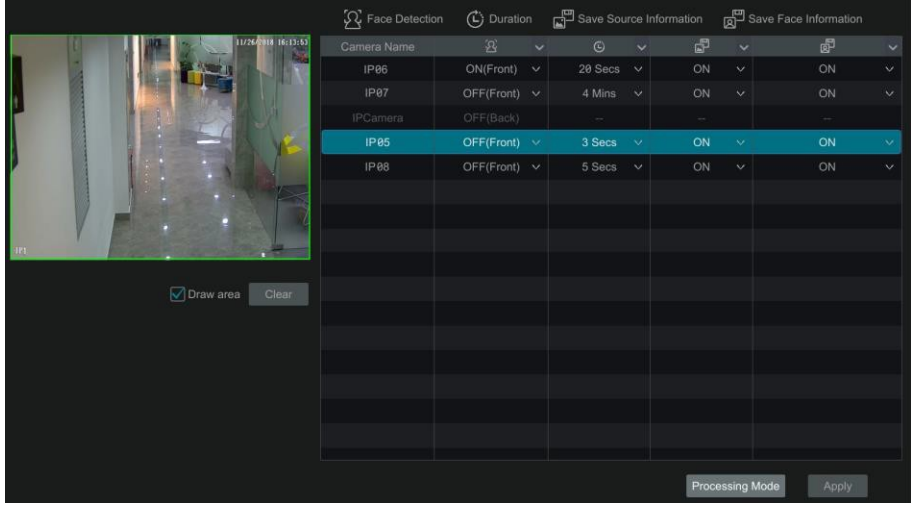

③ 選擇頻道,啟用人臉偵測,設定人臉偵測持續時間。

對於人臉攝影機可選擇開啟或關閉(前偵測)

4 繪製警戒區域。如下圖所示,勾選"繪製警戒區域",然後使用滑鼠在頻道書面上需 要設定為警戒區域的位置四周分別點擊並最終形成一個閉合區域,繪製完成後取消勾選 "繪製警戒區域"。可點擊【清空】按鈕清除繪製的警戒區域。

⑤ 選擇是否開啟"保存人臉檢測源圖片"和"保存人臉檢測臉圖片"。

⑥ 點擊【應用】保存設定。

⑦ 點擊【處理方式】進入人臉偵測報警處理方式設定介面。

#### 人臉偵測報警處理方式設定:

① 點擊開始→設定→報警→人臉偵測,進入人臉偵測報警處理方式設定介面。如下圖所 示。

② 設定是否啟用"錄影""抓圖","推送","報警輸出","預置點","蜂鳴 器","影像彈出"和"E-mail"。人臉偵測報警處理方式中各項處理方式的含義以及設 定操作與感測器報警處理方式中的操作大同小異,請參考 9.1 [感測器報警。](#page-80-0)

③ 點擊【應用】保存設定。點擊【人臉偵測設定】可切換到人臉偵測設定介面。

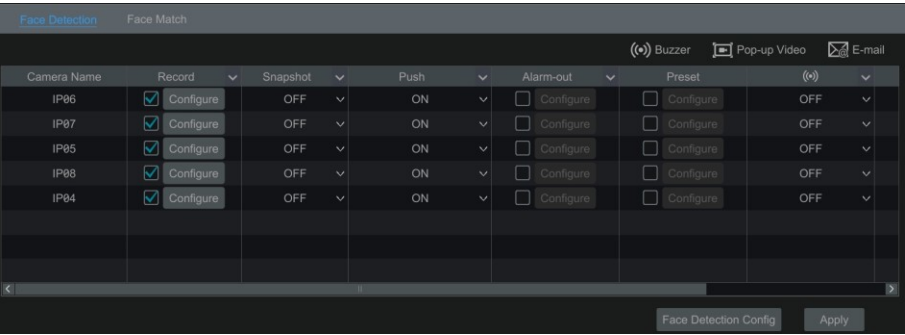

## <span id="page-84-0"></span>**9.4.2** 人臉比對

### 僅人臉機型支援人臉比對報警設定。

- ① 進入開始→設定→報警→人臉比對,如下圖所示。
- ② 在右側列表欄,選擇頻道,勾選常規並點擊"設定"即可在左側設定該頻道的常規設 定。
	- 選擇人臉比對排程。
	- 設定人臉比對成功及人臉比對失敗提示語及語音,點 可上傳語音,當人臉比 對成功或失敗時則會在現場人臉比對介面出現文字提示並播放相應的語音。
	- 選擇分組並設定比對相似度,還可根據需要勾選報警輸出脈衝。
	- 點擊"複製到",可將當前設定全部複製到其他頻道。

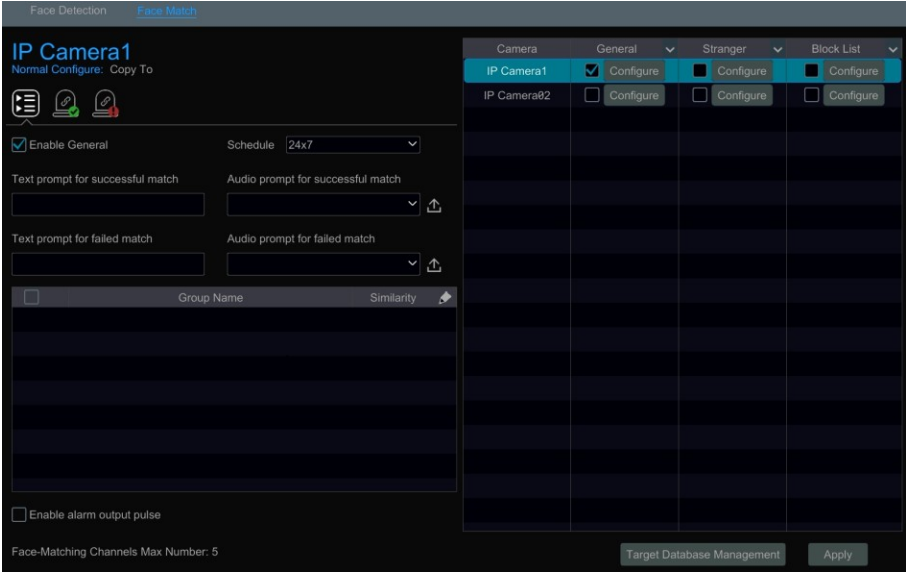

●點擊 – ,設定比對成功後報警聯動項。如下圖所示。使用者可設定聯動錄影、抓 圖頻道,聯動報警輸出、推送、蜂鳴器等等。

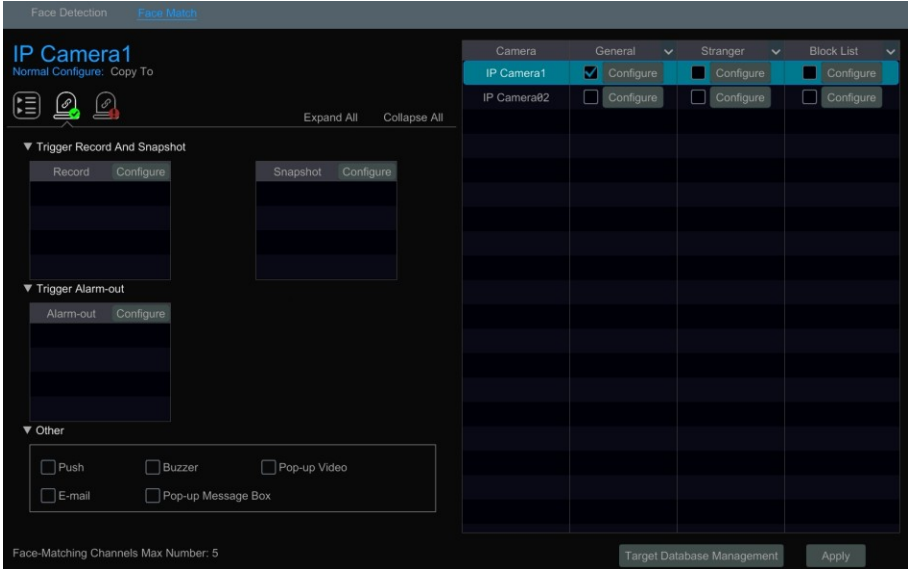

人臉比對報警處理方式中各項處理方式的含義以及設定操作與感測器報警處理方式中 的操作大同小異,請參考 9.1 [感測器報警。](#page-80-0)

設定完成後,當現場人臉比對成功且則會觸發相應的報警。

●點擊 2. ,設定比對失敗後報警聯動項。其設定與比對成功聯動報警設定相同。

③ 勾選陌生人或黑名單並點擊"設定"即可在左側設定該頻道的陌生人設定。陌生人 或黑名單設定與常規比對設定基本類似。具體請參考常規設定內容。

### **9.4.3** 人群密度檢測

人群密度檢測:本功能對特定區域(廣場、商場)內處於通行狀態中的人員密集程度級別進 行評估,並輸出密度級別。

① 點擊開始→設定→頻道→智能設定→人群密度檢測,進入人群密度檢測設定介面如下 圖所示。如下圖所示。

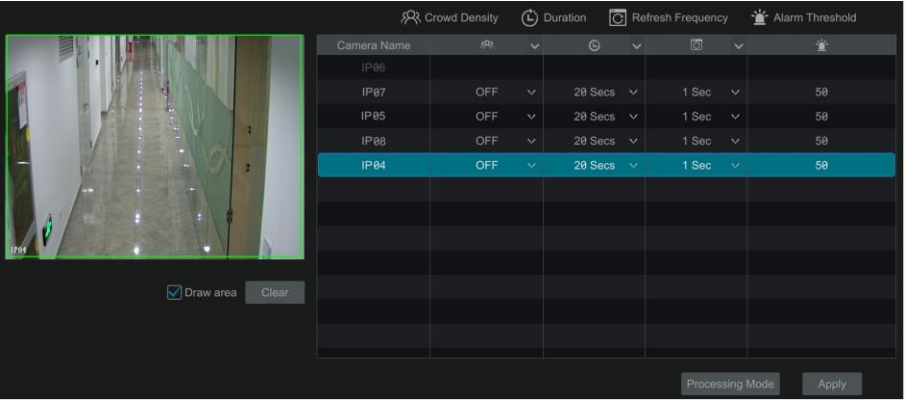

② 選擇頻道,啟用人群密度偵測,設定持續時間,刷新頻率和報警閥值。

刷新頻率:刷新頻率是指上報檢測結果的调期。

密度報警閾值:當指定區域內密度級別超出預先設定的閾值時,攝影機會觸發報警。 ③ 繪製警戒區域。如下圖所示,勾選"繪製警戒區域",然後使用滑鼠在頻道書面上需 要拖動畫出矩形警戒區域,繪製完成後取消勾選"繪製警戒區域"。可點擊【清空】按鈕 清除繪製的警戒區域。

④ 點擊【應用】保存設定。

⑤ 點擊【處理方式】進入人群密度報警處理方式設定介面。

#### 人群密度檢測報警處理方式設定:

① 點擊開始→設定→報警→智能偵測報警→人群密度檢測,進入人群密度檢測報警處理 方式設定介面。如下圖所示。

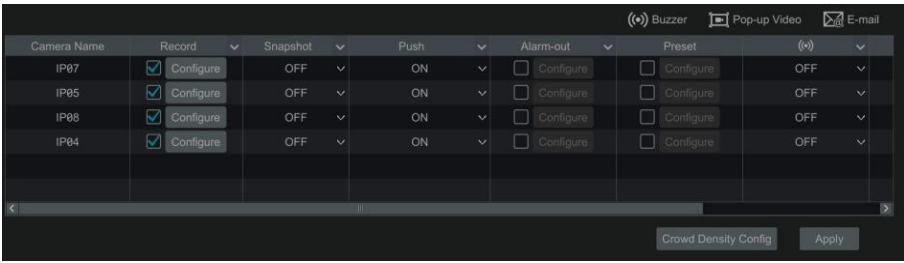

② 設定是否啟用"錄影","抓圖","推送","報警輸出","預置點","蜂鳴 器", "影像彈出"和"E-mail"。人群密度檢測報警處理方式中各項處理方式的含義以 及設定操作與感測器報警處理方式中的操作大同小異,請參考 9.1 [感測器報警。](#page-80-0) ③ 點擊【應用】保存設定。點擊【人群密度檢測設定】可切換到人群密度檢測設定介面。

## **9.4.4** 人員入侵偵測

人員入侵偵測:專用於家庭等室內場景,在本該無人的時候檢測是否有人闖入,專注於 對人入侵過程中的人做偵測。當檢測到有人員進入偵測區,在 3~5 秒內觸發報警,防止 有人闖入室內危害家庭安全。

① 點擊開始→設定→頻道→智能設定→人員入侵偵測,進入人員入侵偵測設定介面,如 下圖所示。

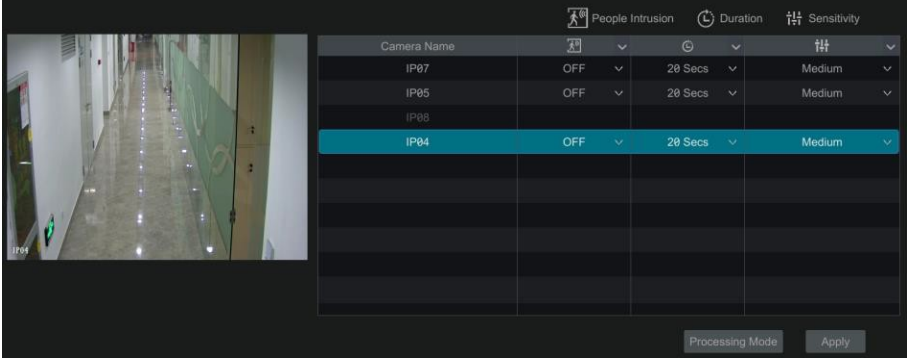

② 選擇頻道,啟用人員入侵偵測,設定持續時間和靈敏度。

③ 點擊【應用】保存設定。

④ 點擊【處理方式】進入人群密度報警處理方式設定介面。

#### 人員入侵偵測報警處理方式設定:

① 點擊開始→設定→報警→智能偵測報警→人員入侵偵測,進入人員入侵偵測報警處理 方式設定介面。如下圖所示。

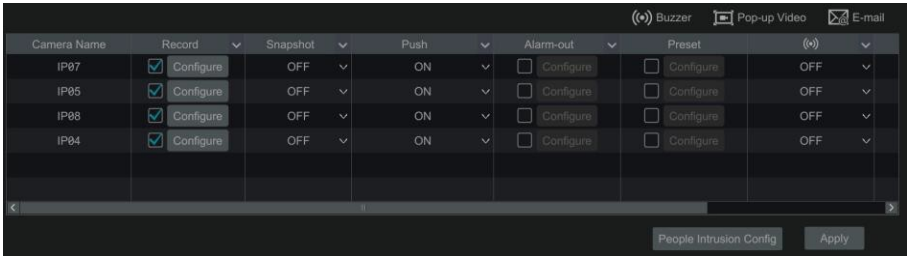

② 設定是否啟用"錄影","抓圖","推送","報警輸出","預置點","蜂鳴 器", "影像彈出"和"E-mail"。人員入侵偵測報警處理方式中各項處理方式的含義以 及設定操作與感測器報警處理方式中的操作大同小異,請參考 9.1 [感測器報警。](#page-80-0) ③ 點擊【應用】保存設定。點擊【人員入侵偵測設定】可切換到人員入侵偵測設定介面。

## **9.4.5** 人數統計

人數統計:依據對俯視人頭的形狀來進行檢測、追蹤和統計,對被檢測頻道的雙嚮人流 量進行數量統計,統計資料包括進入方嚮人數、離開方嚮人數、滯留人數(進入方向和離 開方向的人數差值)。

① 點擊開始→設定→頻道→智能設定→人數統計,進入人數統計設定介面,如下圖所 示。

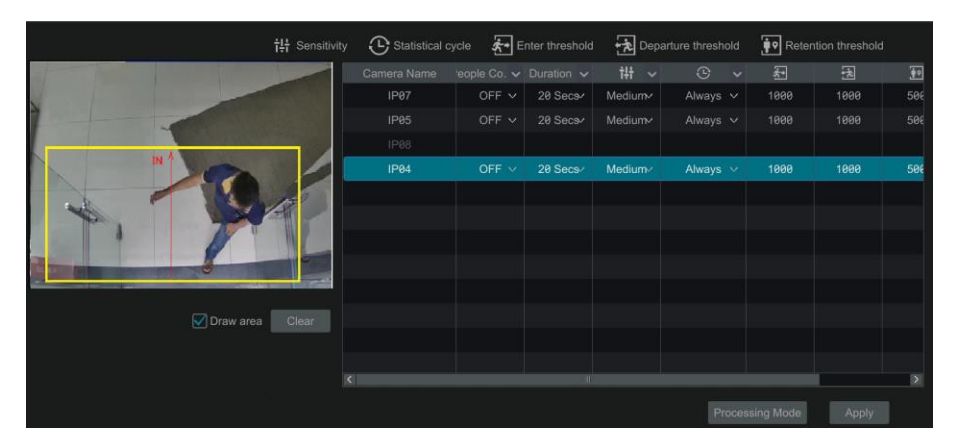

② 選擇頻道,啟用人數統計偵測,設定持續時間,靈敏度,統計週期,進入閥值,離開閥 值以及滯留閥值。

統計週期:包括一直、每天、每週、每月四種。

重置:可重置當前人數統計以及週期統計。

當進入方嚮人數、離開方嚮人數、滯留人數三個資料中有一個超過預先設定的閾值時, 攝影機進入報警狀態。

③ 繪製警戒區域。如下圖所示,勾選"繪製警戒區域",然後使用滑鼠在頻道書面上需 要拖動畫出矩形警戒區域,分別點擊矩形是個角拖動可更改矩形大小,繪製完成後取消勾 選"繪製警戒區域"。可點擊【清空】按鈕清除繪製的警戒區域。

④ 點擊【應用】保存設定。

⑤ 點擊【處理方式】進入人群密度報警處理方式設定介面。

#### 人數統計報警處理方式設定:

① 點擊開始→設定→報警→智能偵測報警→人數統計,進入人數統計報警處理方式設定 介面。如下圖所示。

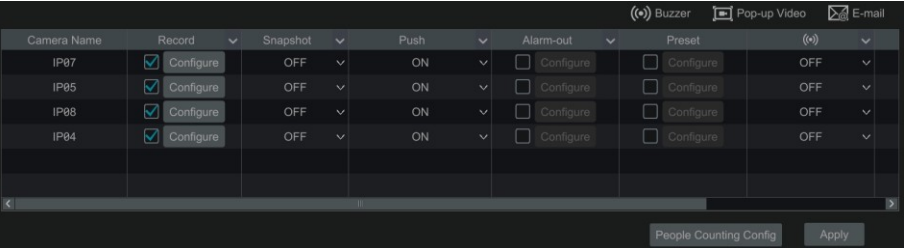

② 設定是否啟用"錄影","抓圖","推送","報警輸出","預置點","蜂鳴 器", "影像彈出"和"E-mail"。人數統計警處理方式中各項處理方式的含義以及設定 操作與感測器報警處理方式中的操作大同小異,請參考 9.1 [感測器報警。](#page-80-0)

③ 點擊【應用】保存設定。點擊【人數統計設定】可切換到人數統計設定介面。

### **9.4.6** 物品看護偵測

#### 物品看護偵測設定:

① 點擊開始→設定→頻道→智能設定→物品看護,進入物品看護設定介面如下圖所示。

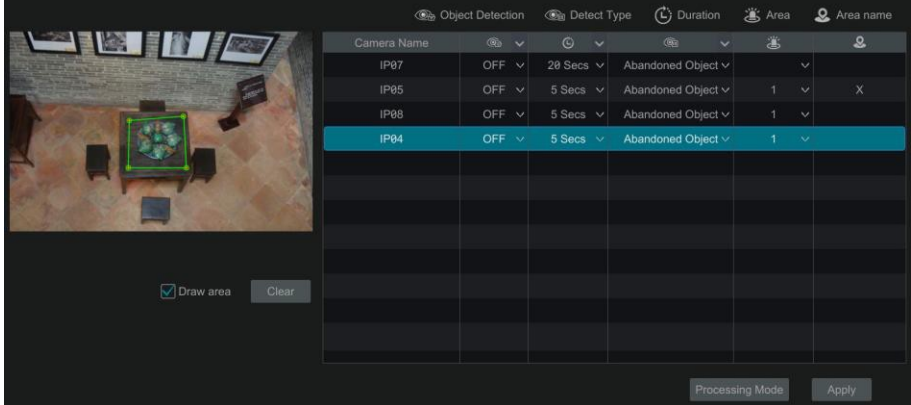

② 選擇頻道,啟用物品看護,設定物品看護持續時間和看護類型。有兩種看護類型可 選:物品遺留和物品丟失。

【物品遺留】:偵測使用者繪製的警戒區域內是否有物品遺留,根據判斷結果聯動報警。 【**物品丟失】**:偵測使用者繪製的警戒區域內是否有物品消失,根據判斷結果聯動報警。 ③ 選擇警戒區域並設定區域名稱。最多可新增 4 個警戒區域。

4) 繪製警戒區域。如下圖所示,勾選"繪製警戒區域",然後使用滑鼠在頹道書面上需 要設定為警戒區域的位置四周分別點擊並最終形成一個閉合區域,繪製完成後取消勾選 "繪製警戒區域"。可點擊【清空】按鈕清除繪製的警戒區域。

- ⑤ 點擊【應用】保存設定。
- ⑥ 點擊【處理方式】進入物品看護報警處理方式設定介面。

#### 物品看護報警處理方式設定:

① 點擊開始→設定→報警→智能偵測報警→物品看護,進入物品看護報警處理方式設 定介面。如下圖所示。

② 設定是否啟用"錄影","抓圖","推送","報警輸出","預置點","蜂 鳴器", "影像彈出"和"E-mail"。物品看護報警處理方式中各項處理方式的含義以及 設定操作與感測器報警處理方式中的操作大同小異,請參考 9.1 [感測器報警。](#page-80-0)

③ 點擊【應用】保存設定。點擊【物品看護偵測設定】可切換到物品看護偵測設定介 面。

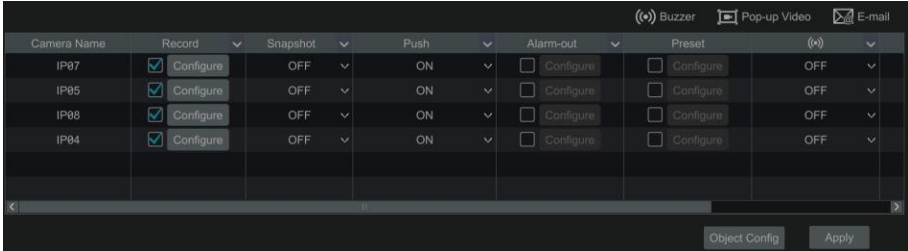

#### **9.4.7** 異常偵測

#### 異常偵測設定:

① 點擊開始→設定→頻道→智能設定→異常,進入異常偵測設定介面如下圖所示。

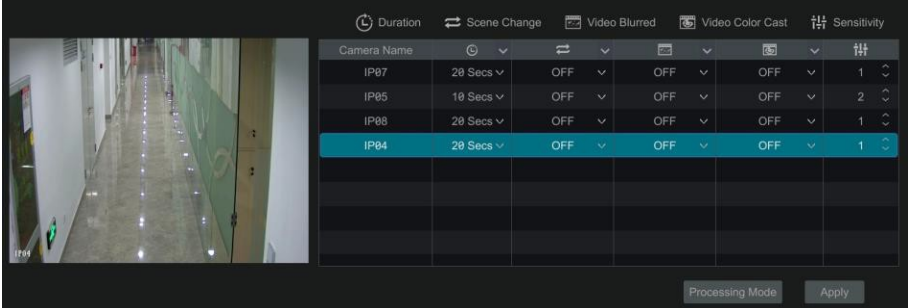

② 選擇頻道並根據需要啟用相關異常偵測(場景變更,影像模糊或影像偏色)。

**【場景變更】**:偵測監視書面的場景是否有變更,根據判斷結果聯動報警。

**【影像模糊】**:偵測監視書面是否模糊,根據判斷結果聯動報警。

【影像偏色】:偵測監視畫面是否偏色,根據判斷結果聯動報警。

③ 選擇持續時間並設定偵測靈敏度。

場景變更靈敏度: 數值越大則對場景變化的幅度感應越靈敏。

影像模糊靈敏度: 數值越大則對設備圖像模糊感應越靈敏, 使用者需要根據實際環境測 試調節。

**影像偏色靈敏度**:數值越大則對設備圖像偏色感應越靈敏,用戶需考慮其他因素的影響。

④ 點擊【應用】保存設定。

⑤ 點擊【處理方式】進入異常偵測報警處理方式設定介面。

83

#### 異常偵測報警處理方式設定:

① 點擊開始→設定→報警→智能偵測報警→異常,進入異常偵測報警處理方式設定介面。 如下圖所示。

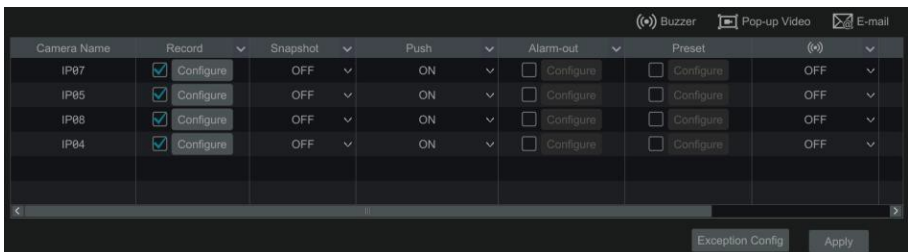

② 設定是否啟用"錄影","抓圖","推送","報警輸出","預置點","蜂 鳴器", "影像彈出"和"E-mail"。異常偵測報警處理方式中各項處理方式的含義以及 設定操作與感測器報警處理方式中的操作大同小異,請參考 9.1 [感測器報警。](#page-80-0)

③ 點擊【應用】保存設定。點擊【異常偵測設定】可切換到異常偵測設定介面。

#### **9.4.8** 越界偵測

越界偵測:偵測監視畫面中是否有人或物體跨越了繪製的警戒面,根據判斷結果聯動報 警。

#### 越界偵測設定:

① 點擊開始→設定→頻道→智能設定→越界,進入越界偵測設定介面如下圖所示。

② 選擇頻道並啟用越界偵測,設定越界偵測持續時間。

③ 選擇警戒面和方嚮。最多可設定 4 個警戒面。

方響: "A<->B(雙嚮)"、"A->B"、"A<-B" 三種可選, 是指物體穿越警戒面觸發報警的 方嚮。"A->B" 表示物體從 A 越界到 B 時將觸發報警,"A<-B" 表示物體從 B 越界到 A 時 將觸發報警,"A<->B" 表示雙嚮觸發報警。

④ 繪製警戒面。如下圖所示,勾選"繪製警戒面",然後拖動滑鼠在頻道畫面上需要設 定警戒面的位置劃一條直線,繪製完成後取消勾選"繪製警戒面"。可點擊【清空】按 鈕清除繪製的警戒面。

- ⑤ 點擊【應用】保存設定。
- ⑥ 點擊【處理方式】進入越界偵測報警處理方式設定介面。

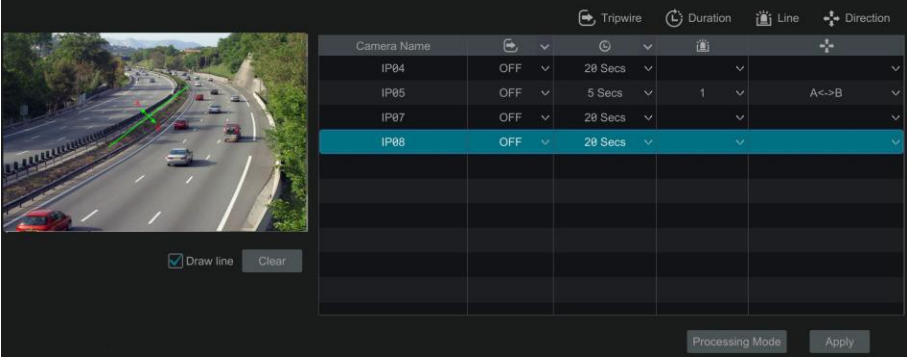

#### 越界偵測報警處理方式設定:

① 點擊開始→設定→報警→智能偵測報警→越界,進入越界偵測報警處理方式設定介 面。如下圖所示。

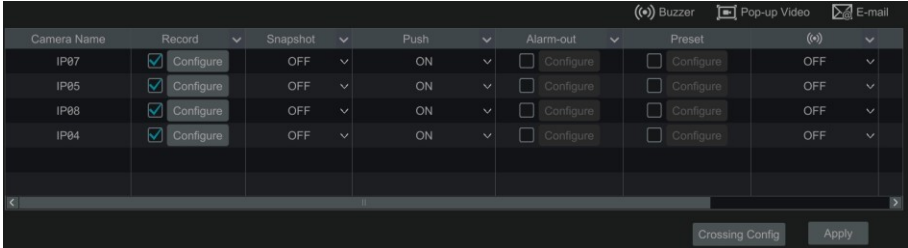

② 設定是否啟用"錄影","抓圖","推送","報警輸出","預置點","蜂 鳴器", "影像彈出"和"E-mail"。越界偵測報警處理方式中各項處理方式的含義以及 設定操作與感測器報警處理方式中的操作大同小異,請參考 9.1 [感測器報警。](#page-80-0)

③ 點擊【應用】保存設定。點擊【越界偵測設定】可切換到越界偵測設定介面。

### **9.4.9** 區域入侵偵測

區域入侵偵測:偵測監視畫面中是否有人或物體入侵了繪製的警戒區域或在繪製的警戒 區域內活動,根據判斷結果聯動報警。

#### 區域入侵偵測設定:

① 點擊開始→設定→輝道→智能設定→區域入侵,進入區域入侵設定介面如下圖所示。

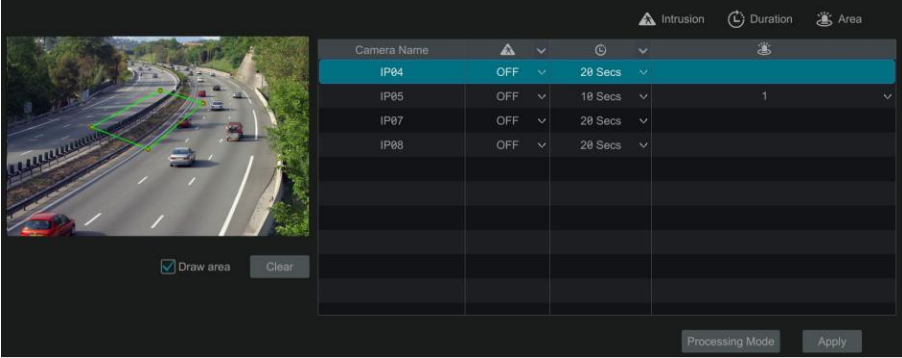

② 選擇頻道,啟用區域入侵,設定區域入侵持續時間。

③ 選擇警戒區域。最多可新增 4 個警戒區域。

④ 繪製警戒區域。如下圖所示,勾選"繪製警戒區域",然後使用滑鼠在頻道畫面上需 要設定為警戒區域的位置四周分別點擊並最終形成一個閉合區域,繪製完成後取消勾選 "繪製警戒區域"。可點擊【清空】按鈕清除繪製的警戒區域。

⑤ 點擊【應用】保存設定。

⑥ 點擊【處理方式】進入區域入侵報警處理方式設定介面。

#### 區域入侵偵測報警處理方式設定:

① 點擊開始→設定→報警→智能偵測報警→區域入侵,進入區域入侵偵測報警處理方 式設定介面。如下圖所示。

② 設定是否啟用"錄影", "抓圖", "推送", "報警輸出", "預置點", "蜂 鳴器", "影像彈出"和"E-mail"。區域入侵偵測報警處理方式中各項處理方式的含義 以及設定操作與感測器報警處理方式中的操作大同小異,請參考 9.1 [感測器報警。](#page-80-0)

③ 點擊【應用】保存設定。點擊【區域入侵偵測設定】可切換到區域入侵偵測設定介 面。

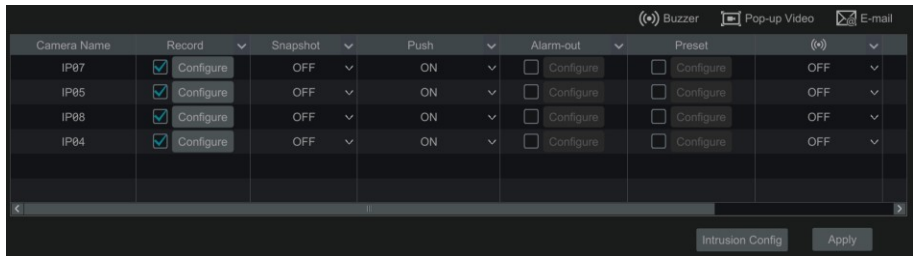

### **9.5 異常警報**

### **9.5.1 前端掉線設定**

① 點擊開始→設定→報警→異常報警→前端掉線設定,進入前端掉線設定介面,如下 圖所示:

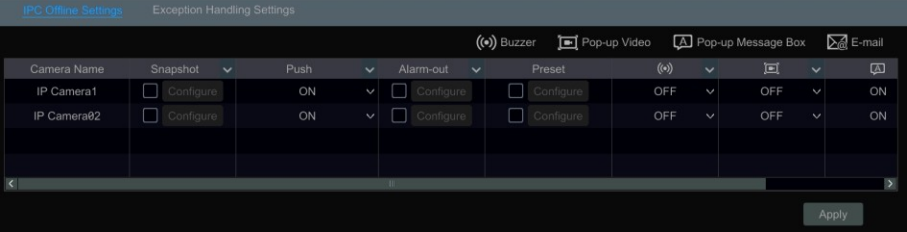

② 設定是否啟用"抓圖", "推送", "報警輸出", "預置點", "蜂鳴器", "影像 彈出", "訊息方塊彈出"和"E-mail"。前端掉線設定中各項處理方式的含義以及設定操 作與感測器報警處理方式中的操作大同小異,請參考 9.1 [感測器報警。](#page-80-0)

③ 點擊【應用】保存設定。

### **9.5.2 異常處理方式設定**

① 點擊開始→設定→報警→異常報警→異常處理方式設定,進入異常處理方式設定介面, 如下圖所示。

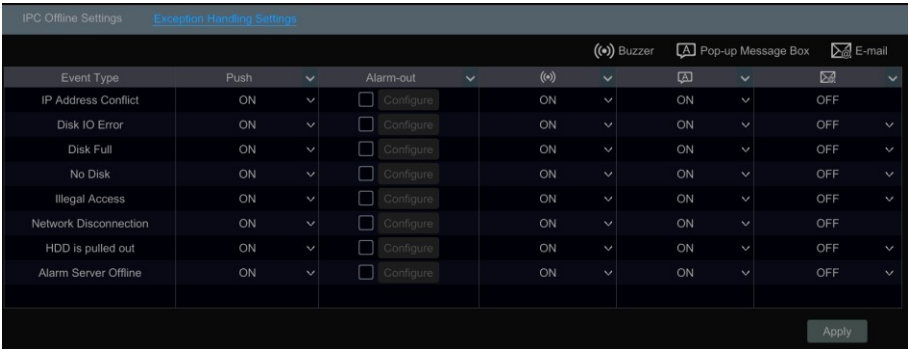

② 設定是否啟用"推送", "報警輸出", "蜂鳴器", "訊息方塊彈出"和"Email"。異常報警處理方式中各項處理方式的含義以及設定操作與感測器報警處理方式中的 操作大同小異,請參考 9.1 [感測器報警。](#page-80-0)

③ 點擊【應用】保存設定。

## **9.6 警報事件通知**

### <span id="page-94-0"></span>**9.6.1 警報輸出**

① 點擊開始→設定→報警→事件通知→報警輸出,進入報警輸出設定介面。

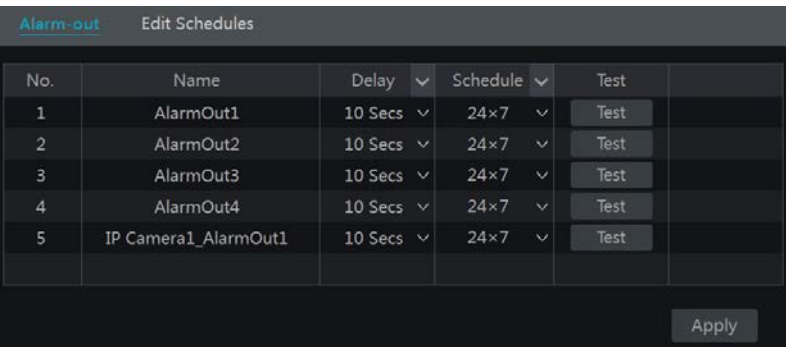

② 設定報警延時時間和報警排程。可進入"查看或更改排程"介面更改排程,請參考 7.3.1 [新增排程。](#page-60-0)

③ 點擊【應用】保存設定。可點擊【測試】按鈕測試報警輸出是否正常。

#### **9.6.2 E-mail**

點擊開始→設定→報警→事件通知→E-mail,進入收件人郵箱設定介面,收件人郵箱 設定操作請參考 [12.1.5 E-mail](#page-129-0) 設定。

### <span id="page-95-1"></span>**9.6.3 顯示**

點擊開始→設定→報警→事件通知→顯示,進入報警顯示設定介面。在介面中設定 彈出影像和彈出訊息方塊的持續時間,點擊【應用】保存設定。

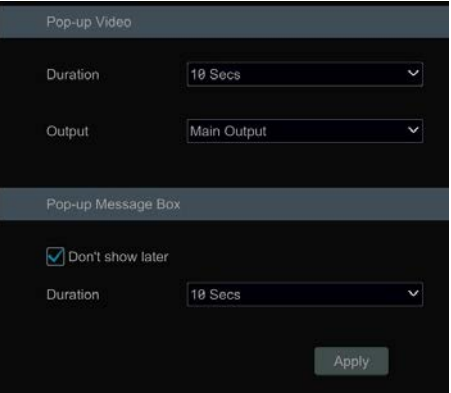

#### <span id="page-95-0"></span>**9.6.4 蜂鳴器**

點擊開始→設定→報警→事件通知→蜂鳴器,進入蜂鳴器設定介面,在介面中設定 蜂鳴器的延時時間,點擊【應用】保存設定。可點擊【測試】按鈕測試設定是否成功。

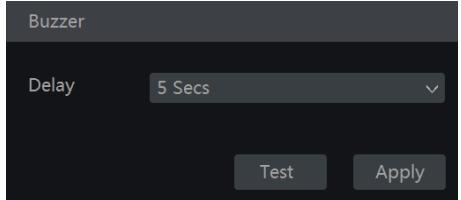

## **9.6.5** 推送消息

點擊開始→設定→報警→事件通知→推送消息,進入如下介面,在介面中勾選"啟 用",點擊【應用】保存設定。若"推送服務狀態"是啟用狀態,將會有消息推送至移 動用戶端。

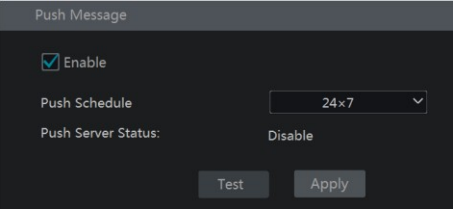

## **9.6.6** 報警伺服器

點擊開始→設定→報警→報警伺服器,進入如下介面

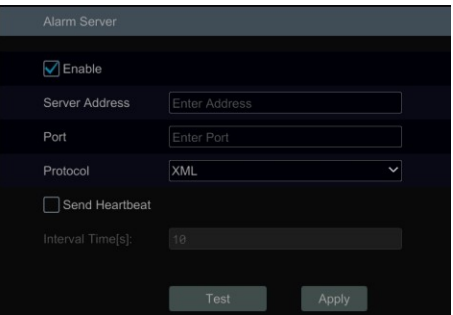

用戶可在此設定報警伺服器位址、埠號、心跳和心跳間隔用於報警上告。當發生報 警事件後,設備則會主動嚮報警伺服器上報該報警事件。若使用者未使用報警伺服器, 則無需設定該項。

## **9.7** 手動報警

點擊現場預覽介面底端工具列上 按鈕,在彈出的視窗上點擊【觸發】開始報警, 點擊【清除】停止手動報警。

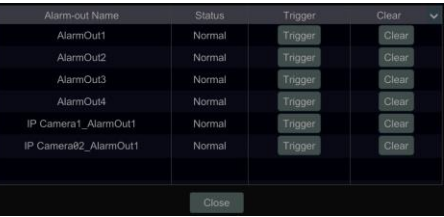

## **9.8 警報狀態**

點擊開始→設定→報警→報警狀態,或點擊現場預覽介面底端工具列上的■ 按鈕 查看系統的報警狀態,如下圖所示:

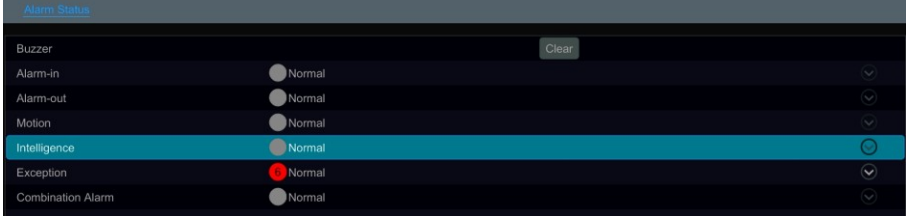

當有蜂鳴器報警輸出時,點擊【清除】按鈕停止報警。點擊 → 查看異常情況資訊, 如下圖所示:當異常資訊有多條時,可直接輸入頁數點擊 |> 進行跳轉或點擊 < 查 看上一條,點擊 → 查看下一條。可點擊 → 播放報警錄影。

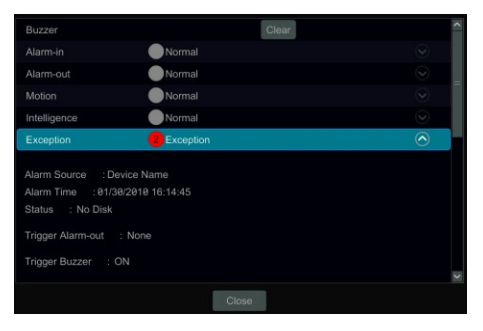

# **第10章 人臉功能**

#### **僅人臉機型版本支援以下功能,若無人臉識別功能,請忽略本意節。**

## **10.1** 現場人臉比對

現場人臉比對設定步驟如下:

第一步:啟用人臉偵測功能,詳見 9.4.1 [人臉偵測章](#page-83-0)節。

第二步:啟用人臉比對功能並設定相應的報警聯動項,詳見 9.4.2 [人臉比對章](#page-84-0)節。

第三步:進入現場預覽介面,點擊人臉偵測頻道,在出現的工具列中點擊人臉偵測圖示

**3** , <sub>進入單頻道人臉對比介面,在該介面可切換頻道; 也可以在介面右上側點擊 3</sub> 擇【人臉比對】,進入現場多頻道人臉識別介面,如下圖所示。

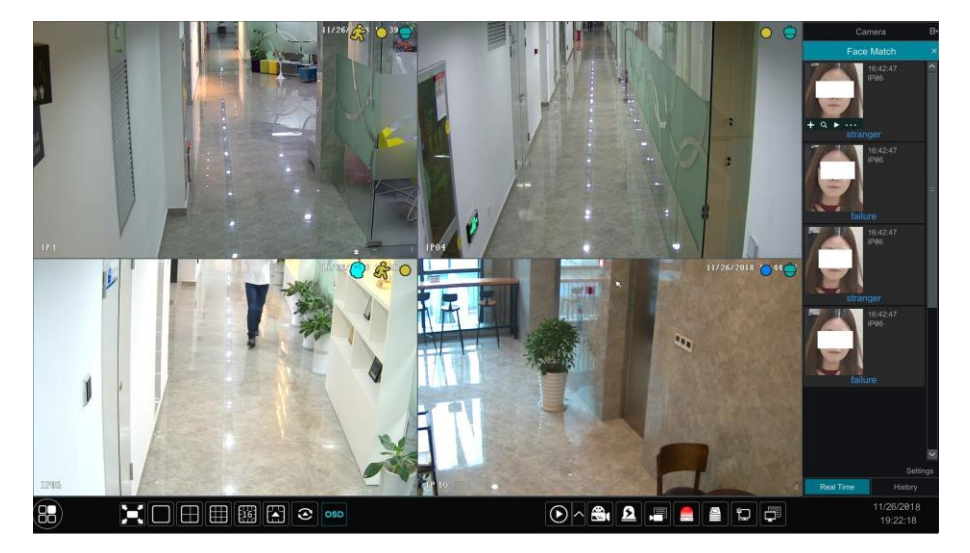

對於未註冊的陌生面孔,可選擇該人臉,點擊人臉下的 ■■ 對人臉進行註冊(如下 圖所示)。點擊 Q 可快速推入人臉檢索介面,使用者可在該介面搜尋匹配的人臉資訊。 點擊 ▶, 可快速進入人臉智慧重播介面。點擊 ••• 查看抓拍詳情。

91

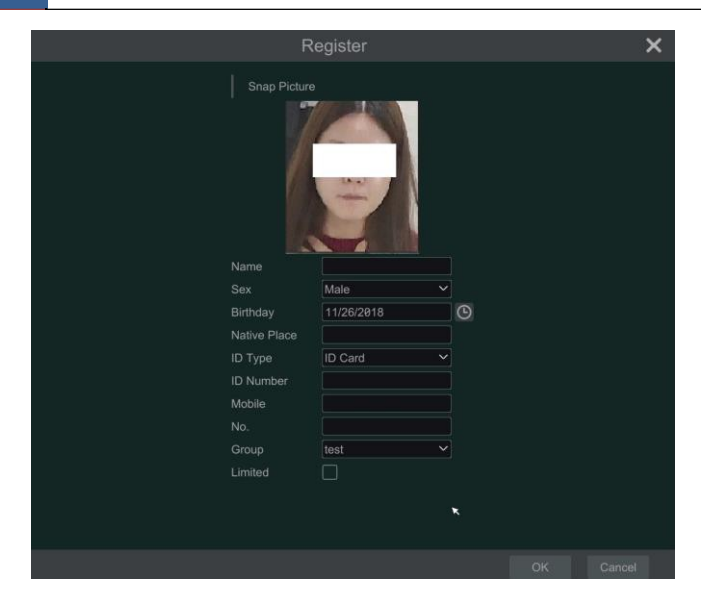

註冊人臉前,需提前設定好分組,新增分組請參見 10.2 [目標庫章](#page-101-0)節。 人臉註冊成功後,下次抓拍到相應的人臉則會自動進行比對,如下圖所示。

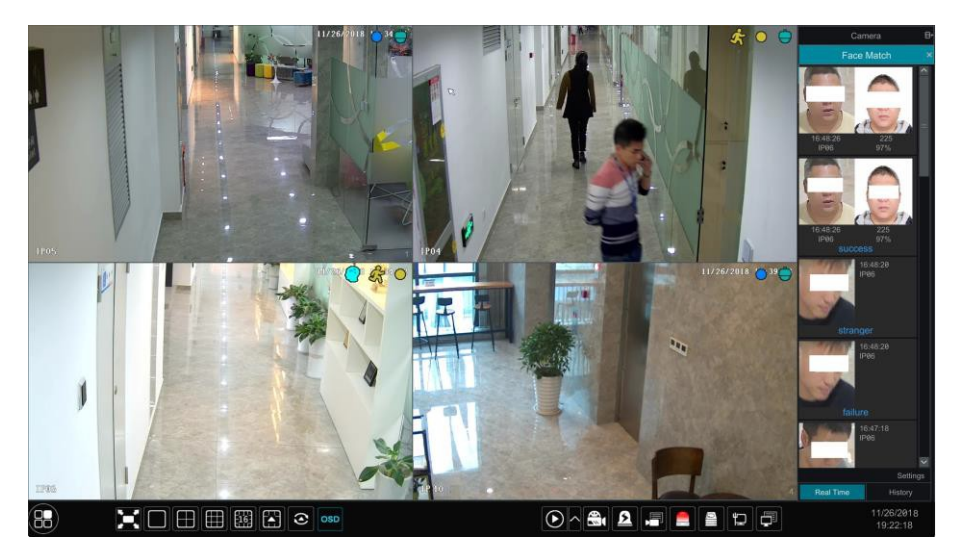

點擊捕捉到的人臉圖片,可查看抓拍詳情,如下圖所示。

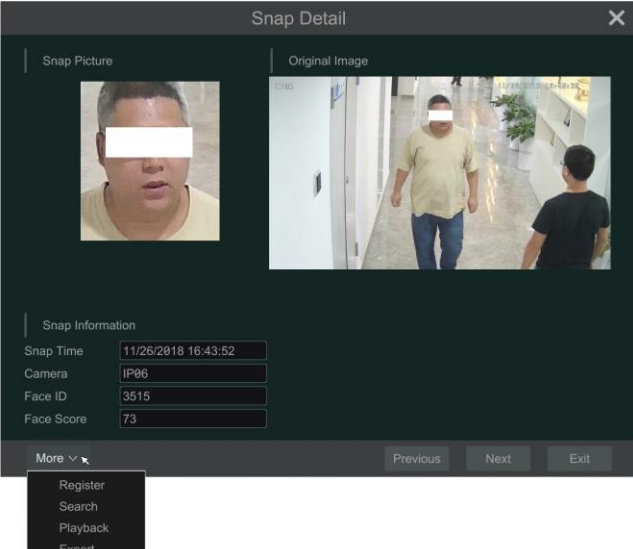

使用者可在此查看到抓拍的人臉圖片、現場原圖、抓拍時間、抓拍的攝影機資訊等。點 擊"更多"可選擇對捕捉的人臉圖片進行註冊/搜尋/重播/匯出。

在現場人臉比對欄,點擊"設定",彈出如下對話方塊。

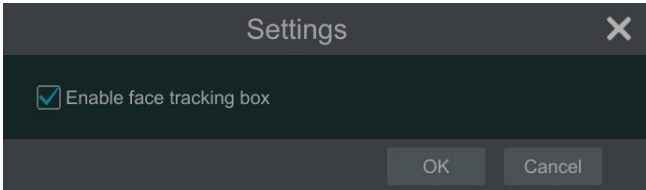

用戶可啟用人臉跟蹤框、脫開鍵框後,當在現場介面檢測到人臉後,系統則會自 動框選人臉並進行跟蹤。

人臉比對成功後,點擊右側人臉庫圖片,可查看到抓拍圖片、人臉目標庫圖片詳情。點 擊"更多"可選擇"查看原圖","按抓拍圖片搜尋","按抓拍圖片重播","匯出"。

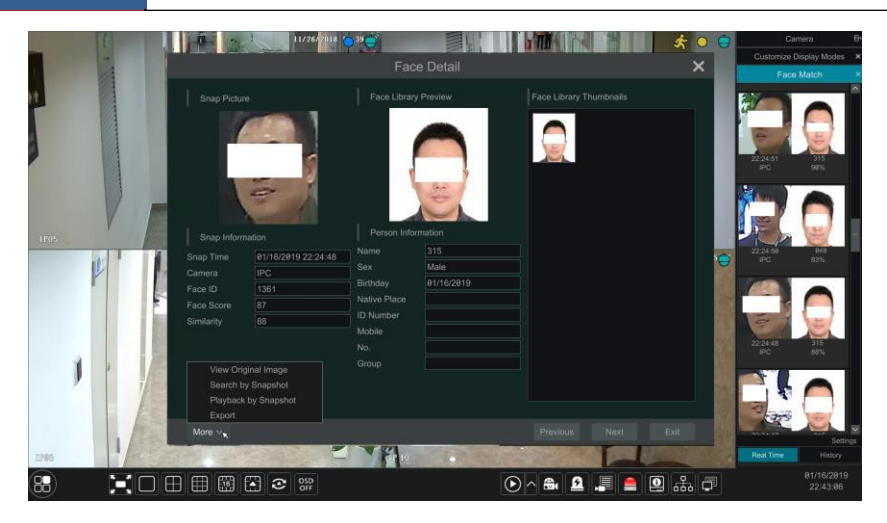

點擊"歷史",可查看之前所抓拍到圖片及對比資訊。 除了現場進行人臉註冊外,使用者還可以進入目標庫介面手動事先新增目標人臉。

## <span id="page-101-0"></span>**10.2** 目標庫

開始人臉比對前,需先進入目標庫創建分組。

目標庫管理

點擊開始→智慧分析→目標庫,進入目標庫檢索介面,如下圖所示。

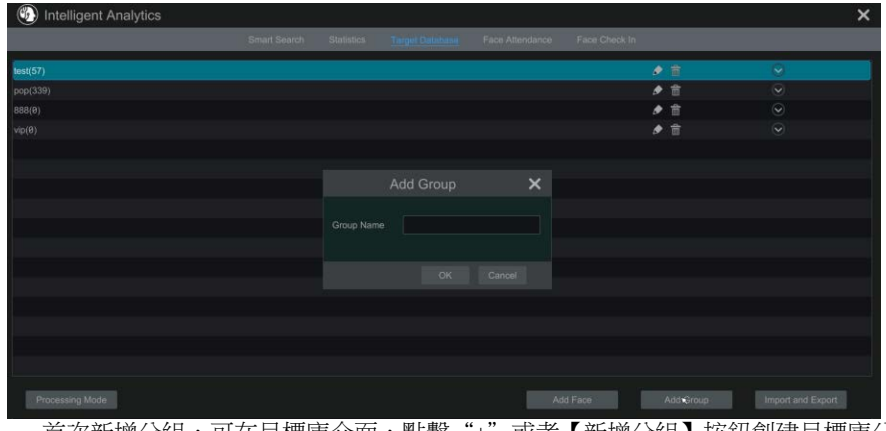

首次新增分組,可在目標庫介面,點擊"+"或者【新增分組】按鈕創建目標庫分 組。為各分組新增目標人物,步驟如下:

1 點擊名單後的 ≥ 按鈕展開名單,如下圖所示。

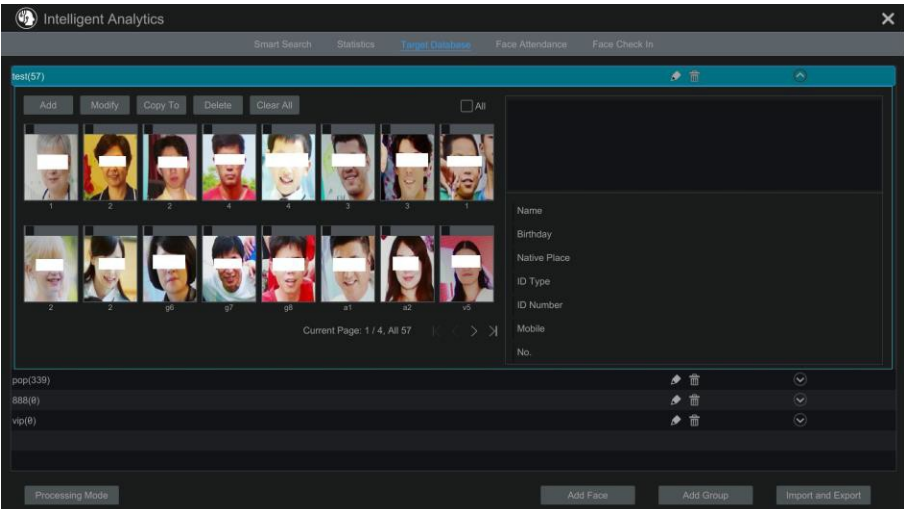

② 點擊【新增】按鈕,進入新增介面。點擊 "選擇人臉",可新增抓拍庫中的人臉, 也 可以選擇從外部新增人臉圖片。

新增抓拍庫中的人臉:通過選擇日、周、月或者自訂時間來搜尋人臉,然後選擇人臉, 點擊【選擇】進行新增。然後輸入目標姓名、性別等待詳細資訊。

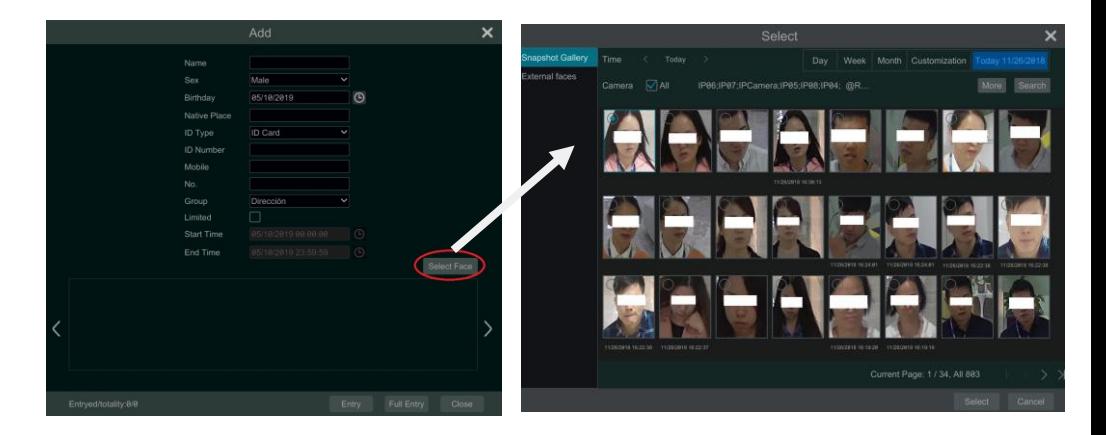

使用者可選擇單個人臉圖片錄入,也選擇多個人臉,然後點擊【全部錄入】按鈕進行批量 錄入。目標新增完畢後,如下圖所示。點擊某一靶心圖表片,則可以在右側顯示其詳細資訊。

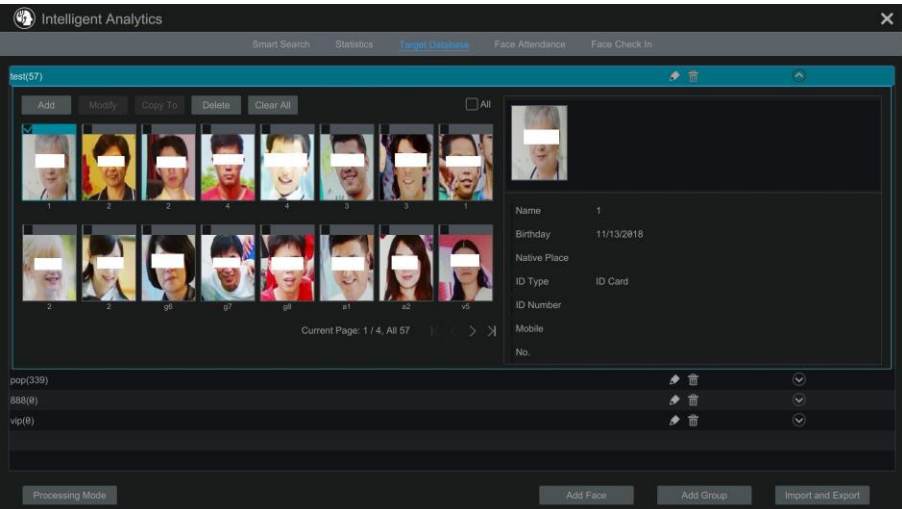

勾選某一人臉圖片,點擊"複製到"然後選擇分組,可將人臉圖片複製到其他分組中。

 導入匯出目標庫 將 U 盤插入設備的 USB 介面,點擊"導入和匯出"可以導入或匯出人目標庫。

## **10.3** 統計資訊查詢

① 點擊開始→智慧分析→統計介面。

② 選擇分組和時間(日、周、月、自訂等)。系統則會按照所選的時間出現人次統計 圖表,如下圖所示。

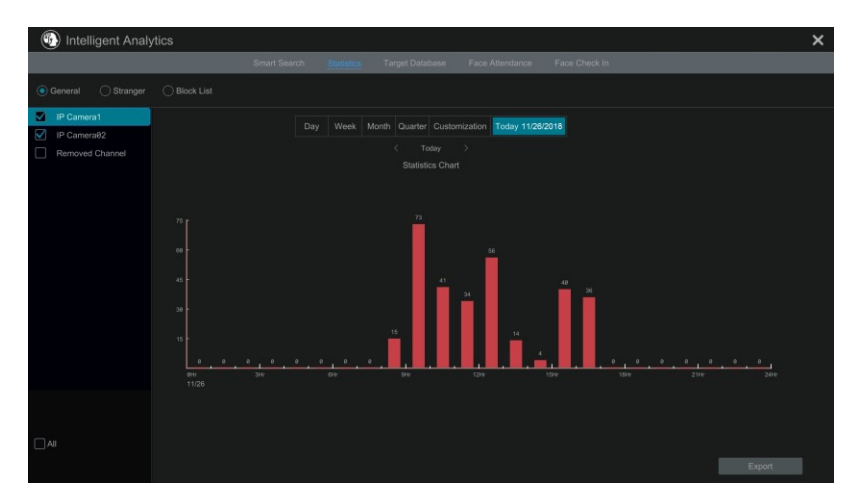

## **10.4** 人臉檢索

## **10.4.1 搜尋人臉圖片**

① 進入開始→智慧分析→智慧檢索介面,點擊人臉檢索,選擇日、周、今天或自訂。

② 點擊 1,選擇人臉頻道。

③ 選擇全部、常規、白名單或黑名單。

④ 點擊"搜尋",搜尋人臉抓圖。使用者可以通過按時間檢索圖片也可以選擇按頻道 來檢索圖片。點擊某一搜尋到的人臉圖片,即可在介面左下角進行重播。

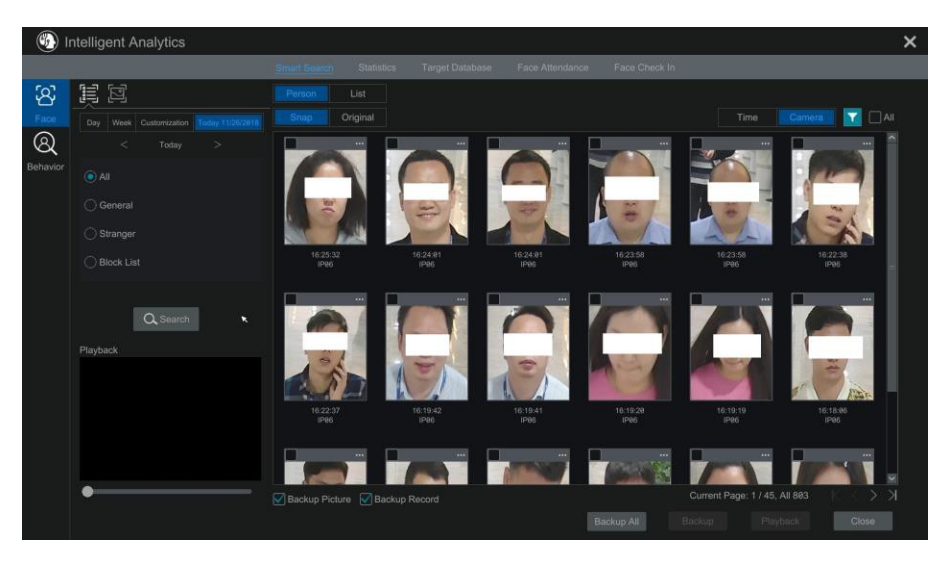

點擊原圖,即可查看到檢索到的圖片原圖,如下圖所示。

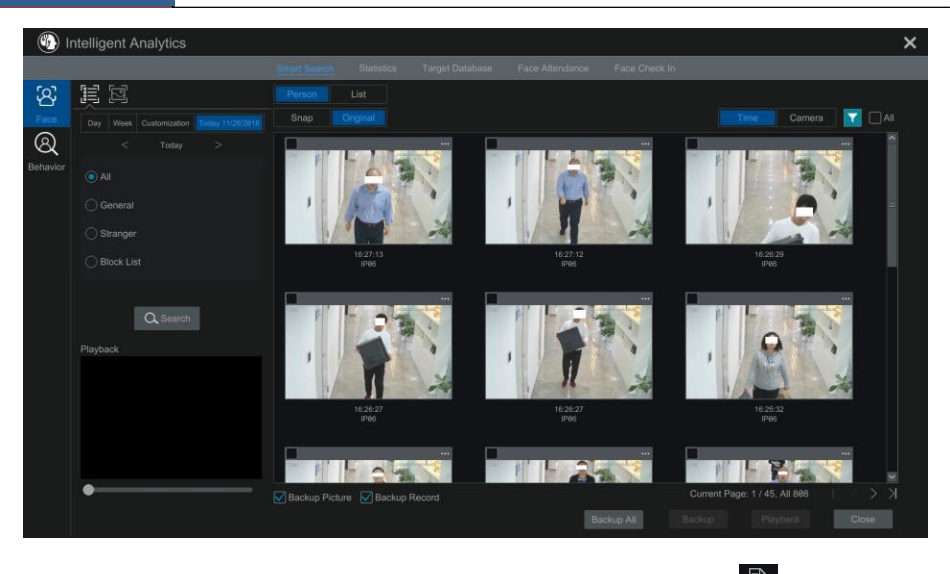

點擊 "列表"標籤,即可以清單模式查看抓拍圖片資訊。點擊 E 可查看圖片詳 情;點擊 ■ 對圖片進行備份。

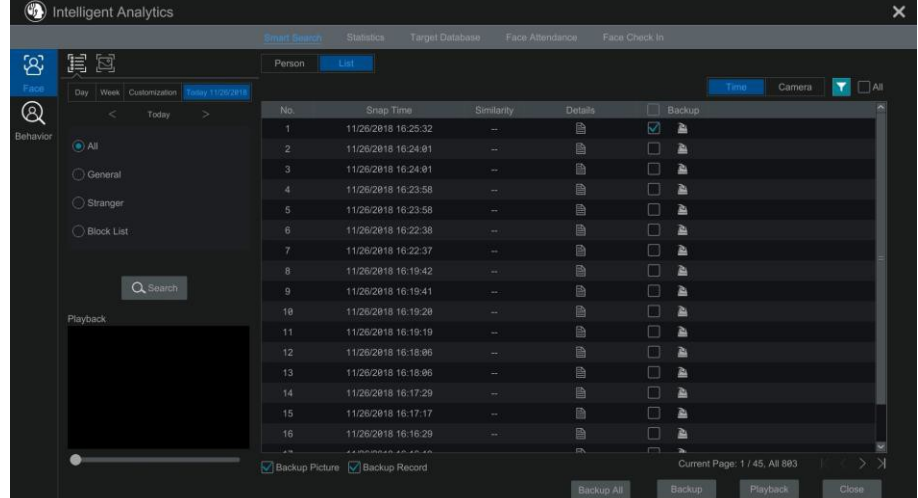

## **10.4.2 以圖搜圖**

在人臉檢索介面,點擊 2 圖示,進入以圖搜圖介面,如下圖所示。

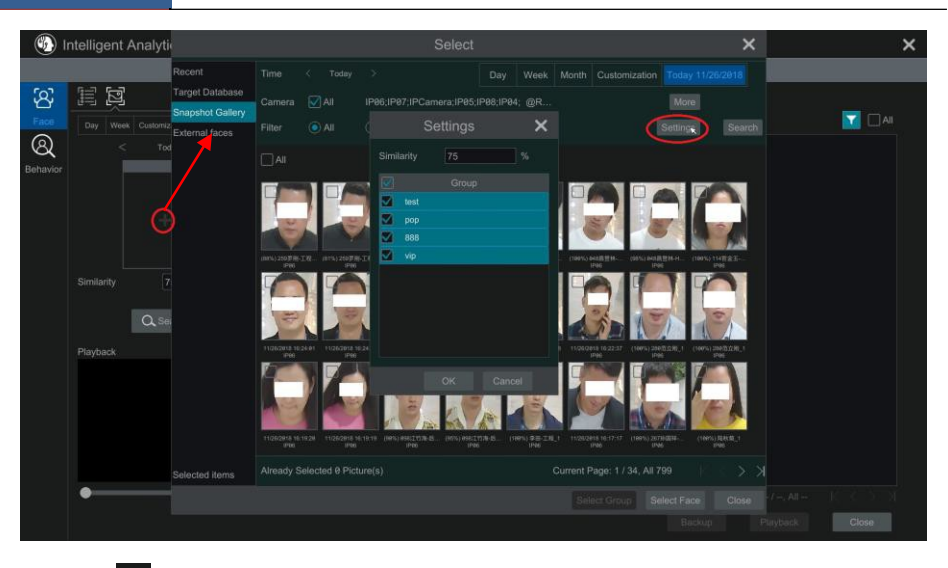

① 點擊 ■新增圖片,使用者可新增最近,目標庫,抓拍庫圖片以及從外部導入圖片, 可以新增單個人臉進行搜尋,也可以新增多個人臉或者分組進行搜尋。(以下以新增單 個人臉圖片搜尋為例進行介紹)

從目標庫新增:點擊"更多",可勾選人臉分組進行分組搜尋。勾選需要搜尋的人臉, 點擊"選擇人臉"即可進行新增。

從抓拍庫新增:選擇抓拍時間,頻道和篩選條件 (識別/未識別),然後點擊"設定"設 定相似度和分組,接著點擊"搜尋"搜尋人臉,勾選搜尋到的人臉後點擊"選擇人臉" 即可進行新增。

從外部新增:將目標人臉事先存儲到隨身碟,然後插入設備 USB 介面,選擇外部,即 可通過該介面導入目標人臉。

(2) 設定"相似度",點擊"搜尋"按鈕。

99

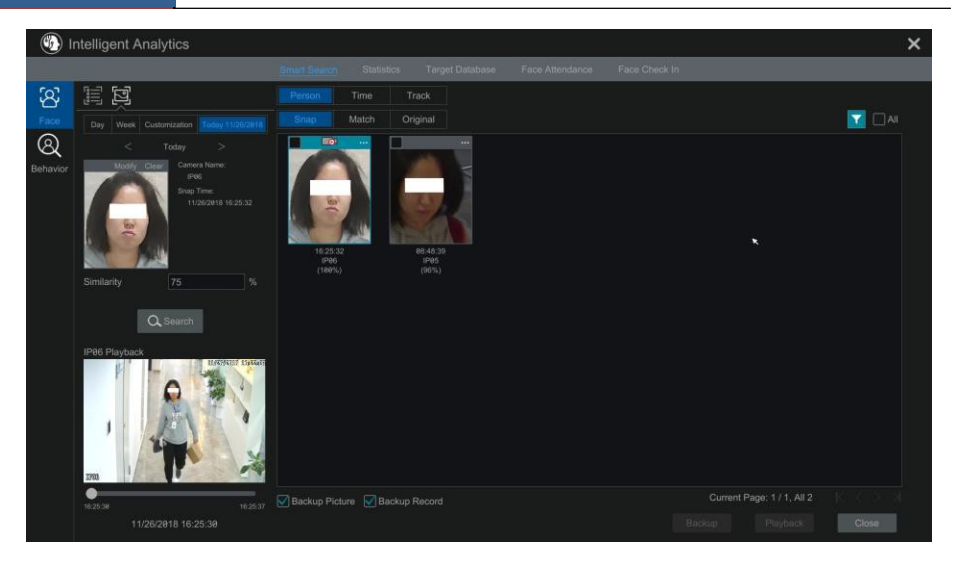

③ 搜尋完成後,點擊搜尋到的圖片,可小視窗重播該時段錄影。

4 選擇搜尋到的圖片,勾選【備份圖片】或【備份錄影】,然後點擊【備份】即可對相 應的圖片或錄影進行備份。

點擊"時間"可通過時間清單方式查看搜尋到的圖片,如下圖所示。點擊某一列表即可 進行播放。

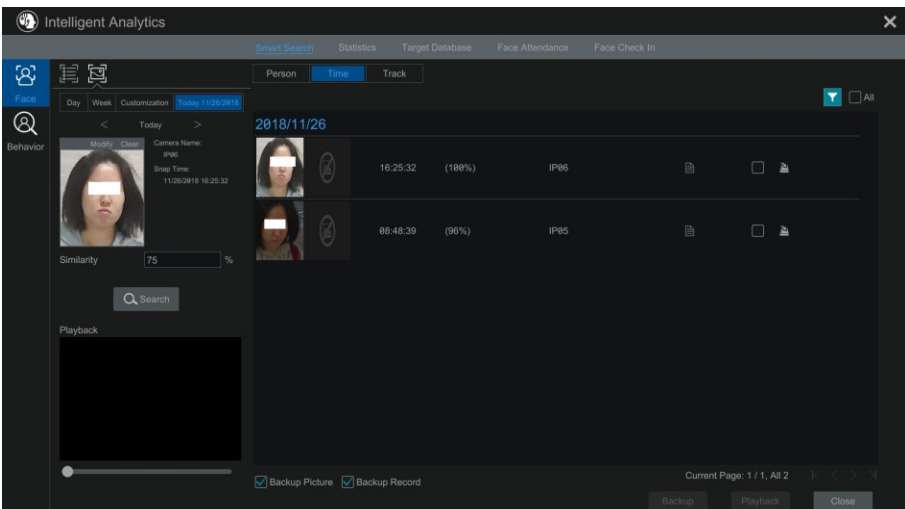

查看比對圖

在上述介面,點擊"比對圖",如下圖所示。可查看到人臉圖片比對資訊。
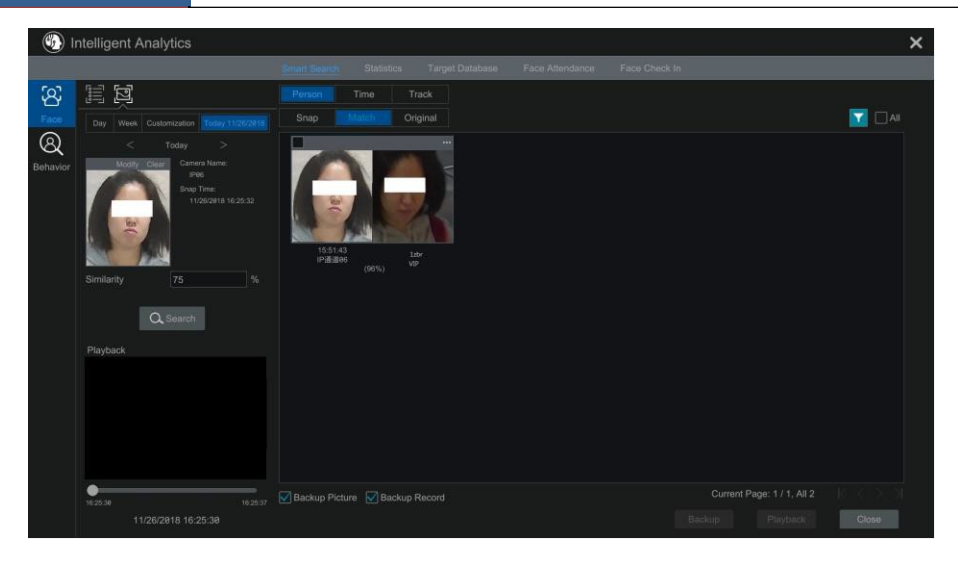

# **10.4.3 軌跡回放**

在上述介面,點擊"軌跡",即可播放該人臉的軌跡。如下圖所示。

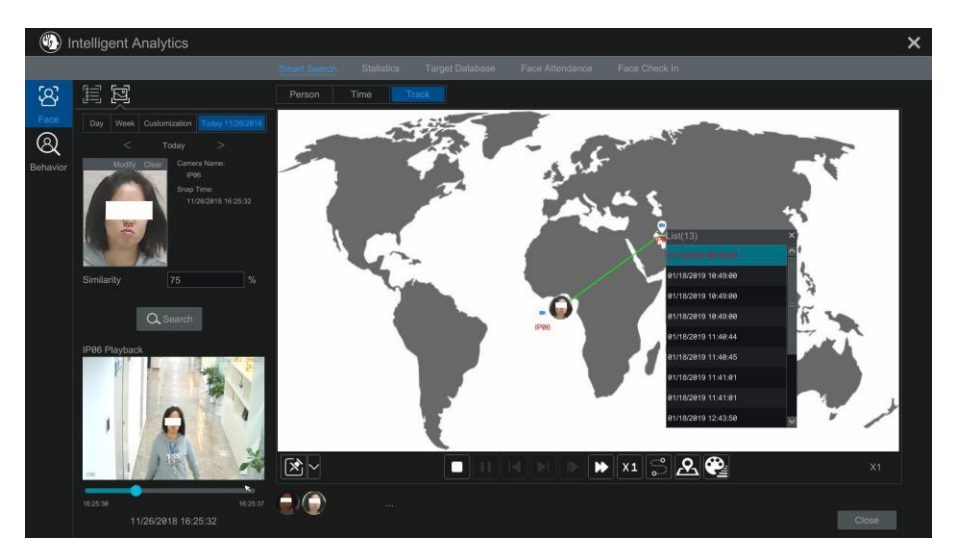

軌跡介面按鈕介紹:

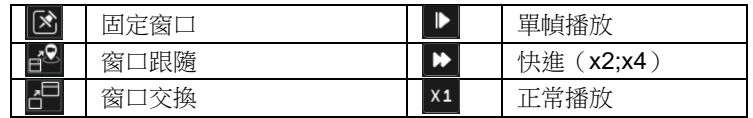

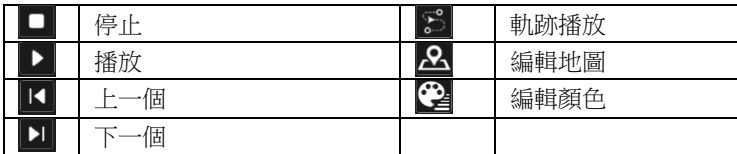

點擊攝影機名稱出現事件列表,點擊某一清單可在左側小視窗進行重播。

點擊固定視窗圖示旁的 ■ 按鈕可查看到"視窗跟隨"和"視窗交換"圖示。點擊視窗 跟隨則右下角的重播窗口會跟隨在軌跡播放窗口欄,如下圖所示。

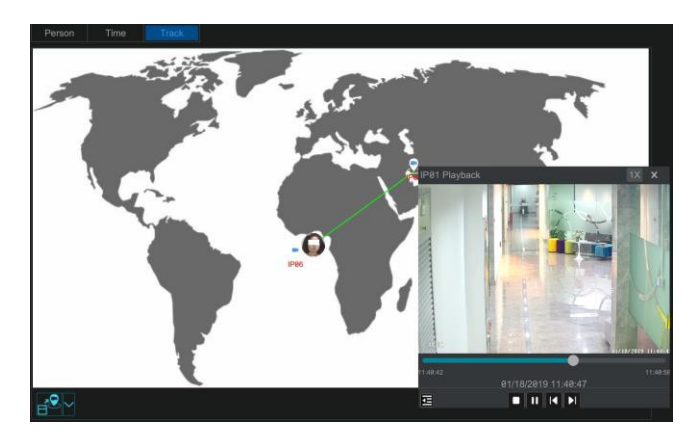

點擊 <sup>X2</sup> 可更改為正常播放速度(x1);點擊 **三** 查看事件列表,選擇列表中的某一項 可進行播放。

點擊"視窗交換",則切換軌跡播放視窗和重播視窗的位置。

點擊 "編輯地圖"按鈕,推入編輯地圖介面。如下圖所示。

用戶可在左側的名稱顏色欄,選擇頻道/攝影機的名稱顯示顏色。點擊"載入地圖",可 通過隨身碟將外部地圖導入。選擇某一攝影機拖動可更改其在地圖上的位置。設定完畢後, 點擊"確定"保存即可。

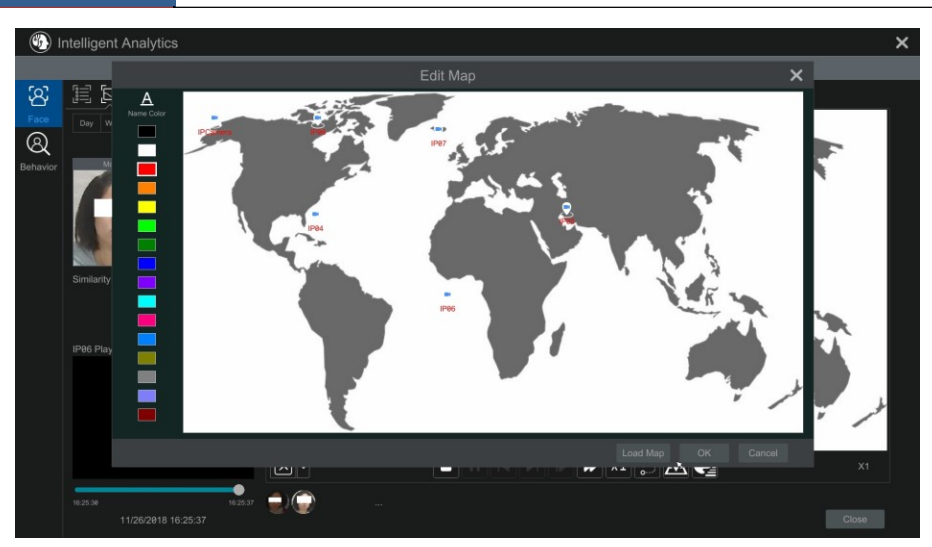

點擊"編輯顏色"可更改攝影機名稱顏色,軌跡線條顏色以及線條的寬度。

# **10.4.4 抓圖人臉檢索**

在現場或重播介面抓圖後,可框選人臉進行搜尋。在現場或重播介面,點擊某一人臉頻 道,在工具列點擊 O"按鈕,捕捉如下書面。

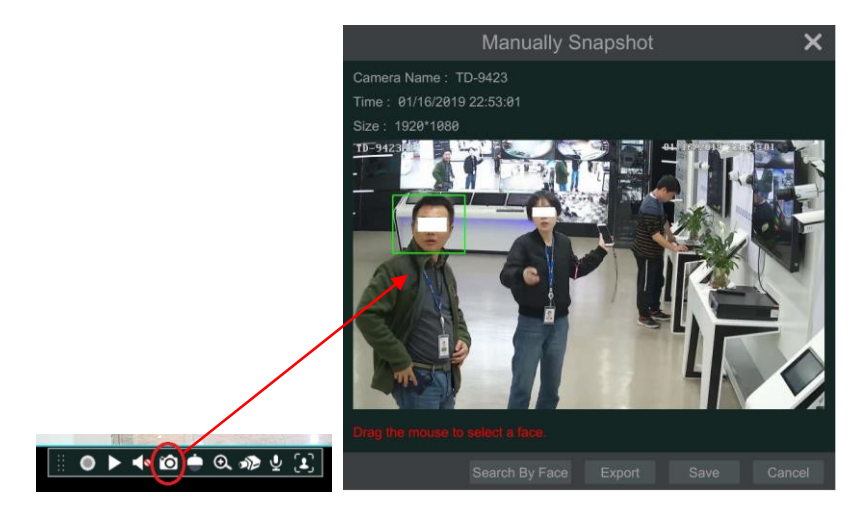

在抓圖介面框選人臉,點擊"按臉搜尋",即可搜尋人臉比對情況。

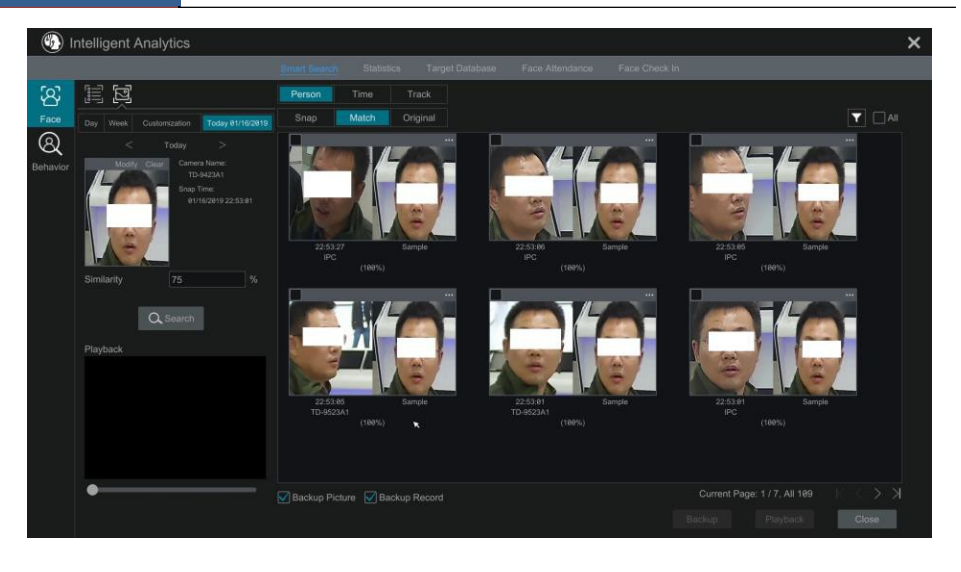

# **10.5** 人臉智能重播

- ① 進入開始→重播,選擇智能重播,然後點擊 1,出現如下圖所示介面。
- ② 勾選"啟用",設定人臉相似度值。相似度百分比越低,搜尋範圍越廣,搜尋精確度越 低,相似度百分比越高,搜尋範圍越小,搜尋精確度越高。
- ③ 搜尋目標人臉進行智慧重播。使用者可以從最近,目標庫,抓拍庫以及外部搜尋需要 重播的人臉。
- ④ 選擇比對方式和搜尋方式。

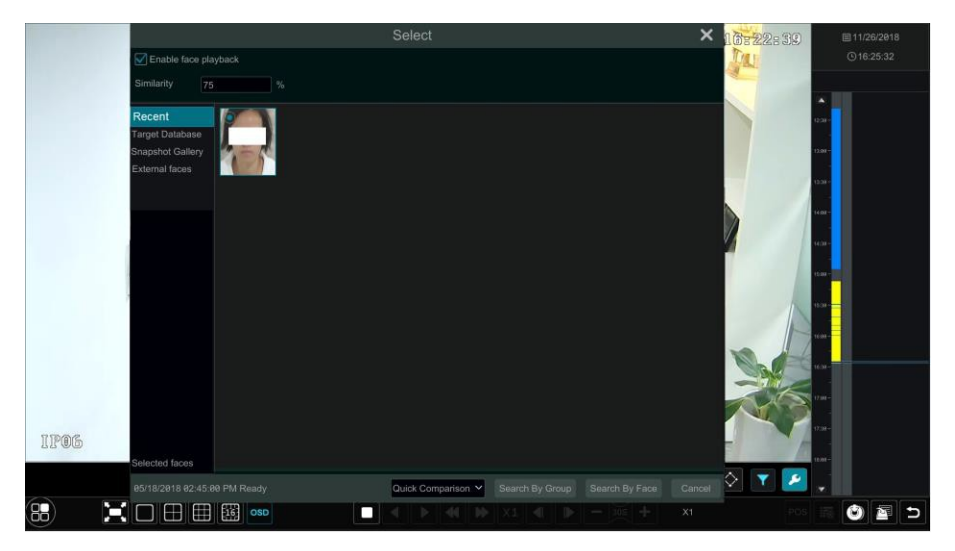

系統開始自動搜尋人臉錄影。將游標移動到有人臉偵測錄影的色塊,點擊進行播放。

# **10.6** 人臉考勤

進入開始→智慧分析→人臉考勤介面,如下圖所示。人臉考勤查詢步驟如下:

- ① 分別點擊頻道選擇和組旁的■■ 按鈕選擇需要查詢的頻道和分組。
- **③ スカ##;次年と;;中##方;;;。**<br>② 選擇考勤日期,考勤週期,上下班時間。
- ③ 點擊"搜尋"即可查詢目標人物的考勤狀態。

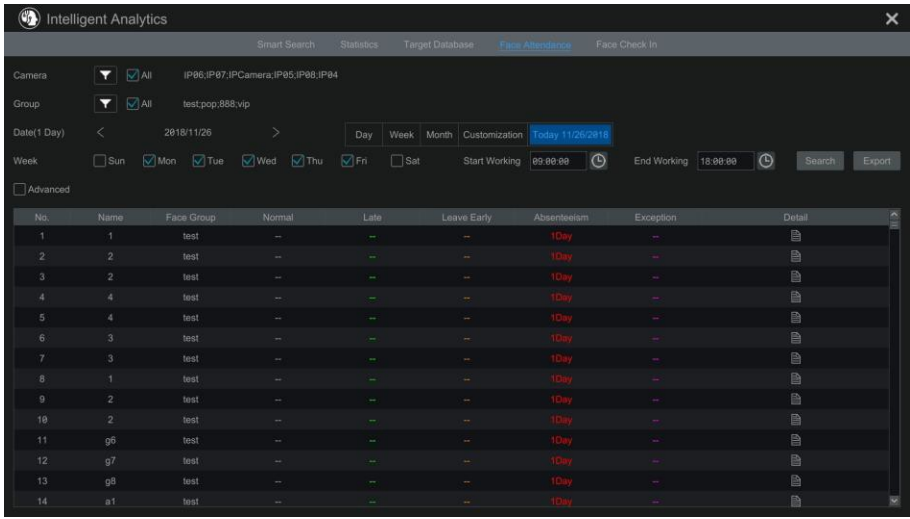

如需要詳細查詢某一特定目標的考勤詳情。可勾選高級,輸入姓名和類型進行查詢。

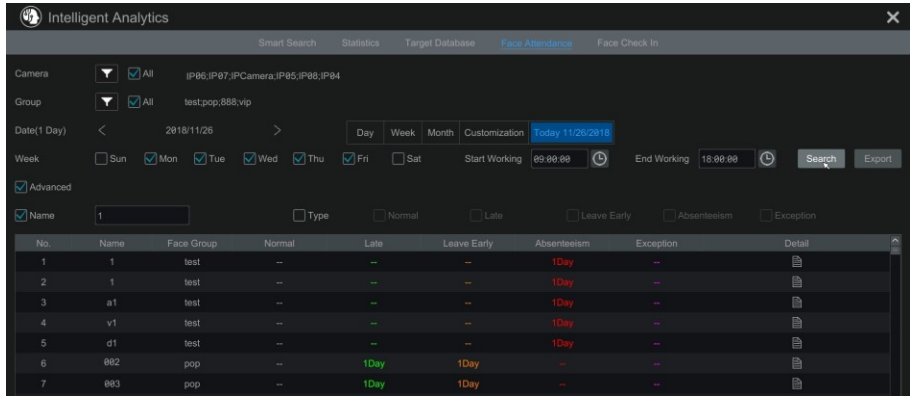

點擊"匯出"按鈕,可匯出查詢到的考勤資訊。

點擊 <sup>1</sup> 可查看該員工的考勤詳情。在詳情介面點擊 2 按鈕可進入到人臉搜尋介面。

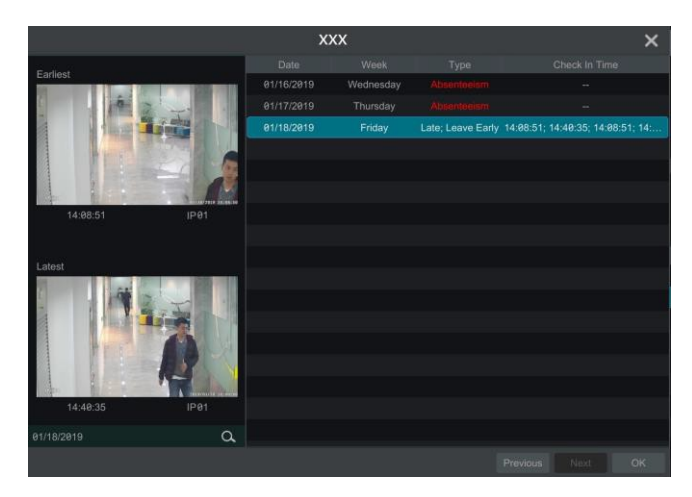

# **10.7** 人臉簽到

進入開始→智慧分析→人臉簽到介面,如下圖所示。人臉簽到查詢步驟如下:

- ① 分別點擊頻道選擇和組旁的 按鈕選擇需要查詢的頻道和分組。
- ② 選擇簽到時間段。
- ④ 點擊"搜尋"即可查詢目標人物的簽到狀態。

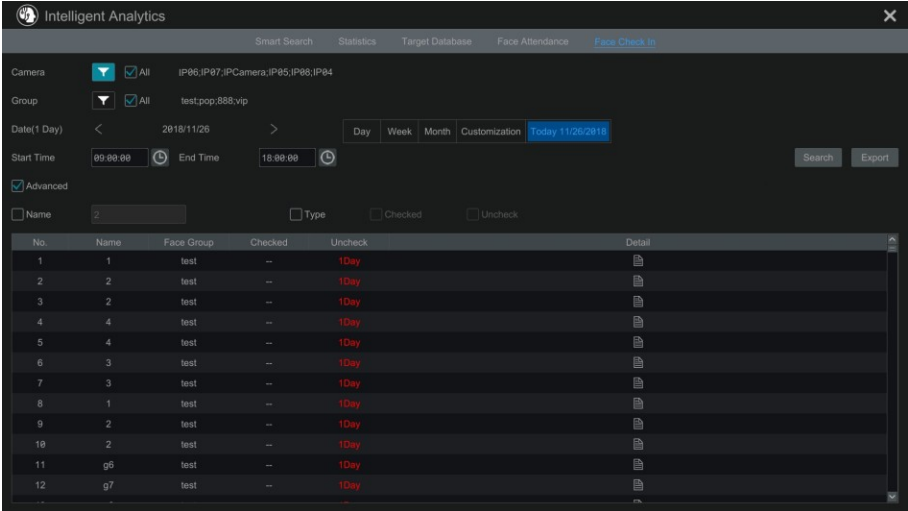

如需要詳細查詢某一特定目標的簽到詳情。可勾選高級,輸入姓名和類型進行查詢。 點擊"匯出"按鈕,可匯出查詢到的簽到資訊。

點擊 <mark><br</mark> 可查看簽到詳情。點擊已簽到清單欄,可查看簽到圖片。點擊 <br 按鈕可進入 人臉搜尋介面。

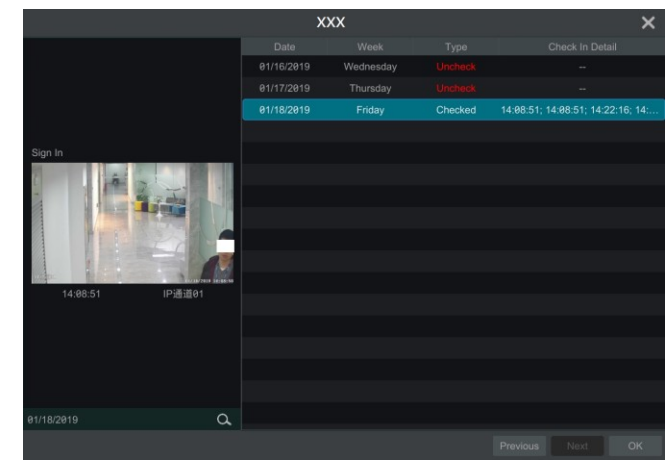

# **第11章 帳戶與權限管理**

# **11.1 帳戶管理**

點擊開始→設定→帳戶和安全→帳戶和許可權→杳看或更改使用者,進入系統帳戶 管理介面,如下圖所示,區域 ① 顯示使用者許可權資訊,區域 ② 顯示系統使用者清單。 點擊區域 ② 中某帳戶,該帳戶所擁有的許可權資訊在區域 ① 顯示。新增帳戶時默認有 三個許可權組,分別為超級管理員,高級許可權組和普通許可權組(也可以自訂許可權 組,可參考 11.3.1 [新增許可權組\)](#page-118-0)。只有 *admin* 和擁有"帳戶和安全"許可權的用戶才能 進行帳戶管理。超級管理員擁有除"帳戶和安全"外的所有權限且其許可權不可更改, 可創建多個超級管理員用戶;高級許可權組和普通許可權組許可權可更改。

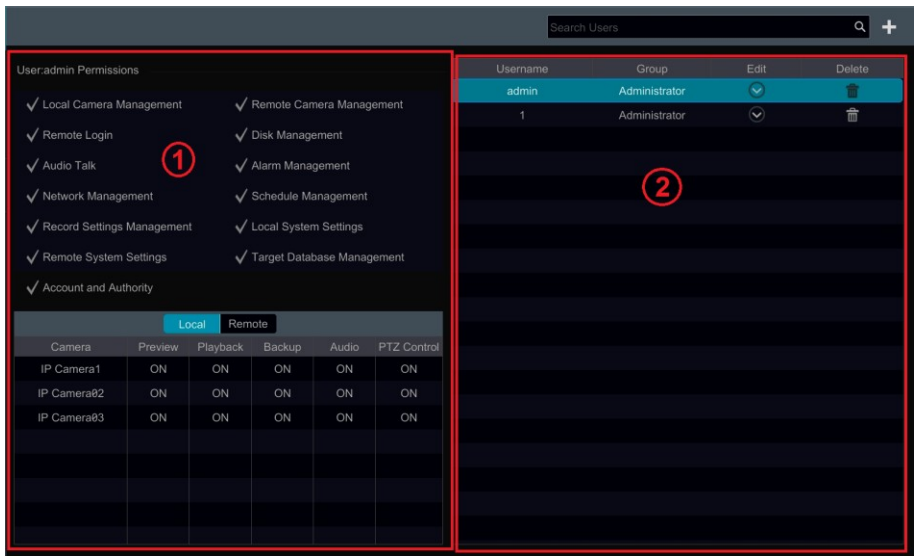

# **11.1.1 新增用户**

點擊開始→設定→帳戶和安全→新增使用者,進入新增使用者介面,如下圖所示。 設定用戶名和密碼,選擇是否啟用圖形解鎖功能,選擇用戶許可權組,可選填郵寄地址, 是 否綁定 MAC 位址(若綁定則需輸入 MAC 位址),點擊【新增】。

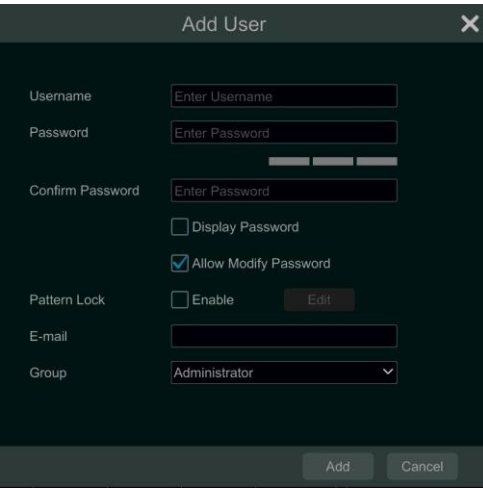

# **11.1.2 更改用户**

點擊開始→設定→帳戶和安全→查看或更改用戶。點擊介面右側清單中 → 或按兩 下帳戶,可更改帳戶資訊,如下圖所示。點擊 可刪除帳戶(其中 *admin* 不能刪除)。

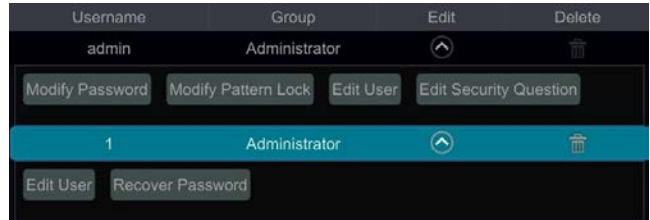

#### > 找回密碼

只有 *admin* 能通過【找回密碼】功能進行密碼重置。點擊【找回密碼】,在彈出的視窗 中進行找回密碼設定。若使用者忘記 *admin* 的登錄密碼,請參考附件-1 [常見問題解答中](#page-145-0)的 問題 4。其他使用者的密碼可通過 *admin* 或具有"帳戶和安全"許可權的用戶對該帳戶 進行恢復預設密碼。

#### 更改密碼

使用者可根據需要自行修改密碼。點擊【更改密碼】,輸入當前密碼,並設定新密碼, 點擊【確定】保存修改。

#### > 恢復預設密碼

點擊【恢復預設密碼】可將帳戶密碼設定成預設值 *123456*。

#### > 修改圖形解鎖

部分產品支援該功能。 點擊【修改圖形解鎖】彈出如下視窗:

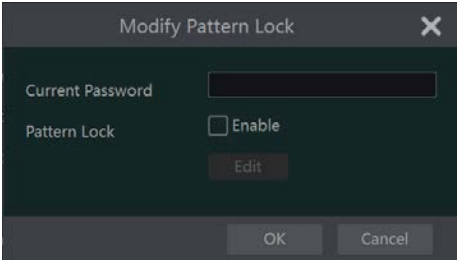

輸入當前密碼。勾選"啟用"會自動彈出如下圖形,使用者可自訂解鎖圖案。設定 完成後,使用者可使用圖案解鎖登錄。

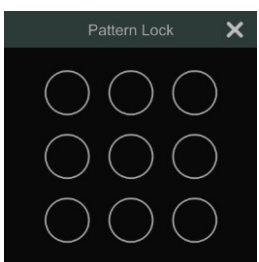

#### 編輯用戶

點擊【編輯用戶】,如下圖所示,*admin* 默認啟用,不可設定許可權控制和許可權組。 其他用戶可選擇是否啟用、是否進行許可權控制(若選擇關閉許可權控制,則該用戶將擁 有和 *admin* 一樣的所有權限),以及許可權組設定。點擊【確定】即保存修改。

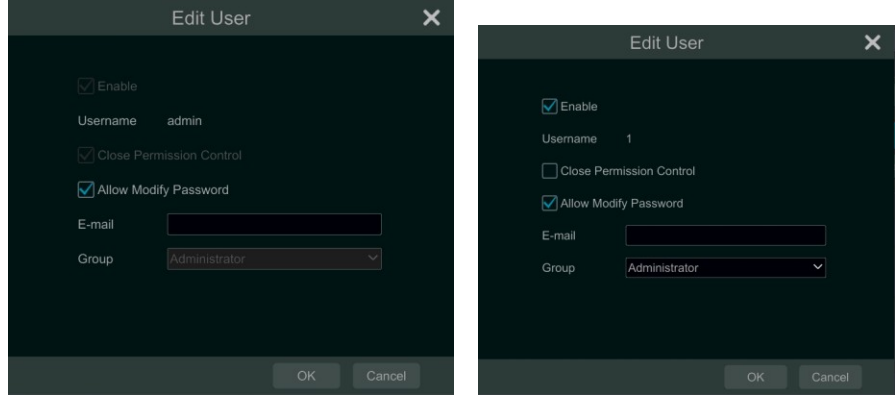

# **11.2 用户登入/登出**

登入:點擊開始→登入或按一下預覽介面,彈出登入視窗,選擇登入用戶名,輸入 相應密碼,點擊【登入】。

登出:點擊開始→登出或點擊開始→關閉系統,在彈出的視窗中選擇"登出",點 擊【確定】。

# **11.3 權限組管理**

#### <span id="page-118-0"></span>**11.3.1 新增權限組**

點擊開始→設定→杳看或更改許可權組,如下圖所示。

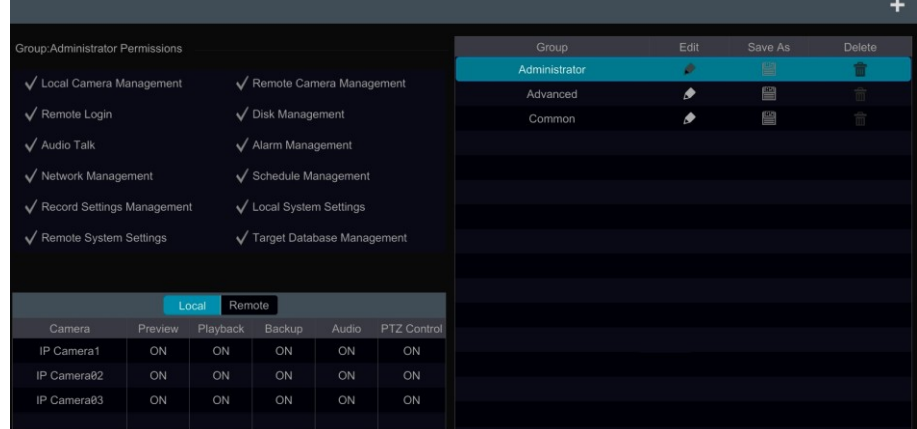

點擊 + 新增許可權組,如下圖所示,設定許可權組名稱,勾選許可權選項,設 定"本地許可權"和"遠端許可權",點擊【新增】完成許可權組新增。

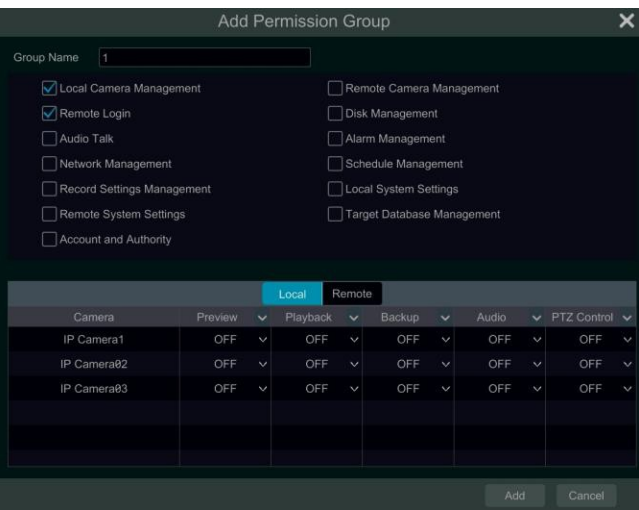

# **11.3.2 更改權限組**

在"查看或更改許可權組"介面,點擊右側列表中 ■ 可修改相應許可權組的許可 權(操作與新增許可權組類似,請參考 11.3.1 [新增許可權組\)](#page-118-0),點擊 可將已有許可 權組另存為一個許可權組,點擊 面 可删除自訂許可權組 ( 系統預設的超級管理員, 高 級許可權組以及普通許可權組不能刪除)。

# **11.4 黑白名單管理**

 $\Omega$  點擊開始→設定→帳戶和安全→安全,進入黑白名單設定介面,如下圖所示。

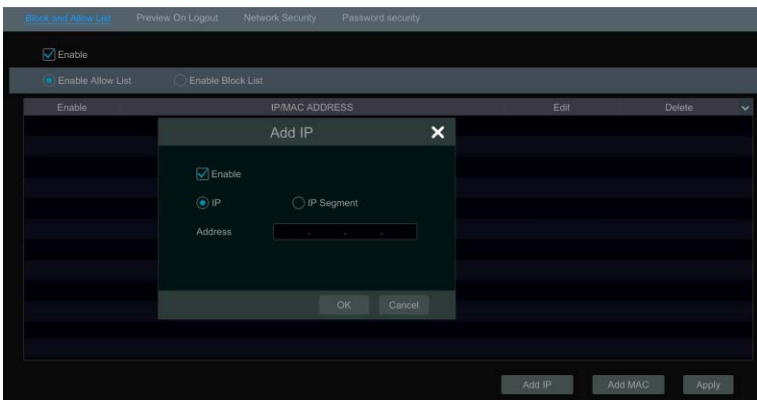

② 選擇啟用,然後選擇"啟用白名單"或"啟用黑名單"(處於白名單網段內的電腦可 遠端存取 NVR,處於黑名單網段內的電腦則不可遠端存取)。

③ 點擊【新增 IP】或【新增 MAC】按鈕,在彈出的窗口中勾選啟用(勾選啟用後新增 的網路位址和 MAC 位址才有效),並分別新增 IP 位址,IP 網段或 MAC 位址,點擊【確 定】;在"黑白名單"介面點擊 編輯 IP/MAC 地址,點擊 刪除 IP/MAC 位址, 點擊【應用】保存設定。

# **11.5** 登出後預覽

點擊開始→設定→帳戶和安全→安全→登出後預覽,進入如下介面。選擇頻道並開 啟預覽,點擊【應用】保存設定。預覽開啟後,當使用者登出系統後,仍可查看現場圖 像。

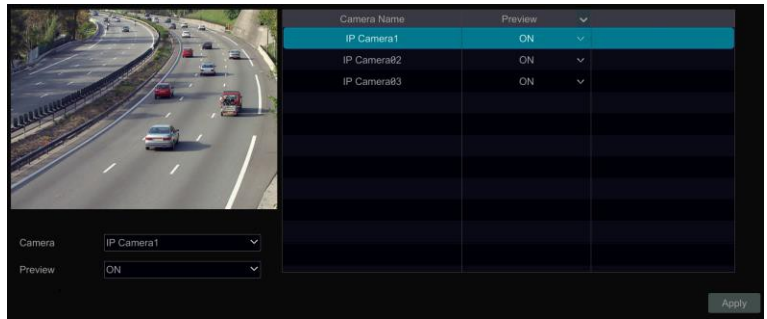

# **11.6** 網路安全

點擊開始→設定→帳戶和安全→安全→網路安全,進入如下介面。

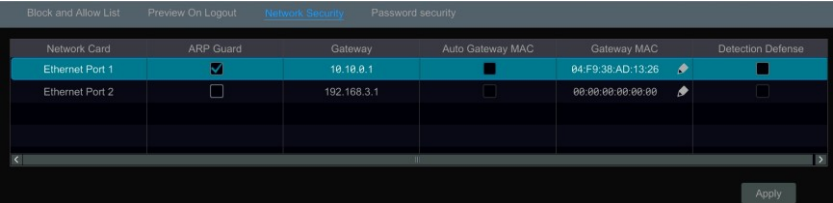

使用者可在此為網卡啟用 ARP 防護以防止區域網 APR 攻擊造成的區域網路不穩。 啟用 ARP 防護後可勾選自動獲取閘道 MAC 或者手動設定 MAC,還可以啟用防探測項。

# **11.7** 密碼安全

點擊開始→設定→帳戶和安全→密碼安全,進入如下介面。使用者可在該介面設定 密碼的強弱等級、密碼過期時間及外網存取權限。

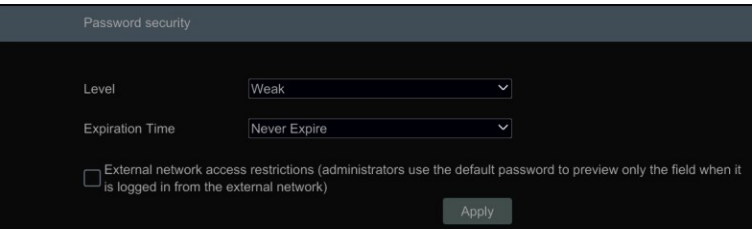

# **11.8** 線上用戶查詢

點擊開始→設定→帳戶和安全→使用者狀態,可查看線上使用者資訊(可查看線上 用戶名,登錄方式,IP 位址,登錄時間,點擊圖示按鈕 ■ 後彈出"詳細資訊"框,可 查看該用戶現場佔用頻道數以及重播佔用頻道數)。

# **第12章 設備管理**

# **12.1 網路設定**

# <span id="page-122-0"></span>**12.1.1 TCP/IP 配 置**

點擊開始→設定→網路→TCP/IP,進入 TCP/IP 設定介面,如下圖所示。勾選"自動 獲得 IPv4 地址", "自動獲得 IPv6 地址"和"自動獲得 DNS 伺服器位址"可快速獲取 相關網路位址,區域網內需有開啟 DHCP 功能的路由器。建議手動設定網路位址。可根 據網路情況修改 MTU 值 (MTU 是網路傳輸最大單元,若根據網路情況修改 MTU 值, 則可以使網路傳輸效率更高)。點擊【應用】保存設定。

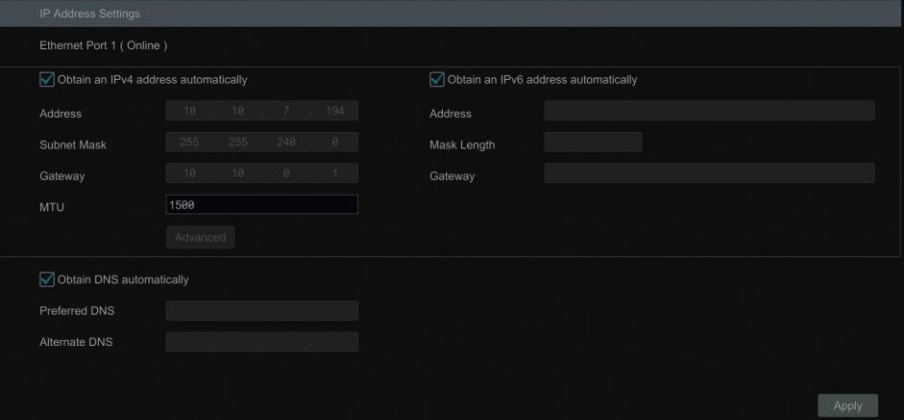

#### 注意:

#### ● 内部網口

帶 PoE 網口的 NVR 將顯示內部網口連接狀態。如下圖所示,內部網口是所有 PoE 網口與 系統連通的網口。內部網口已連接表示 PoE 網口可用;內部網口未連接表示所有 PoE 網 口不可用,內部網口可能已損壞。可通過修改內部網口的網路位址資訊使其與直連 PoE 網口 的 IPC 處於同一網段(不推薦修改內部網口的 IP 位址)。

模式: 可選擇長線模式或非長線模式。系統預設為非長線模式,當網線傳輸品質不佳或網線 較長時可選擇長線模式。

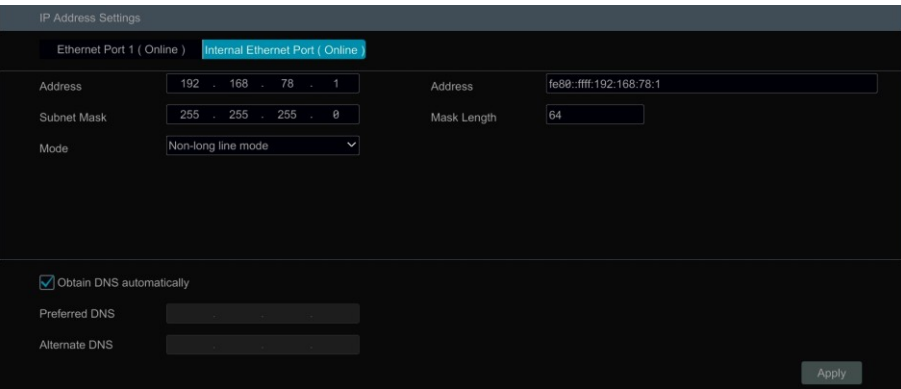

#### 多網口設定

若使用的 NVR 有兩個或多個網口,可根據需要選擇是否啟用 TOE。

**ToE** : 是一種提高網路傳送速率的技術。請根據網路的情況,特別是交換機是否支援,以確 定是否勾選。啟用 TOE,是高速模式,此時可以設定多址設定和網路容錯; 不啟用 TOE,是相容模式,此時只能設定多址設定,不能設定網路容錯。

網路容錯:將兩個或多個網口綁定為一個 IP 位址。選擇網路容錯工作模式可以增大頻寬 並形成網卡冗餘陣列、分擔負載,當其中一個網口發生故障的時候,另一個網口立刻接管 全部負載,過程是無縫的,服務不會中斷。

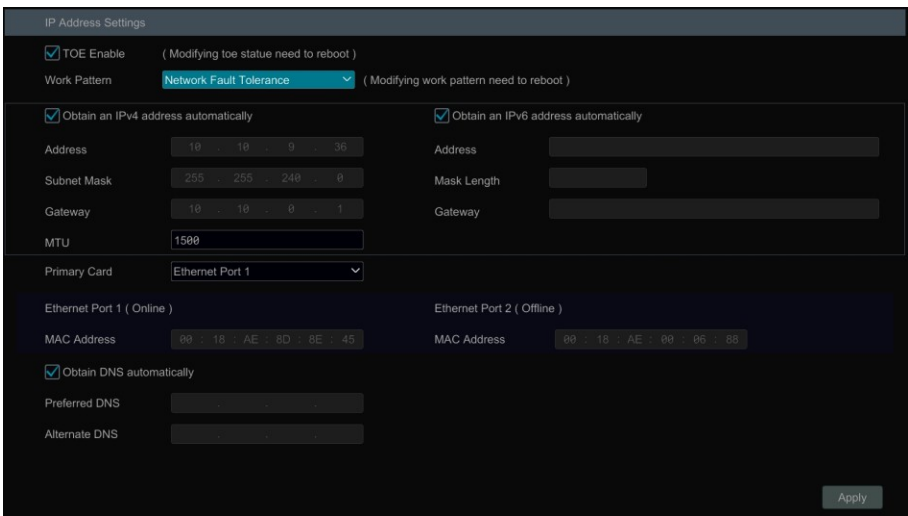

選擇網路容錯工作模式後,勾選"自動獲得 IPv4 位址","自動獲得 IPv6 位址"和"自 動獲得 DNS 伺服器位址"快速獲取相關網路位址,或手動設定網路位址。選擇任一網口 為主網卡,然後點擊【應用】按鈕保存設定。

**多址設定**:設定網路工作模式為多址設定後,需分別設定各個網口的網路位址。勾選"自

動獲得 IPv4 地址", "自動獲得 IPv6 位址"和"自動獲得 DNS 伺服器位址"快速獲取 相關網路位址,或手動設定網路位址。選擇默認路由後點擊【應用】保存設定。

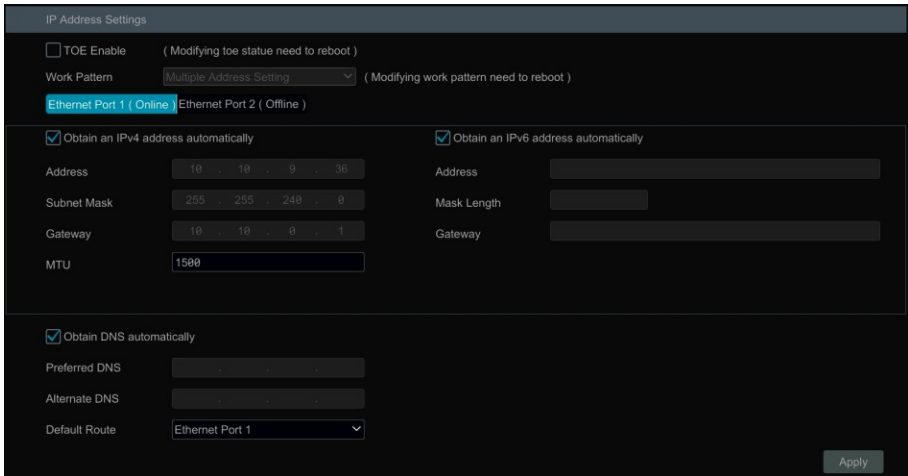

# **12.1.2 端口設定**

點擊開始→設定→網路→埠,如下圖所示,輸入硬碟錄影機的HTTP 埠,HTTPS 埠, 資料埠以及 RTSP 埠,可根據需要勾選"匿名",點擊【應用】保存設定。

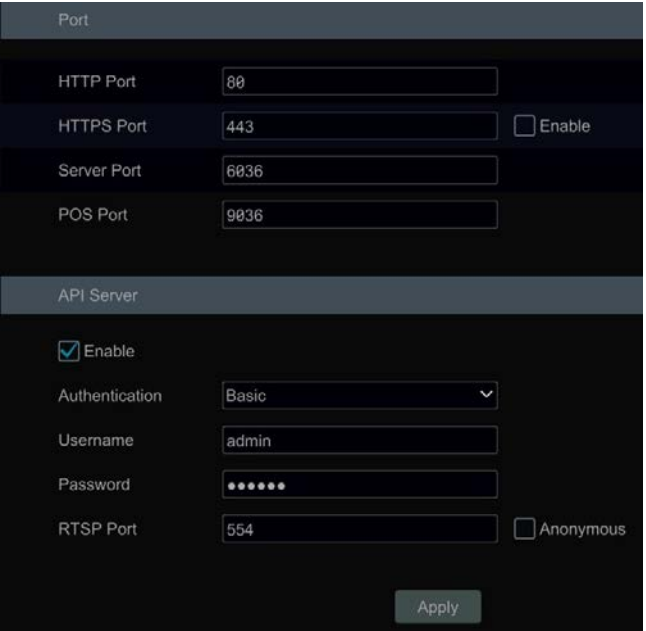

【**HTTP** 埠】:默認埠號為 80,建議用戶更改為其它埠號,如 81。主要用於 IE 遠端 存取。瀏覽時需在 IP 位址或功能變數名稱後加入埠號。例如:http://192.168.1.61:81。

【**HTTPS** 埠】:默認為 443,用戶可自行更改。HTTPS 協定是由 SSL+HTTP 協定構 建的可進行加密傳輸、身份認證的網路通訊協定, 可提高 WEB 瀏覽安全性。使用者可 根據需要創建私有證書以及證書請求。

使用者可通過 WEB 用戶端 ( 例如 IE) 瀏覽設備,然後進入進入功能面板→網路→HTTPS, 如下圖所示:

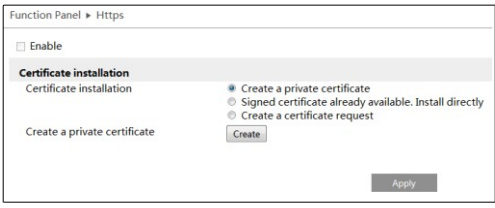

點擊"創建"按鈕,輸入國家(僅可填入 2 個英文字母)、功能變數名稱(攝影機 IP 位址 或功能變數名稱)、有效期、密碼等內容,點擊"確定"後保存設定。

啟用該功能後,用戶可在瀏覽器地址欄輸入: "https://IP 位址"安全瀏覽本設備;如果 HTTPS 設定為 443 以外的埠,請在瀏覽器位址欄輸入: "https://IP 地址:埠號", (如 https://192.168.1.88:442)

如果已有簽章憑證,選擇"已有簽章憑證,直接安裝",點擊"流覽"導入證書,點擊 "安裝"進行安裝。安裝完成後,即可啟用該功能。

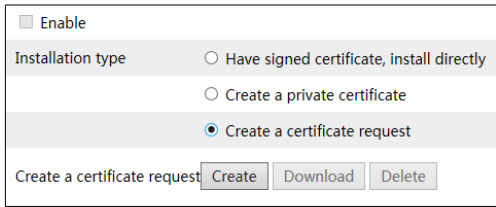

如果需要創建證書請求,選擇"創建證書請求",如下圖所示,然後點擊"創建"進行 創建,匯出通過數位簽章後再導入設備。

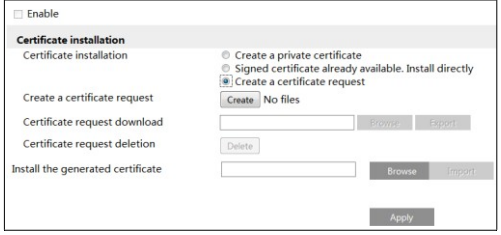

【**數據埠】**:默認為 6036,用戶可自行更改。該埠主要用於平臺監控軟體新增硬碟錄 影機時使用。

【**POS** 埠】:預設埠為 9036,使用者可根據需要更改。僅部分產品支援 POS 功能。

注意: 通過廣域網路瀏覽 **NVR** 前,需對 **NVR** 的 **HTTP** 埠和資料埠進行映射。

**API** 服務:使用者可通過設定 API 服務的用戶名和密碼來登錄支援 RTSP 協定的流 媒體播放機從而查看 NVR 現場頻道預覽書面。此外,協力廠商也可以通過 API 服務進行對 接。

認證方式:基本認證和摘要認證可選。

用戶名:admin (不可更改)。

密碼:請根據需要自行設定。

注: 該用戶名和密碼不可以用來直接登錄 NVR 設備, 建議使用者將該密碼與登錄設 備的 admin 用戶名密碼設定為不同的密碼密碼以作區分。

【**RTSP** 埠】:RTSP 即時資料流通訊協定,可用來控制即時資料的發送,通過支援該 協議的媒體播放機實現與現場同步播放。預設埠為 554,使用者可根據需要更改。

用戶可通過在 VLC 播放機中輸入 RTSP 位址來同步播放現場書面(位址格式為:

rtsp://IP address:554/chID=1&streamType=main 或 者 rtsp://IP

address:554/chID=1&streamType=sub; IP address 為NVR 的IP 地址; main 表示主碼流; sub 表示子碼流; chID 表示頻道編號).

應用舉例:1)勾選 RTSP 和"匿名登入看影像"。然後打開 VLC 播放機,在網路 位址欄輸入 RTSP 位址(例如:rtsp://192.168.1.88:554/chID=1&streamType=main),即可 查看到頻道 1 的現場影像畫面。

2)啟用 RTSP,然後打開 VLC 播放機,在網路位址欄輸入 RTSP 位址(例如: rtsp://192.168.1.88:554/chID=1&streamType=main),然後在彈出的登錄框中輸入用戶名和 密碼(該用戶名和密碼與 API 服務的用戶名和密碼一致),即可查看到頻道 1 的現場影像 畫面。

#### **12.1.3 PPPoE 設定**

點擊開始→設定→網路→PPPoE,進入 PPPoE 設定介面,如下圖所示,勾選"啟用", 輸入網路運營商提供的用戶名和密碼,點擊【應用】保存設定。

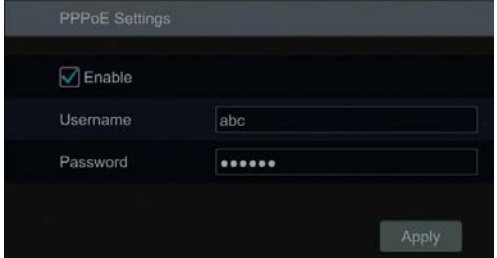

# <span id="page-127-0"></span>**12.1.4 DDNS 設定**

DDNS 設定是為了實現對動態 IP 功能變數名稱的控制, 方便在動態 IP 位址的情況 下順利瀏覽硬碟錄影機。點擊開始→設定→網路→DDNS,進入 DDNS 設定介面,如下 圖所示。勾選啟用,選擇 DDNS 類型,根據所選的 DDNS 類型填入相應的伺服器位址, 功能變數名稱,用戶名以及密碼,點擊【測試】測試輸入資訊的有效性;測試成功後, 點擊【應用】保存設定。

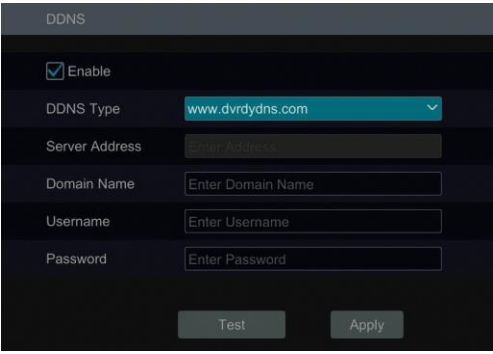

某些 DDNS 類型需輸入伺服器位址和功能變數名稱,用戶需進入相關功能變數名稱 伺服器網站進行功能變數名稱註冊,然後將註冊後的功能變數名稱資訊填入此處。以下 以 [www.dvrdydns.com](http://www.dvrdydns.com/) 為例進行說明。

① 在瀏覽器位址欄中輸入 dvrdydns.com,然後按"Enter"鍵進入功能變數名稱註冊網 站。

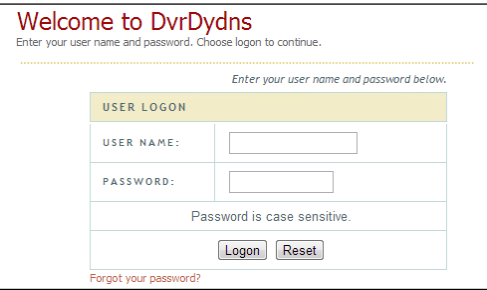

② 點擊網站介面上的【註冊】按鈕進入如下介面,輸入用戶名,密碼等相關註冊資訊 後,點擊【提交】按鈕。

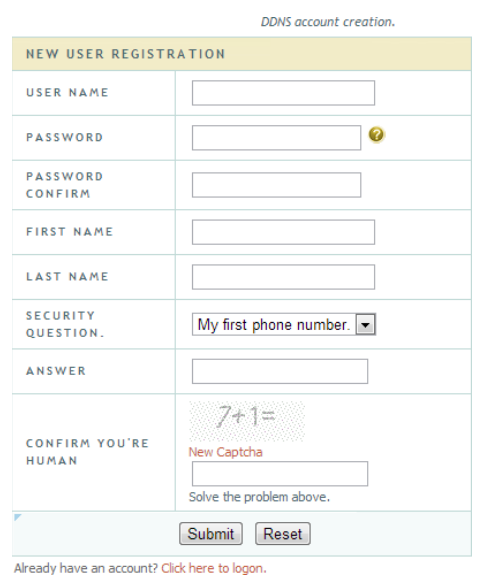

③ 創建功能變數名稱。設定一個功能變數名稱,點擊【提交功能變數名稱】。

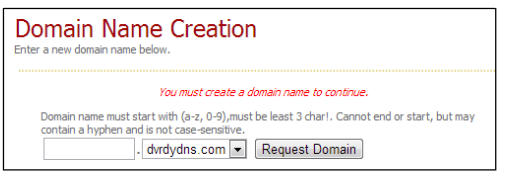

④ 功能變數名稱創建成功後,可查看功能變數名稱資訊。

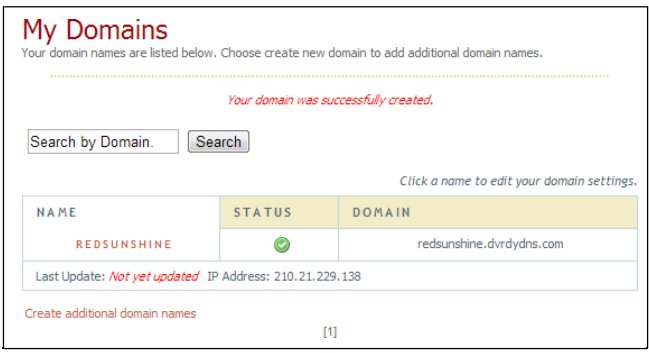

5 功能變數名稱使用。點擊開始→設定→網路→DDNS,進入 DDNS 設定介面。啟用 DDNS, 在 DDNS 類型中選擇 [www.dvrdydns.com](http://www.dvrdydns.com/),輸入註冊時設定的用戶名,密碼以及 功能變數名稱。點擊【應用】。

⑥ 埠映射。使用者若使用區域網必先進入路由器設定介面,在"虛擬伺服器"中映射 硬碟錄影機的 IP 位址和 HTTP 埠號(若啟用了 UPnP 功能,則可以跳過該步驟)。 ⑦ 在瀏覽器位址欄中輸入註冊的功能變數名稱位址加硬碟錄影機 HTTP 埠號,如 http://www.xxx.dvrdydns.com:81,然後按"Enter"鍵進入硬碟錄影機 web 用戶端。

#### **12.1.5 E-mail 設定**

點擊開始→設定→網路→E-mail,進入 E-mail 設定介面,如下圖所示。

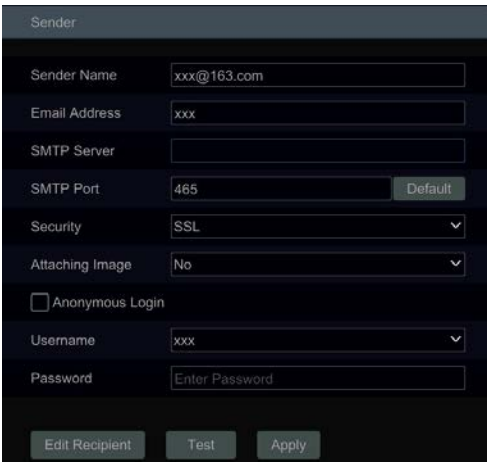

輸入寄件者名稱,位址,SMTP 伺服器位址,SMTP 埠號(點擊【使用預設值】可將 SMTP 埠號恢復到預設值),選擇是否啟用 SSL 或附加圖片。選擇寄件者用戶名(用戶名 清單將根據使用者輸入的郵箱位址自動更新)並輸入郵箱密碼(若勾選"匿名登入" 則不需要設定用戶名和密碼),點擊【應用】保存設定。點擊【測試】測試郵箱地址有效 性:在彈出的視窗中輸入收件人郵箱位址,點擊【確定】,寄件者位址將嚮收件人位址發送 一封郵件,若發送成功,則郵箱設定成功。

【SMTP 埠號】:若使用的是163 郵箱,則 SMTP 伺服器填入 smtp.163.com。若安全 連接選擇"是",SMTP 埠號則填入 465/994, 若選擇"否",則填入 25。不同的郵箱 SMTP 伺服器及埠號不同,安全連接檢查支援與否也不同,使用者需根據實際情況填入。點 擊【編輯收件人】進入如下介面。點擊【新增】按鈕,在新增收件人視窗中填入 收件人郵箱位址並選擇排程(設定排程後,系統將只在該收件人設定的排程時間內收發 報警郵件),點擊【新增】。如下圖所示,也可在"排程"列點擊 V 更換排程。點擊【應 用】保存設定。在收件人列表中點擊 面 可刪除收件人地址。點擊【編輯寄件者】可進 入寄件者郵箱設定介面。

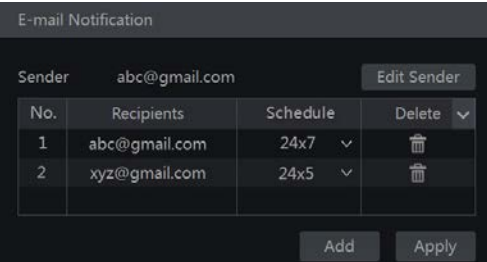

# **12.1.6 UPnP 設定**

使用 UPnP 功能,用戶可在外網快速瀏覽內網硬碟錄影機,無需進行埠映射。

① 點擊開始→設定→網路→UPnP, 谁入 UPnP 設定介面, 如下圖所示。

② 確認使用的路由器支援並啟用了 UPnP;然後進入硬碟錄影機設定與 UPnP 的相關參

數,如下圖所示。點擊【應用】保存設定。

點擊【刷新】按鈕刷新 UPnP 狀態資訊。若連續刷新多次後 UPnP 狀態還是"未生 效",表明埠號設定有誤,請將映射類型改為手動,並點擊 ● 更改埠號直至 UPnP 狀 熊變為"已生效"。如下圖所示,可查看硬碟錄影機對應的外部 IP 位址,遠端存取時, 在 IE 位址欄輸入外部 IP 位址加埠號,例如: http://183.17.254.19:81。

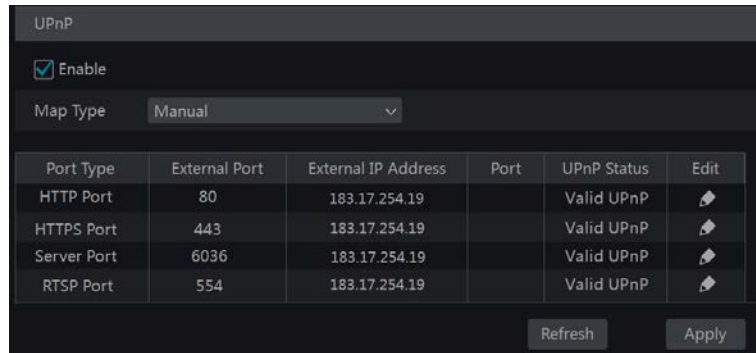

#### **12.1.7 802.1X**

IEEE802.1X 稱為基於埠的存取控制協議。支援使用者手動選擇認證方式來控制連接到區 域網的設備是否能夠接入區域網,能夠很好的支撐網路的認證、計費、安全和管理要求。設定 如下:

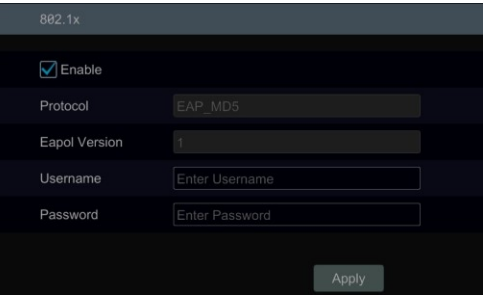

協議類型和 EAPOL 版本為預設值。

自訂用戶名和密碼。該用戶名和密碼必須與在認證伺服器中申請和登記的用戶名和密碼 一致。

使用該功能前,請確保連接的交換機支援 802.1X 協定以及該協定類型。

該功能必須通過與支援該協議的交換機連用才能實現該功能。交換機可以作為一個認證 系統來對網路中的設備進行認證。連接在交換機埠上的 NVR 如果能通過交換機認證,就可以 瀏覽本設備;如果不能通過交換機認證,則無法瀏覽本設備。

## <span id="page-131-0"></span>**12.1.8 NAT 設定**

點擊開始→設定→網路→NAT,進入 NAT 設定介面。勾選"啟用",選擇 NAT 伺服 器位址,點擊【應用】保存設定。可通過手機/平板電腦用戶端軟體掃描二維碼快速登錄 移動用戶端。

#### **12.1.9 FTP** 設定

僅部分產品支援該功能。

點擊開始→設定→網路→FTP,進入 FTP 設定介面。勾選"啟用",輸入伺服器位 址,埠,用戶名和密碼以及最大檔長度和上傳路徑。

### **12.1.10 平台接入**

僅部分產品支援該功能。 點擊開始→設定→網路→平臺接入,進入平臺接入設定介面。

#### 平臺軟體

- ① 選擇接入類型為平臺軟體,如下圖所示。
- ② 勾選啟用,啟用伺服器時必須在聯網分散式監控平臺中新增設備時也啟用主動上報 功能,本設定才可生效。
- ③ 在伺服器位址欄輸入聯網分散式監控平臺中轉發伺服器所在 PC 的 IP 地址,差該 位址為區域網位址,必須映射為廣域網路位址然後輸入。
- ④ 在埠欄填入默認的轉發伺服器主動上報埠 2009。若轉發伺服器的主動上報埠有修 改,使用者需通過平臺監控軟體進入到轉發伺服器查看相應埠。
- ⑤ 填入上報 ID,即設備編號(自訂)。然後在監控平臺軟體新增設備中勾選主動上

報後,輸入該設備編號。

⑥ 點擊"應用"保存設定。保存成功後可查看設備上報狀態。

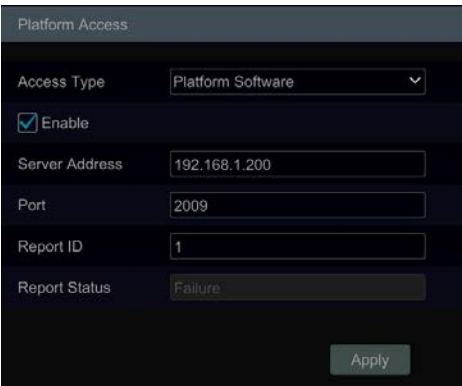

注:啟用、取消平臺軟體接入類型時需要重啟設備才能生效。

#### **12.1.11 SNMP**

使用者可通過 SNMP 協定實現對設備參數的獲取和接收設備的報警異常資訊。 ① 點擊開始→設定→網路→SNMP, 進入 SNMP 設定介面。

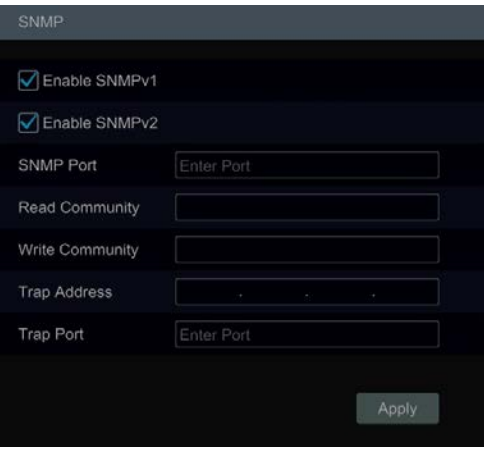

- ② 選擇啟用 SNMPv1 或者 SNMPv2。
- ③ 設定 SNMP 埠 (使用者需下載 SNMP 軟體,通過 SNMP 埠接收設備的資訊)。
- ④ 設定 Trap 管理位址和埠,設備可嚮管理站發送報警和異常資訊。
- ⑤ 點擊應用保存設定。

#### **12.1.12 查看網路狀態**

點擊開始→設定今網路分網路狀態,可查看硬碟錄影機的網路狀態資訊。點擊現場 預覽介面底端工具列上 可以快速查看硬碟錄影機的網路狀態。

# **12.2 基本設定**

#### **12.2.1 通用設定**

點擊開始→設定→系統→基本設定→通用設定,進入通用設定介面,如下圖所示, 使用者可以設定"設備名稱", "設備編號", "語言", "影像制式", "主輸出", 選 擇是否啟用開機嚮導,自動登錄,自動登出(勾選"自動登出"後,可選擇等待時長), "App 現場自我調整" ,自動輪巡 ( 勾選"自動輪巡"後,可選擇等待時長 ),"啟用零 操作新增 IPC"(部分產品支援該功能),設定完成後點擊【應用】保存設定。

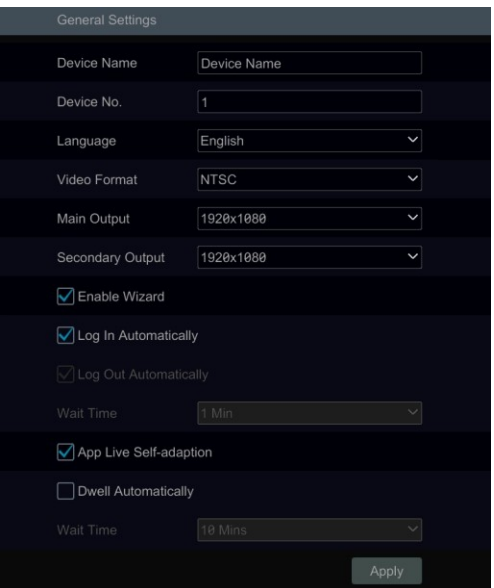

【設備名稱】:用戶端或 CMS 顯示的系統名稱。

【影像制式】:兩種模式:PAL 和 NTSC。使用者根據需要自行選擇。

【自動輪巡】:勾選"自動輪巡"後,設定等待時間,當使用者一段時間不操作設備,設 備將自動開啟輪巡。

**提示**:若 NVR 有雙影像輸出顯示,則可分別設定主輸出(VGA/HDMI1 介面)和輔 輸出(HDMI2 介面)的解析度。

# **12.2.2 日期和時間設定**

點擊開始→設定→多称→基本設定→日期和時間,進入日期和時間設定介面,如下 圖所示。設定系統時間,選擇日期與時間格式,時區。系統預設的時區是 GMT+08 (北 京,香港,上海,臺北),若選擇的時區包含夏令時,則默認啟用夏令時。

使用者可手動設定系統時間或選擇與 Internet 時間伺服器同步:在網路時間同步方式 中選擇"手動",點擊系統時間後的 © 設定系統時間;在網路時間同步方式中選擇 "與 Internet 時間伺服器同步",設定時間伺服器地址。點擊【應用】保存設定。

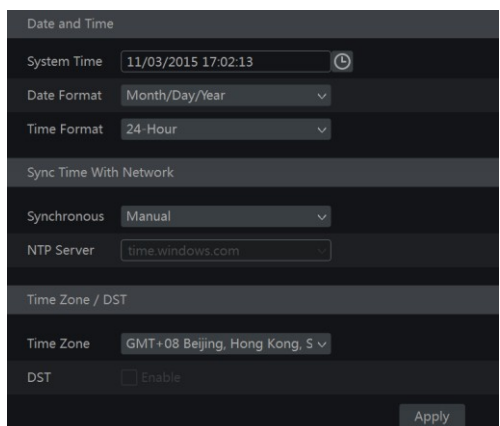

# **12.2.3** 錄影機 **OSD** 設定

點擊開始→設定→系統→基本設定→錄影機 OSD 設定,進入日期和時間設定介面, 如下圖所示。

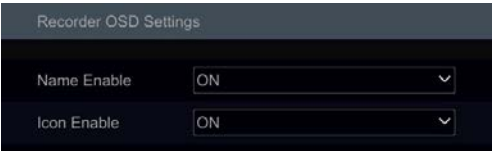

使用者可以在此開啟顯示名稱和圖示。

# **12.3 恢復出廠設定**

點擊開始→設定→系統→系統維護→恢復出廠設定,在介面中點擊【恢復出廠設定】 (可勾選是否保留網路設定參數)。

注:恢復出廠設定不修改時區設定。

# **12.4 設備軟體升级**

#### ● 普通升級

一旦有新的軟體版本,使用者可以從設備提供商獲取升級軟體,對系統進行升級。 升級步驟如下:

- ① 將獲得的升級軟體(.tar)拷貝入 USB 設備,然後將 USB 設備插入機器的 USB 介面。
- ② 點擊開始→設定→系統分系統維護→升級,在"設備名稱"中選擇插入的 USB 設
- 備,在介面清單中選擇軟體升級包所在的目錄,選擇軟體升級包,點擊升級。
- ③ 升級過程中系統將自動重啟,請耐心等待,切勿中途斷電。

注:**NVR** 中用來升級,備份以及還原的移動設備的檔案系統需為 **FAT32** 格式。

#### **Flash** 升 級

升級步驟如下:

- ① 將獲得的 Flash 升級檔拷貝入 USB 設備,然後將 USB 設備插入機器的 USB 介面。
- ② 重啟 NVR 設備,系統會自動開始升級。
- 雲升級
- ① 點擊開始→設定→系統分条統維護→雲升級,如下圖所示。
- ② 勾選"自動檢測"或"手動檢測"檢測當前軟體版本是否為最新版本。如果不是, 用戶可從雲伺服器上獲取最新版本軟體,點擊"升級",然後即可自行下載並升級 軟體。
- ③ 升級過程中系統將自動重啟,請耐心等待,切勿中途斷電。

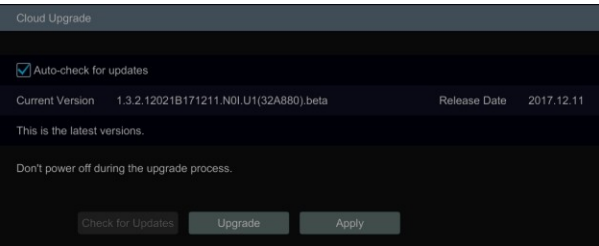

# **12.5 備份和還原設定**

將設備的設定進行"備份",即將該設備的設定匯出存儲;如多台同機型設備採用 相同的設定,通過各設備"還原"操作,即可將該設定導入到各設備中,節省更多的設 定時間。

將 USB 設備插入機器的 USB 介面, 點擊開始→設定→系統→系統維護→備份和還 原設定,進入備份和還原設定介面。

● 備份設定:在"設備名稱"中選擇插入的 USB 設備;選擇備份檔案保存路徑,點擊 【備份】,在快顯視窗中點擊【確定】。

● 還原設定:在"設備名稱"中選擇插入的 USB 設備,選擇備份檔案,點擊【還原】, 在快顯視窗中點擊【確定】。

# **12.6** 定時重啟

可設定設備定時重啟對設備定期進行維護。點擊開始→設定→系統分系統維護→自動 維護,如下圖所示。勾選"啟用",設定間隔天數和重啟時間點,點擊【應用】保存設定。設定 成功後設備將按照設定的間隔天數和時間點定期自動重啟。

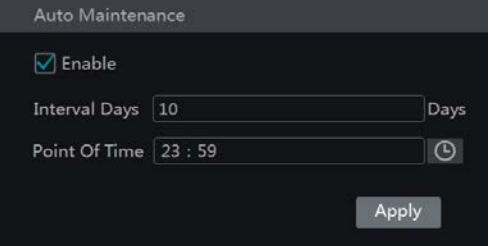

# **12.7 日誌查詢**

點擊開始→設定→系統→系統維護→查看日誌,在介面中選擇日誌主類型,點擊 設定開始和結束時間,點擊【搜尋】。若日誌檔存在,搜尋出的日誌檔將清單顯示。

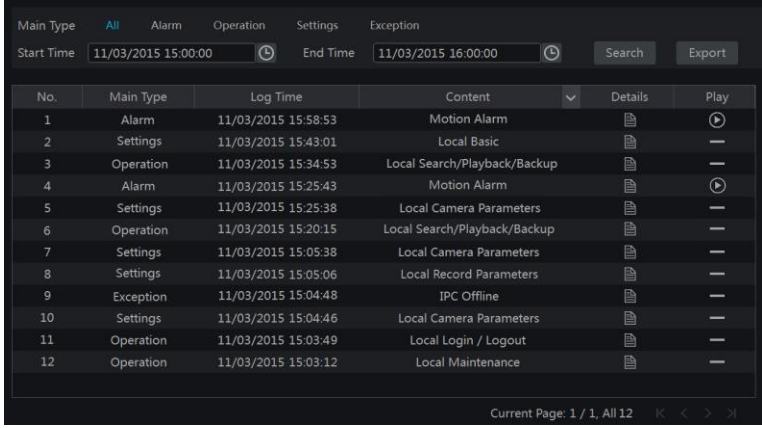

選擇日誌檔,點擊【匯出】按鈕匯出日誌。點擊"內容"列標題行上的 出的功能表列列表中勾選需杳看的內容,清單將只顯示已勾選的內容日誌。點擊 ▶ 播 放影像日誌。

# **12.8 系統訊息查詢**

點擊開始→設定→系統→系統資訊,然後點擊介面上方相應標籤查看"設備基本資 訊" ,"頻道狀態" ,"報警狀態" ,"錄影狀態" ,"網路狀態"以及"磁片資訊" 。

# **第13章 遠端監控**

# **13.1 移動客户端監控**

① 啟用硬碟錄影機的 NAT 服務,請參考 [12.1.7 NAT](#page-131-0) 設定。

② 在使用 Android 或 iOS 作業系統的移動設備中下載安裝移動用戶端 "SuperLive Plus"。

③ 運行該用戶端,在"新增設備"介面點擊 - 京掃描硬碟錄影機二維碼,掃描完成後, 輸入密碼登錄(進入開始→設定→系統→系統資訊→設備基本資訊可查看硬碟錄影機的 二維碼)。

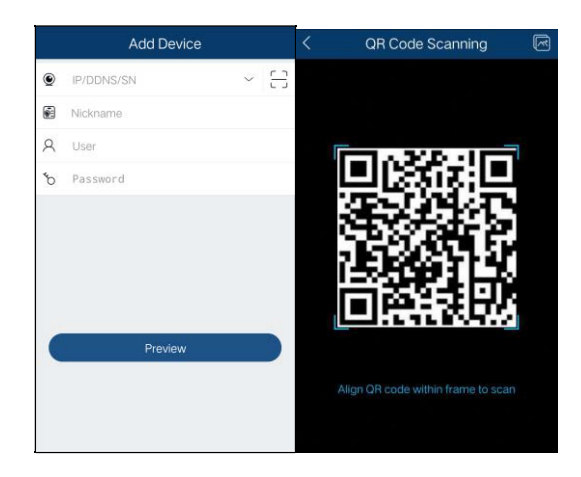

# **13.2 Web 區域網瀏覽**

① 點擊開始→設定→網路→TCP/IP,設定硬碟錄影機 IP 位址,子網路遮置,閘道,首 選 DNS 伺服器和備選 DNS 伺服器地址。

② 進入 PC 瀏覽器介面,在 IE 位址欄中輸入硬碟錄影機的 IP 位址,按"Enter"鍵,出 現登錄介面,如下圖所示,介面右上角可更改介面顯示語言。在登錄介面輸入用戶名和密 碼,點擊【登入】進入預覽介面。

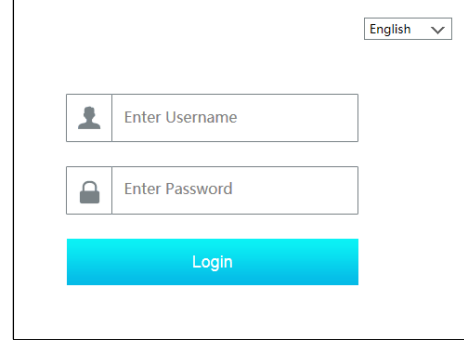

#### 注意:

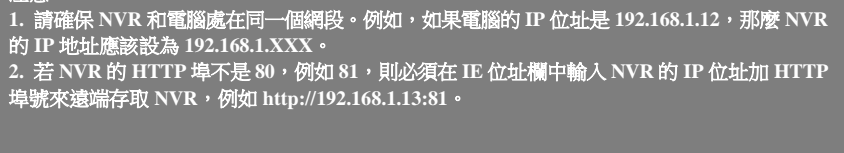

# **13.3 Web 廣域網瀏覽**

#### **NAT** 瀏覽

- ① 設定 NVR 網路。請參考 [12.1.1 TCP/IP](#page-122-0) 設定。
- ② 啟用並設定 NAT。請參考 [12.1.7 NAT](#page-131-0) 設定。

③ 進入 PC 瀏覽器介面,在 IE 位址欄中輸入 NAT 伺服器位址 *[www.autonat.com](http://www.autonat.com/)*,按下 "Enter"鍵,進入如下登錄介面(該 PC 首次使用 IE 瀏覽設備時,請按照介面上的提示 下載並安裝相關外掛程式)。

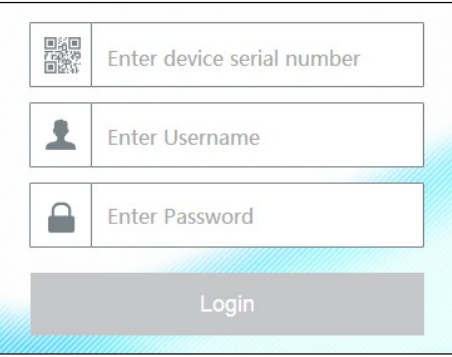

輸入 NVR 設備序號(可進入 NVR,然後點擊現場預覽介面底端工具列上

查看序號)、用戶名(登錄 NVR 的用戶名,預設 *admin*)、密碼(登錄 NVR 的密碼,預 設 *123456* ),在介面右上角選擇語言,點擊【登入】按鈕,進入 NVR 遠端用戶端。

#### **PPPoE** 連接

① 點擊開始→設定→網路→PPPoE,在"PPPoE 設定"中勾選"啟用",在用戶名和密 碼欄中填寫網路運營商提供的用戶名和密碼。點擊【應用】保存設定。

② 進入 NVR 查看錄影機 IP 地址。

3 進入 PC 瀏覽器介面,輸入硬碟錄影機 IP 位址,如:[http://210.21.229.138](http://210.21.229.138/),接"Enter"

鍵,出現登錄介面。在登錄介面輸入用戶名和密碼,點擊【登入】進入預覽介面。

#### > 涌渦路由器連接

① 點擊開始→設定→網路→TCP/IP,設定硬碟錄影機 IP 位址,子網路遮罩,閘道,首 選 DNS 伺服器和備選 DNS 伺服器地址。

② 設定硬碟錄影機的 HTTP 埠(由於默認的 HTTP 埠 80 經常會被佔用,故建議修改), 並分別啟用硬碟錄影機和路由器的 UPnP 功能;若路由器不支援 UPnP 功能,則需登錄在 路由器上對硬碟錄影機的 HTTP 埠和資料埠進行映射。關於路由器的 UPnP 設定和埠映射, 請聯繫路由器廠商或查閱路由器說明書。

③ 在路由器中查看其廣域網路 IP 地址(也稱為外網 IP),通過該 IP 位址加 HTTP 埠號 的方式可直接瀏覽硬碟錄影機,如:http:// 116.30.18.215:81(本例中假定映射 HTTP 埠為 81,下同)。在登錄介面輸入用戶名和密碼,點擊【登入】進入預覽介面。

提示: 因為廣域網路位址會經常變動,遠端存取不是很方便,用戶可通過功能變數名稱瀏覽。點擊 開始→設定→網路→DDNS,進入 DDNS 設定介面。啟用 DDNS 並申請功能變數名稱(請參考 [12.1.4 DDNS](#page-127-0) 設定),用戶在廣域網路瀏覽時就可以用功能變數名稱加埠號的方式直接瀏覽,如 **http://sunshine.dvrdydns.com:81**。

# **13.4 Web 遠端操作**

遠端存取支援的瀏覽器有: Windows系統下支援IE8/9/10/11、火狐、Opera、穀歌 Chrome (只支援低於45的瀏覽器版本);MAC系統下支援內建的Safari瀏覽器。

首次遠端登入硬碟錄影機後,需下載安裝相關控制項才能正常預覽和重播。請按照 介面上的提示下載安裝控制項。遠端介面右上角圖示及按鈕介紹如下:

【**admin**】:登錄硬碟錄影機的用戶名。

【登出】:點擊可登出使用者,回到登錄介面。

【**更改密碼】**:點擊可修改硬碟錄影機當前使用者的密碼,在彈出的"更改密碼"視窗輸 入當前密碼並設定新密碼,點擊【確定】。

【本地設定】:點擊可進行本地設定,如下圖所示。選擇抓圖數量,點擊【流覽】分別設 定抓圖保存路徑和錄影資料保存路徑,點擊【應用】。

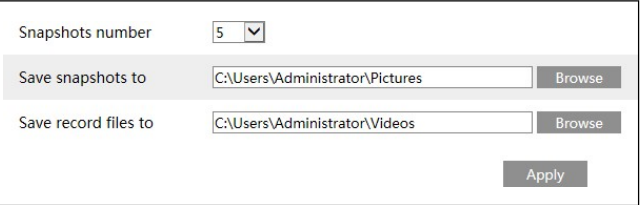

# **13.4.1 遠端預覽**

點擊遠端介面上方"現場預覽",進入現場預覽介面,如下圖所示,預覽介面由圖 上標出的四個區域組成。

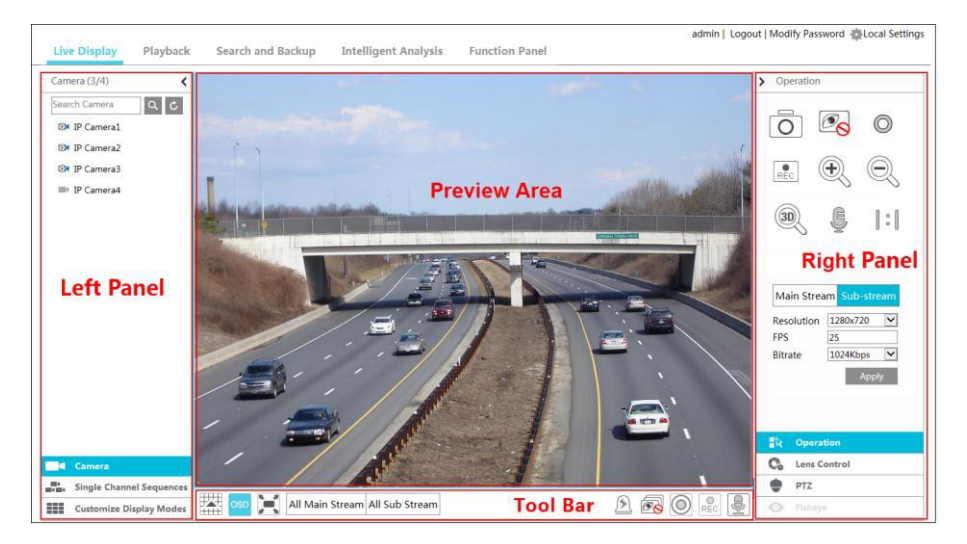

#### 開始預覽

選擇"預覽區域"某視窗並按一下左側面板中某線上攝影機,則在該預覽視窗中可 預覽該攝影機的圖像,或點擊工具列中的 開始全部預覽。

#### > 左側面板介紹

點擊左側面板上的 ≤ 隱藏左側面板;點擊 > 顯示面板。在左側面板上可杳看 NVR 新增的所有頻道和頻道組。

#### 查看頻道

點擊 ■● <sup>圖道</sup> 查看頻道。可查看新增的攝影機總數及線上攝影機數量。例如左側 面板上的 通道(3/4), 前一個 3 表示線上頻道數量, 後一個 4 表示新增的攝影機總數。在 搜尋欄中輸入攝影機名稱,點擊 Q 可搜尋指定攝影機。點擊 C 副新頻道。

#### • 查看頻道組

點擊 ■■ <sup>通通 </sup>查看頻道組。面板上側顯示頻道組,下側顯示頻道組中頻道。

#### 查看視圖

點擊 ■ 想 查看視圖。可快速調出各個視圖。

# 工具列介紹

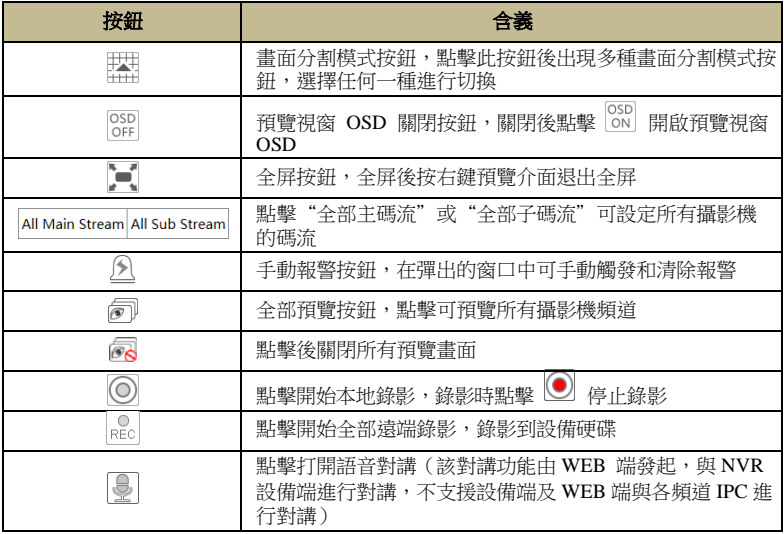

#### 右側面板介紹

點擊介面右側 ◀ 顯示右側面板,點擊 ▶ 隱藏面板。點擊面板底端 ♥ PTZ 切換到雲檯面板,點擊 A Operation 切換到操作面板。

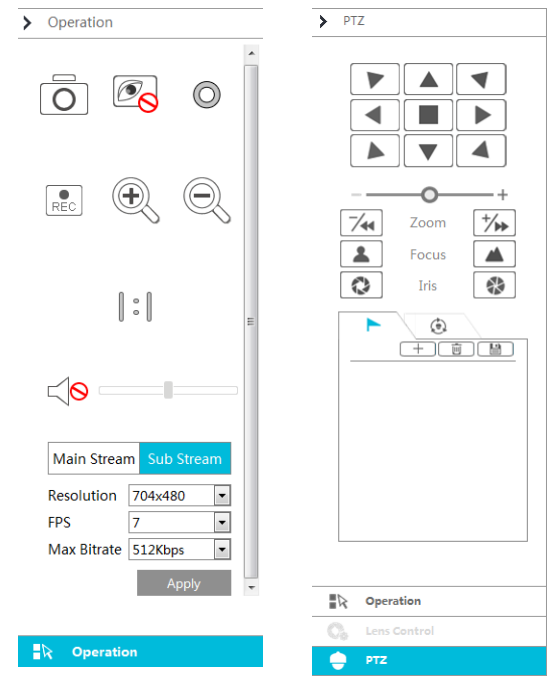

選擇某個頻道視窗,點擊 Main Stream 設定該頻道以主碼流現場預覽、錄影 (進行"手 動錄影"時);點擊 Sub-stream 設定該頻道以子碼流現場預覽、錄影。在子碼流中設定頻 道的子碼流錄影解析度,幀率和碼率,點擊【應用】保存設定。

#### 操作面板按鈕介紹如下:

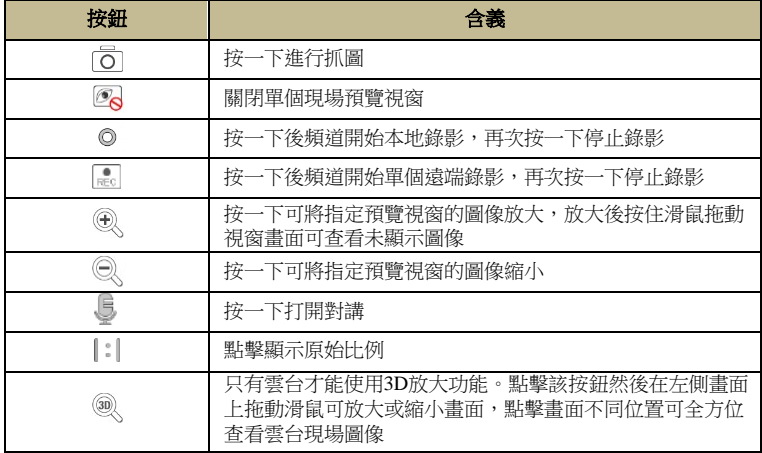

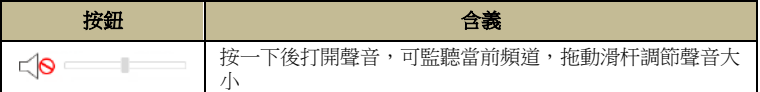

接入攝影機支援雲台,可進行雲台操作。雲檯面板按鈕介紹:

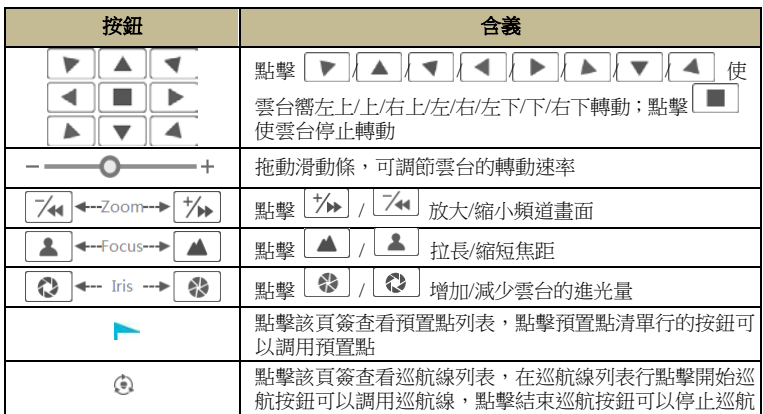

接入攝影機為電動變焦機型則可點擊"鏡頭控制"推行相應設定。 接入攝影機為魚眼攝影機,點擊"魚眼"可進行相關魚眼視圖設定。

# **13.4.2 遠端回放**

點擊遠端介面上方"重播"進入錄影重播介面。

- ① 在左側面板上勾選錄像類型和頻道,在介面底端日曆上選擇日期;
- ② 點擊 Q <sup>搜索</sup>,然後點擊 | ① <sup>攝放</sup> | 重播錄影 (可點擊時間軸上錄影條重播錄影)。

重播時間軸的操作與錄影機主程序中重播時間軸類似,請參考 8.2 [重播介面介紹。](#page-68-0) 重播控制按鈕介紹:

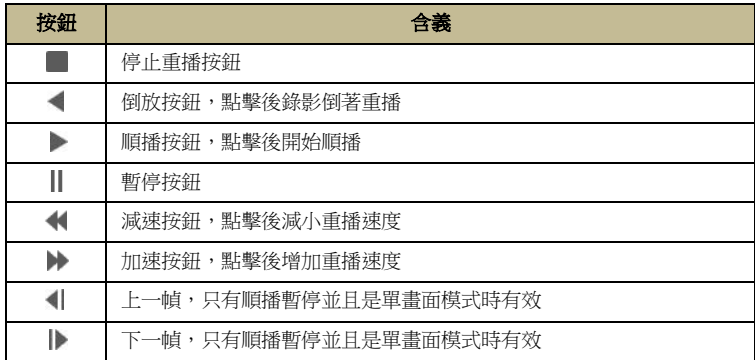
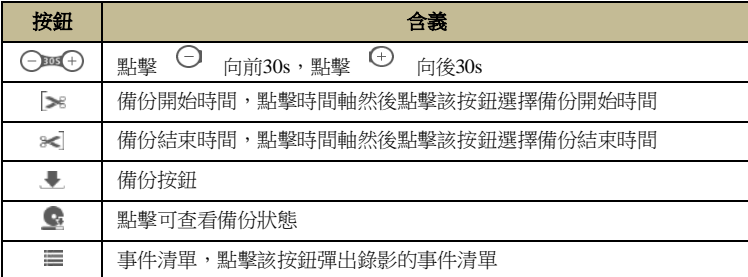

#### **13.4.3 遠端搜尋和備份**

點擊遠端介面上方"搜尋和備份"進入錄影備份介面,可選擇按事件備份或按時間 備份。可進行圖片管理並查看備份狀態。

#### 按事件備份

在介面左側勾選錄像類型,點擊 ■ 選擇開始時間和結束時間;勾選頻道,點擊右 側 图 搜尋錄影 (搜尋到的錄影資料將清單顯示)。勾選要備份的錄影,點擊【備份】。

#### 按時間備份

在介面左側點擊 | | 選擇開始時間和結束時間; 勾選頻道,點擊右側 | | | | | 借份。 **圖片管理**:可流覽、匯出、刪除圖片。

**杳看備份狀態**:點擊"備份狀態"查看錄影備份進度,點擊【暫停】按鈕暫停備份 任務,暫停後點擊【恢復】繼續備份任務,點擊【刪除】按鈕刪除備份任務。

#### **13.4.4** 智慧分析

**(僅人臉機型版本支援)** 在遠端介面上點擊"智慧分析"進入智慧分析設定介面。使用者可遠端 設定智慧檢索、統計、目標庫、人臉考勤及人臉簽到功能。其設定選項和功能與 NVR 的設定相同, 請參考 NVR 相關章節的內容。

#### **13.4.5 遠端設定**

點擊遠端介面上"功能面板"進入遠端設定介面。使用者可遠端設定 NVR 的頻道, 錄影,報警,磁片,網路,帳戶和安全以及系統。其設定選項和功能與 NVR 的設定相同, 請 參考 NVR 設定。

# **附件-1 常見問題解答**

## **1.** 找不到硬碟

- a. 請檢查硬碟的電源線、SATA 資料線是否連接正確。
- b. 1U 或小 1U 機型,可能是變壓電量不足,請更換大功率變壓器再試。
- c. 請確認硬碟是否符合附件-3 [相容設備清單的](#page-152-0)要求。
- d. 硬碟損壞,請更換新硬碟再試。

#### **2.** 所有頻道或者某些頻道沒有圖像顯示

- a. 請檢查 IPC 的解析度是否為 NVR 所支援。
- b. 請檢查 NVR 網線是否連接正常,網路參數是否正確。
- c. 請檢查 IPC 的網線是否連接正常,網路參數是否正確。
- d. 請檢查網路是否正常,交換機是否正常工作。

#### **3.** 正常啟動 **NVR**,顯示器無介面顯示

a. 請確認顯示器、HDMI 線或 VGA 線是否完好。

b. 請確認顯示器最大解析度是否支援 1280×1024,1920×1080 或 3840×2160(4K×2K)。 若顯示器解析度低於 1280×1024,設備啟動後系統無法自我調整,介面將提示不支援該解 析度或無顯示。請更換解析度支援 1280×1024,1920×1080 或 3840×2160 的顯示器後再啟 動 NVR。

#### **4.** 忘記密碼

a. *admin* 的密碼可通過【找回密碼】功能進行密碼重置。

在登錄介面點擊【找回密碼】按鈕,然後在彈出的"找回密碼"視窗中選擇所設定 的問題並輸入答案,系統預設將密碼重置為 *123456*;若用戶忘記答案,則不可通過此途 徑重置密碼,請聯繫設備供應商以進行後續操作。

b. 其他帳號的密碼可通過超級管理員進行預設密碼恢復,請參考 11.1.2 [更改用戶。](#page-116-0)

#### **5. NVR** 新增頻道不足全頻道數

以 16 路 NVR 設備為例,部分 16 路設備支援最大接入頻寬 120Mbps (請以實際產品 單頁為准)。如下圖所示,請確認新增頻道介面下方的剩餘接入頻寬,是否小於需要新 增的 IPC 頻寬。可通過調整已新增頻道的碼流參數,減小接入頻寬。建議使用"快速新 增"完成對 IPC 的一鍵新增。

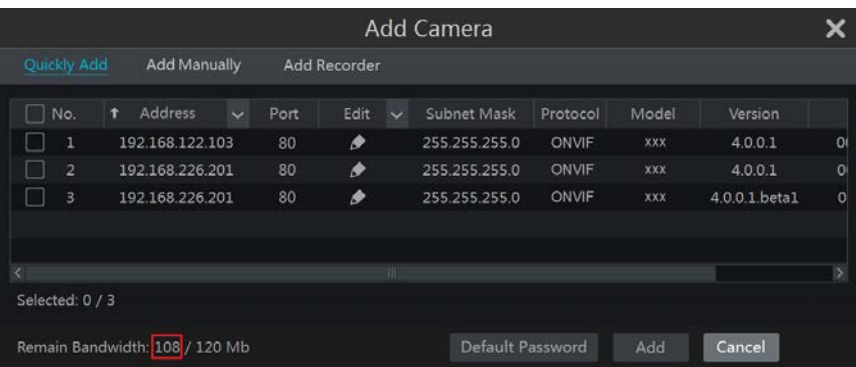

### **6.** 帶 **PoE** 網口的 **NVR**,**IPC** 直連其 **PoE** 網口後無法自動新增

a. 請檢查 IPC 直連的 PoE 網口資源是否已被佔用。

以帶 8個 PoE 網口的 16 路 NVR 設備為例,其 IP 頻道資源分佈如下圖所示,當通過 網路新增 IPC 時,預設從 CH1 開始佔用資源,以此類推;將 IPC 直連 PoE 網口後,則從 CH9 開始佔用資源,IPC 直連的 PoE 網口與其所佔用的 PoE 資源一一對應。假設該 NVR  $\Box$ 經通過路新增了 12 路 IPC,目沒有通過 PoE 網口直連 IPC,此時前 12 個 IP 頻道被 佔用,其中包括 POE1~POE4 這 4 路原本是用於 PoE 網口直連 IPC 的 PoE 資源。此時, 通過 PoE 網口直連一個 IPC,若接在 POE5~POE8 中任意網口會自動完成新增;若接在 POE1~POE4 中任意網口,則 NVR 會提示資源衝突而無法自動新增。請先刪除佔用對應 PoE 網口資源的 IPC,然後將已直連至該 PoE 網口的 IPC 重新連接至該 PoE 網口,該 IPC 會自動新增。

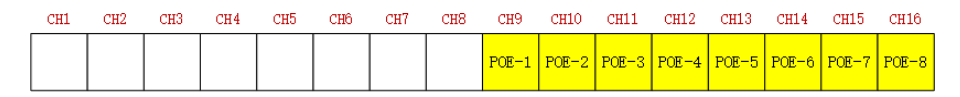

以 8 路全 PoE □ NVR 設備為例,其 IP 頻道資源分佈如下圖所示。規則與上述類似, 不再贅述。

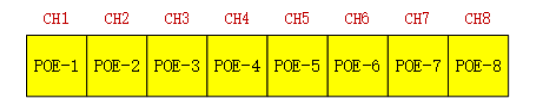

b. 請確保直連至 PoE 網口的 IPC(以 ONVIF 協議接入)與內部網口處於同一網段。以

ONVIF 協議直連 PoE 網口的 IPC 需與 NVR 的內部網口處於同一網段才可進行直 連新增。登錄 IPC 的網路用戶端端啟用自動獲取 IP 位址 (或 DHCP) 的功能,或手動修 改 IPC 的 IP 位址, 使其與 NVR 内部網口處於同一網段。

c. 請檢查已新增頻道是否已經占滿 NVR 全頻道。

如果 NVR 已新增全頻道,此時將 IPC 與空餘 PoE 網口直連,系統會提示超出最大 數量限制而無法自動新增該 IPC。

## **7.** 以 **ONVIF** 協議直連 **PoE** 網口的 **IPC** 自動新增後無圖像顯示

請檢查 IPC 的用戶名和密碼是否正確。可通過以下方法修改用戶名和密碼: (1) 在系統功能主面板,點擊"頻道"下的"查看或更改頻道",進入如下介面,點擊 ■ 可修改對應 IPC 的用戶名和密碼 ( 在彈出的視窗中輸入正確的用戶名和密碼, 然後 點擊【確定】);

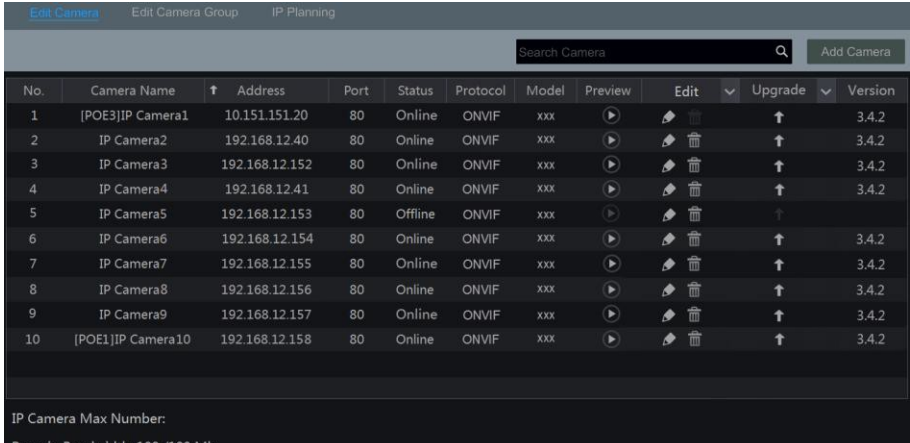

② 進入現場預覽介面,在該 IPC 顯示視窗上點擊 ■● 編輯 IPC 的用戶名和密碼。

#### **8.** 不能錄影

- a. 硬碟沒有格式化,請先格式化硬碟。
- b. 設定手動錄影模式,沒有設定錄影排程,請參考 7.3.2 [錄影排程設定。](#page-62-0)
- c. 硬碟寫滿同時又沒有啟用迴圈功能,請參考 7.1.2 [參數設定進](#page-59-0)行修改參數。

d. 錄影頻道所在盤組無磁片,請對該頻道所在盤組分配磁片,請參考 7.5.2 [存儲模式配](#page-65-0) [置。](#page-65-0)

e. 查看硬碟工作狀態確認硬碟是否損壞,更換新硬碟再試。

#### **9.** 用 **IE** 方式無法遠端登入 **NVR**

- a. 請確認 IE 是否為 IE8 及以上版本。
- b. 檢查安裝用戶端的電腦是否開啟防火牆或殺毒軟體,嘗試關閉後重試。
- c. 請檢查 NVR 是否設定了黑白名單。

#### **10. IE** 流覽時,控制項不能下載

- a. IE 瀏覽器阻止控制項下載,請按如下設定操作。
- ① 打開 IE 瀏覽器,點擊 <sup>133</sup> → Internet 選項。

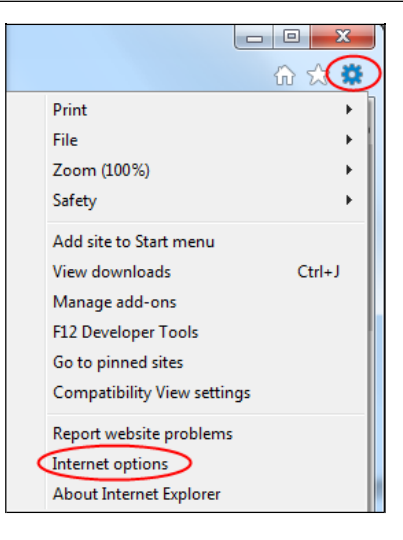

② 點擊"安全"→自訂級別,彈出設定視窗,請參照下圖啟用所有"ActiveX 控制項和 外掛程式"下的功能。

- ③ 點擊"確定"保存設定。
- b. 其他外掛程式或殺毒控制項阻止,請關閉防火牆和所有殺毒軟體。

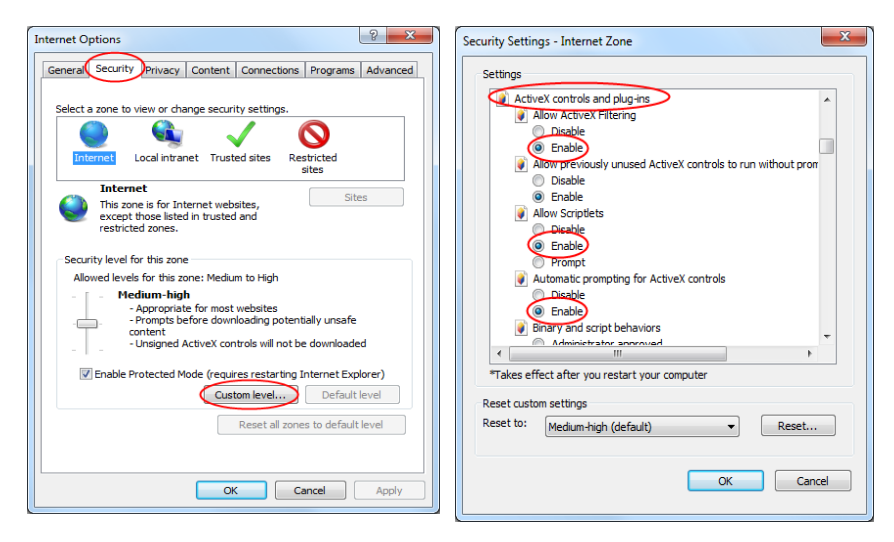

#### **11.** 如何播放備份檔案?

a. 設備端備份檔案:將存有備份檔案的 USB 設備插入電腦 USB 介面,按兩下打開。 設備端備份檔案有兩種格式:私有格式和 AVI 格式。

 NVR 備份過程中選擇私有格式備份,會自動備份一個帶有 RPAS 播放機的 RPAS 壓 縮包及錄影資料到 USB 設備。解壓縮"RPAS.zip",找到並打開"RPAS.exe"應用程式, 點擊"打開資料夾"按鈕選擇錄影資料(如下圖 11-1)。

在左側資源樹中選擇頻道進行播放 (如下圖 11-2)。點擊頻道書面下方 <> 鍵畫面"打開聲音"即可開啟現場聲音(如 NVR 在錄影時設定音訊"關",即已關閉錄 製**現場声音**,該段錄影則無現場聲音**。请参考** 7.1.1 [模式設定及](#page-57-0) 7.2 [編碼參數設定](#page-59-1))。 ● 如在 NVR 備份過程中選擇 AVI 格式備份,可使用 windows 内建的媒體播放機或暴風 影音播放機打開備份檔案。

b. WEB 端備份檔案: WEB 端進行備份默認只有 AVI 格式,可備份至本地 PC,使用 windows 內建的媒體播放機或暴風影音播放機打開備份檔案。

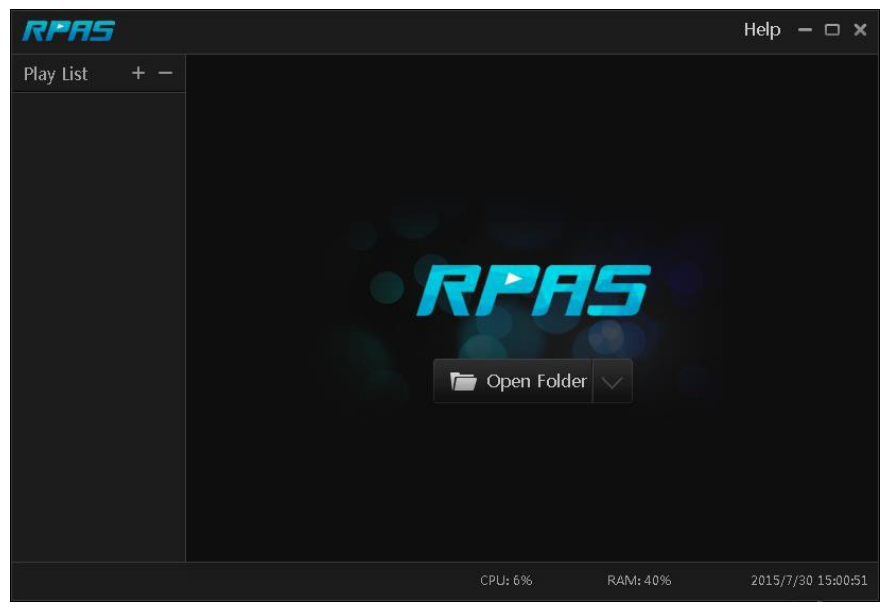

圖 11-1

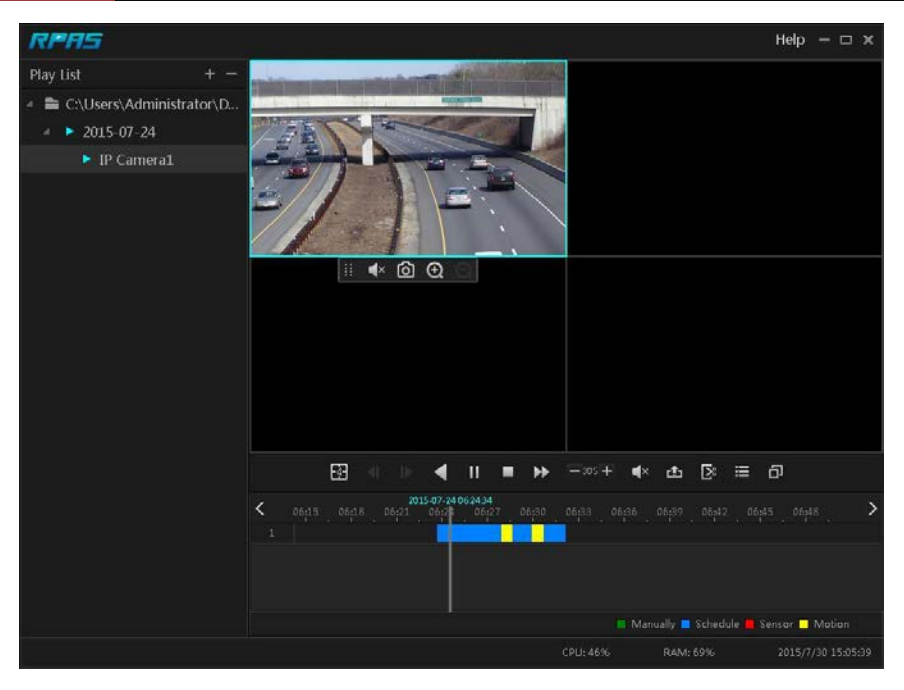

圖 11-2

# **附件-2 硬碟錄影容量計算**

硬碟錄影容量主要是由圖像解析度、碼流大小和幀率決定,不同的圖像書質參數設 定,相同時間內所佔用的硬碟空間也不同,設定的圖像解析度、碼流大小和幀率越大, 相同時間內佔用的磁碟空間也會越大。錄影容量的計算公式如下:

錄影容量(MB) = 碼率(Kbps) ÷ 1024 ÷ 8 × 3600 × 每天小時數 × 保存天數 × 頻道數其 中 3600 表示錄影一小時(1TB=1024GB, 1GB=1024MB, 1MB=1024KB, 1Byte=8bit)

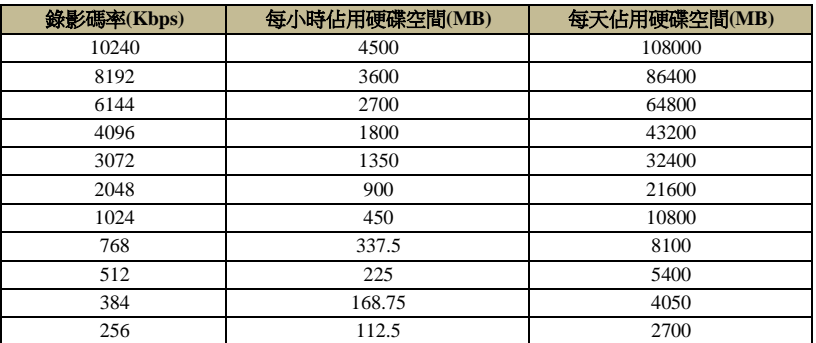

以錄影保存 30 天為例進行計算:

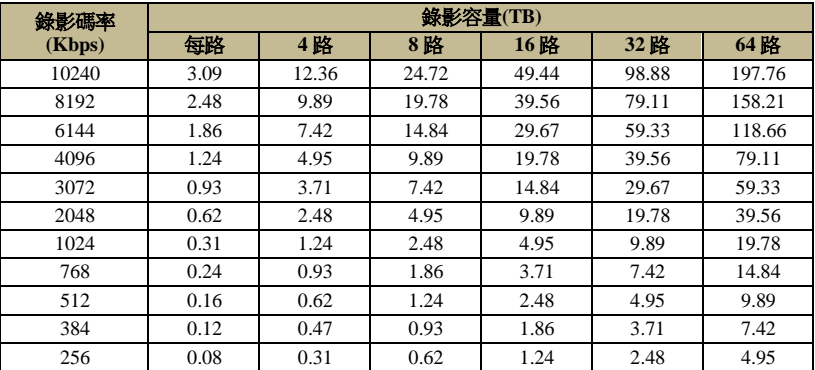

以 32 路 NVR 為例,每天錄影 24 小時,保存 30 天。NVR 為雙碼流錄影,錄影主碼 率選擇 4096Kbps,子碼率選擇 1024Kbps,則總錄影容量為 39.56TB + 9.89TB = 49.45TB。 考慮到存儲硬碟格式化損失約為 10%,則所需硬碟錄影容量為 49.45TB / (1-10%) = 55TB。

# **附件-3 兼容設備列表**

<span id="page-152-0"></span>以下是通過測試的可相容 HDD 硬碟。

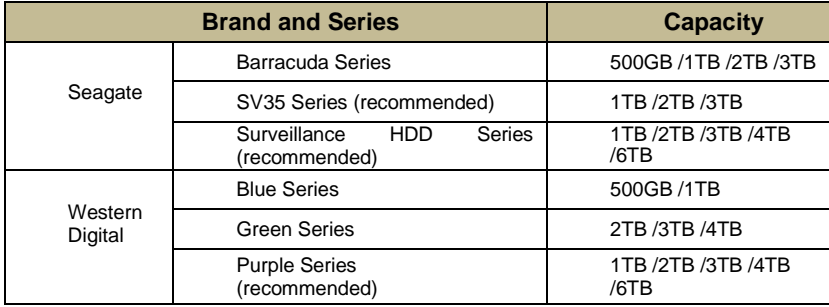

以下是通過測試的可相容 USB 設備。

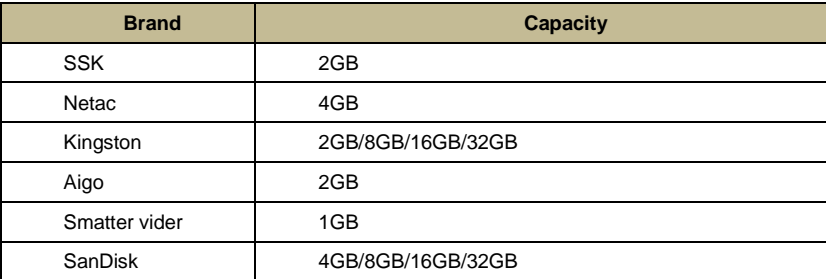